# COM

**INSTRUCTION MANUAL**

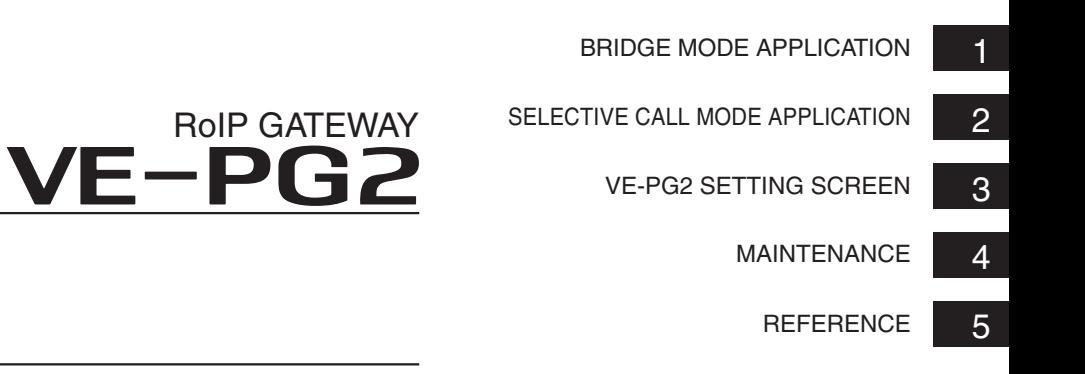

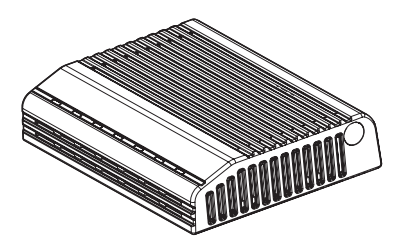

# **TABLE OF CONTENTS**

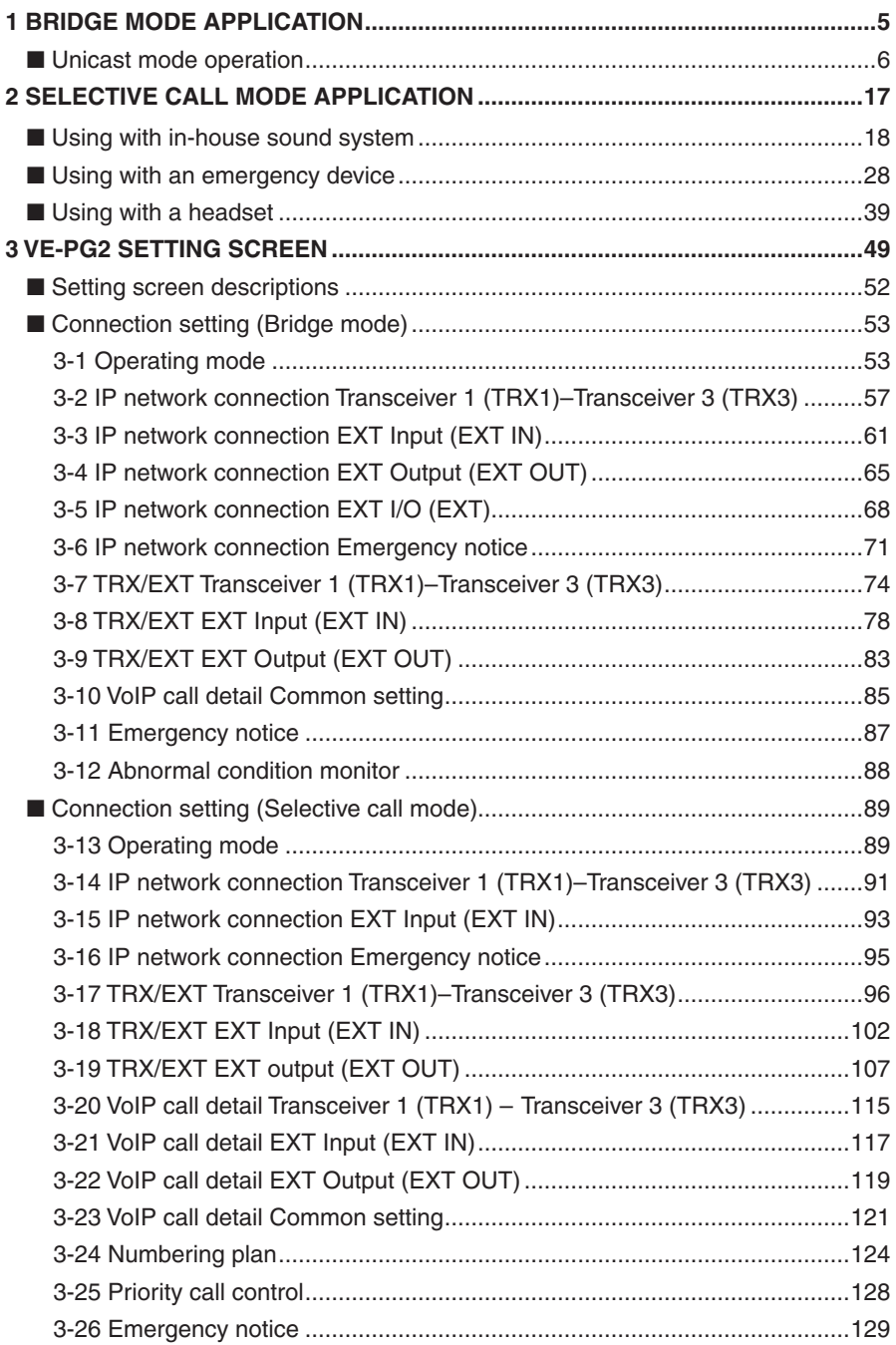

# **TABLE OF CONTENTS**

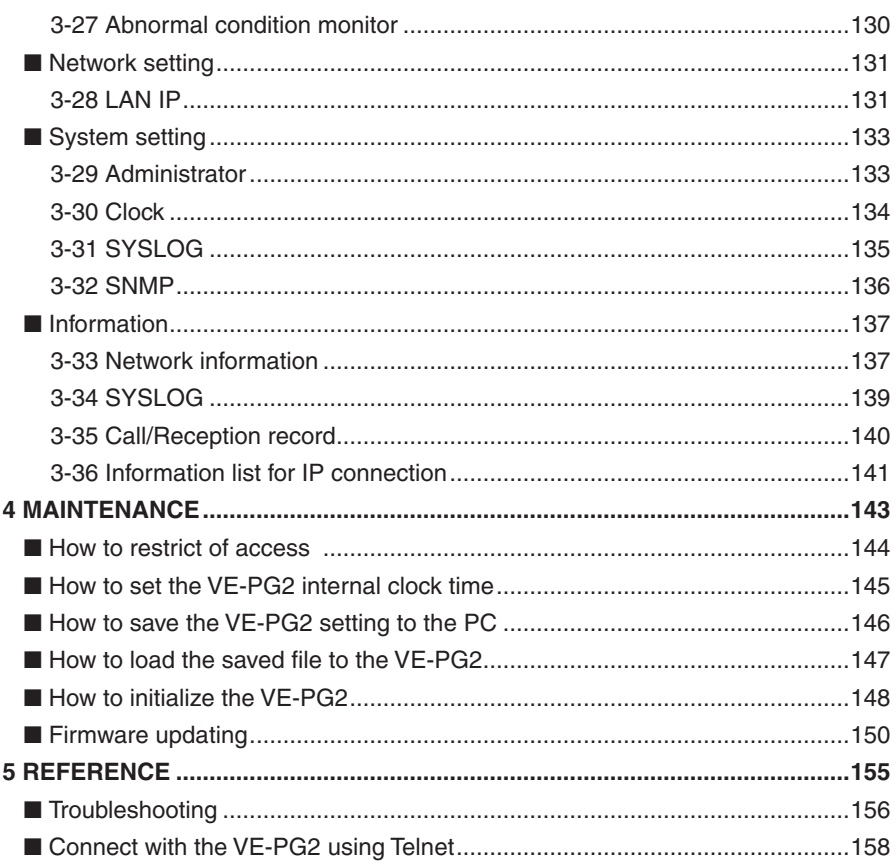

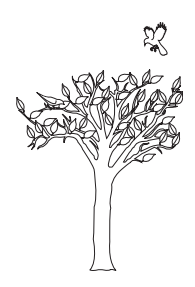

# <span id="page-4-0"></span>**BRIDGE MODE APPLICATION**

This section describes the VE-PG2 setting example in the bridge mode.

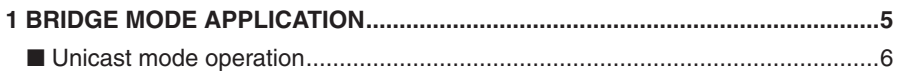

# <span id="page-5-0"></span>1 BRIDGE MODE APPLICATION

# ■ **U������� ����� �� nicast mode operation �� ���**

In the Unicast mode, the VE-PG2 specifies a port number, IP address and calls a specified transceiver that is connected to the VE-PG2.

The following descriptions are based on the step by step example shown below.

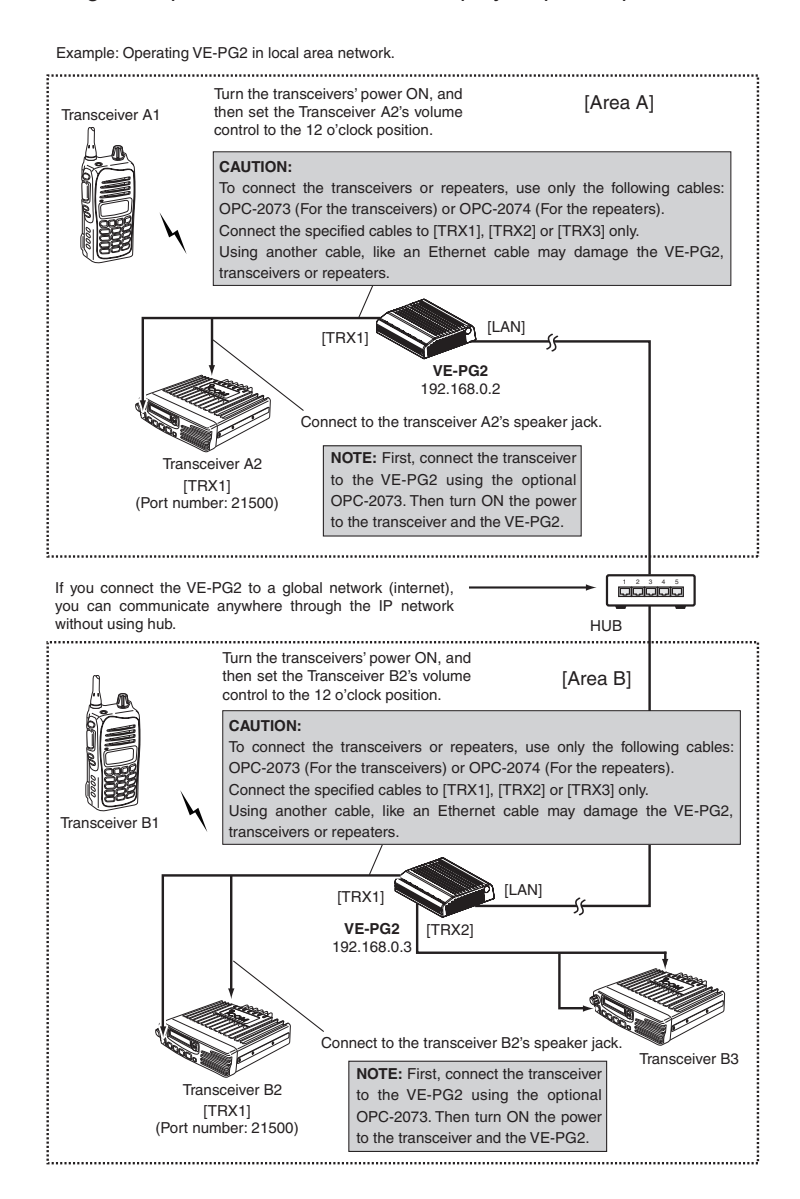

# **Step 1 [Area A]–Setting the IP address for Area A**

Place the mouse pointer on "Network setting," and then click "LAN IP" shown in the list.

Set the VE-PG2's IP address in Area A.

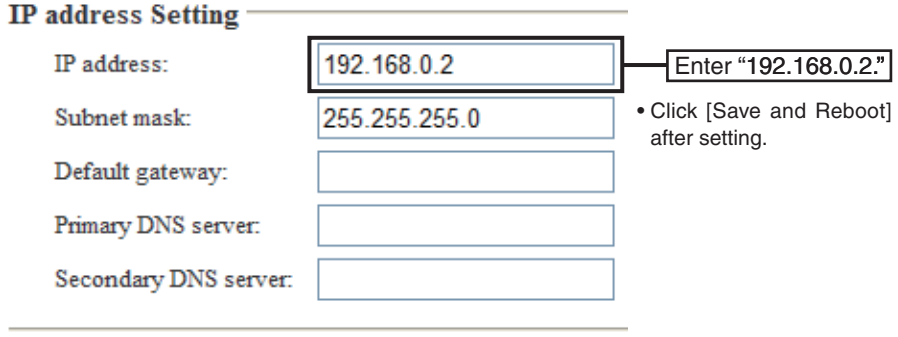

# 1 BRIDGE MODE APPLICATION

# ■ Unicast mode operation (Continued)

# **Step 2 [Area A]–Setting IP communication mode**

Place the mouse pointer on "Connection setting," and then click "Operating mode" shown on the list.

Set the IP communication mode for the transceiver A2.

# IP communication mode setting

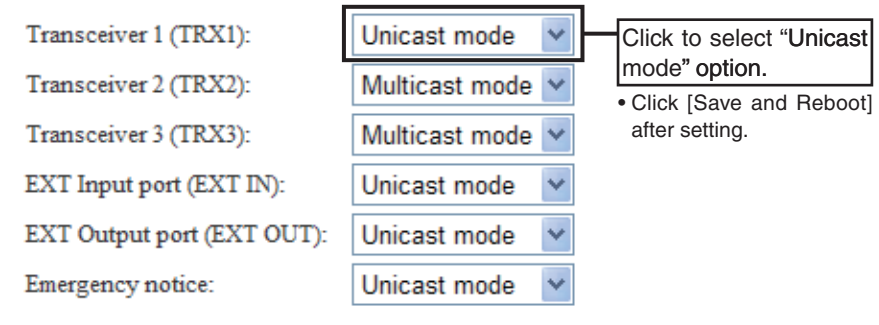

# **Step 3 [Area A]–Setting the IP network connection**

Place the mouse pointer on "Connection setting," and then on "IP network connection," and then click "Transceiver 1 (TRX1)" shown on the list.

Set the IP address for the transceiver A2.

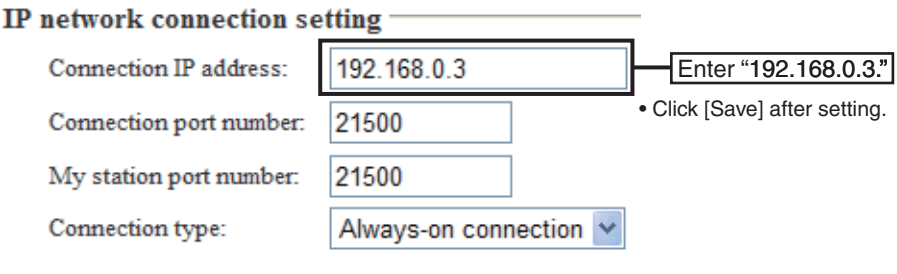

# 1 BRIDGE MODE APPLICATION

# ■ Unicast mode operation (Continued)

# **Step 4 [Area A]–Confirming IP network connection**

Place the mouse pointer on "Connection setting," and then on "IP network connection," and then click "Transceiver 1 (TRX1)" shown on the list.

The connection status of the transceiver A2 to the IP network can be displayed on the screen.

#### **IP** network connection status

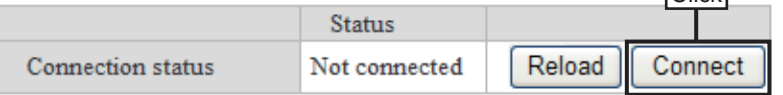

**Click** 

• Confirm the status message "During transmit" is displayed.

# **IP** network connection status

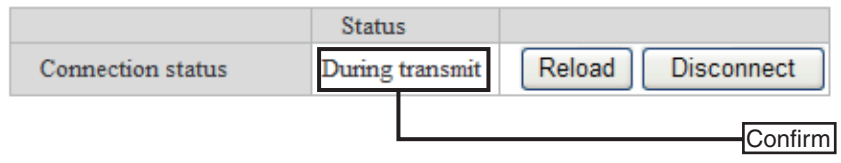

# **Step 5 [Area B]–Setting IP address setting for Area B**

Place the mouse pointer on "Network setting," and then click "LAN IP" shown in the list.

Set the VE-PG2's IP address in Area B.

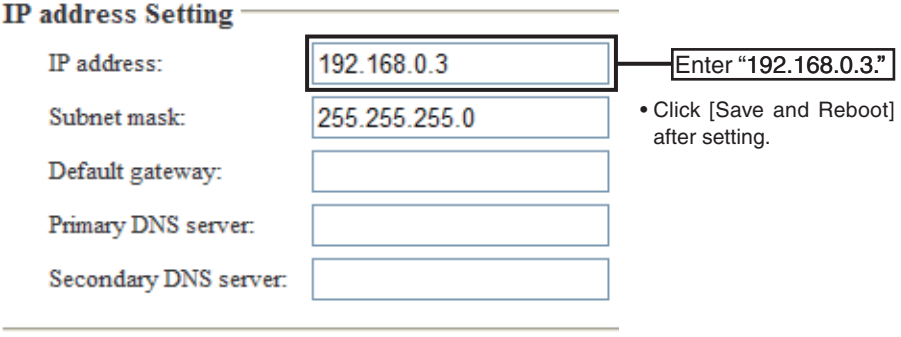

# 1 BRIDGE MODE APPLICATION

# ■ Unicast mode operation (Continued)

# **Step 6 [Area B]–Setting IP communication mode**

Place the mouse pointer on "Connection setting," and then click "Operating mode" shown on the list.

Set the IP communication mode for the transceiver B2.

## IP communication mode setting

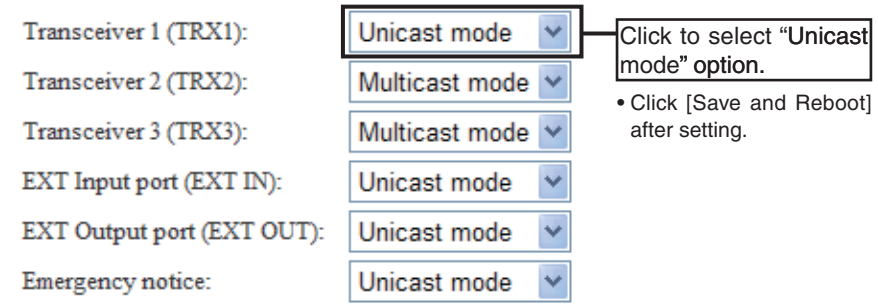

# **Step 7 [Area B]-Setting the IP network connection**

Place the mouse pointer on "Connection setting," and then on "IP network connection," and then click "Transceiver 1 (TRX1)" shown on the list.

Set the IP address for the transceiver B2.

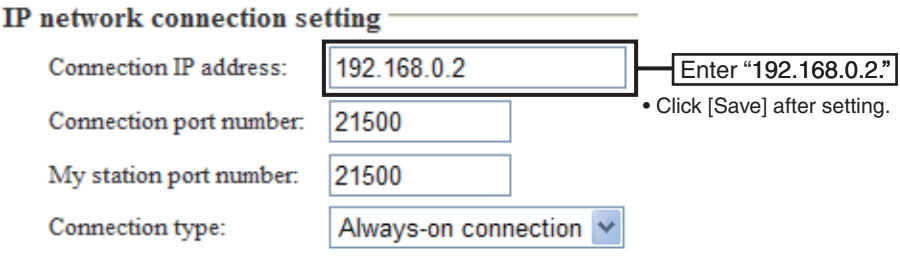

# 1 BRIDGE MODE APPLICATION

■ Unicast mode operation (Continued)

# **Step 8 Confirming IP network connection**

Place the mouse pointer on "Connection setting," and then on "IP network connection," and then click "Transceiver 1 (TRX1)" shown on the list.

The connection status of the transceiver B2 to the IP network can be displayed on the screen.

## IP network connection status

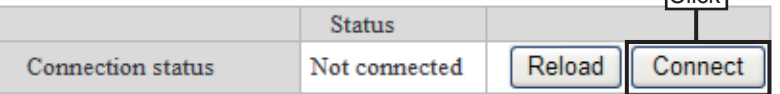

 $\overline{\text{Click}}$ 

. Confirm the status message "During transmit" is displayed.

#### **IP** network connection status

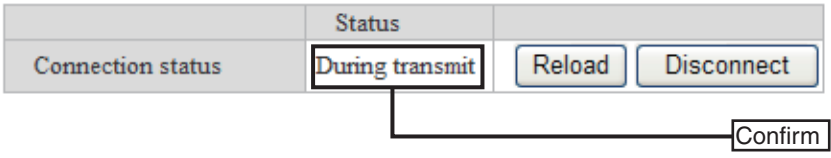

# **Step 9 Operation**

- $\Omega$  Set transceivers A2 and B2 AF volume to the 12 o'clock position.
- $(2)$  Turn transceivers A1 and B1 power ON, and select the same operating channel as transceivers A2 and B2.
	- See the transceiver's instruction manual when setting the channel, if necessary.
- 3) While holding down transceiver A1's [PTT] in Area A, speak into the microphone at your normal voice level to call transceiver B1 in Area B. Release transceiver A1's [PTT] to receive.
- $\overline{a}$ ) While holding down transceiver B1's [PTT] of Area B, speak into the microphone at your normal voice level to reply to transceiver A1 in Area A. Release transceiver B1's [PTT] to receive.

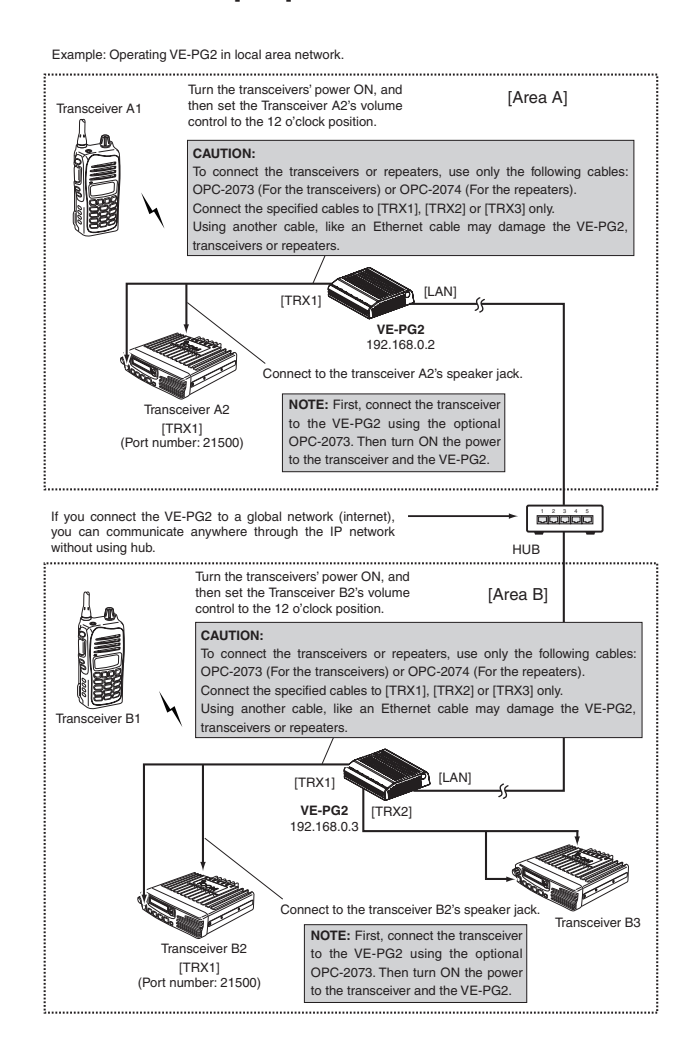

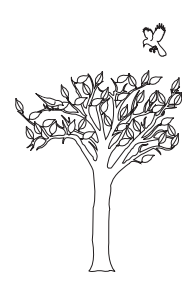

# <span id="page-16-0"></span>**SELECTIVE CALL MODE SECTION 2 APPLICATION**

This section describes the VE-PG2 setting example in the selective call mode.

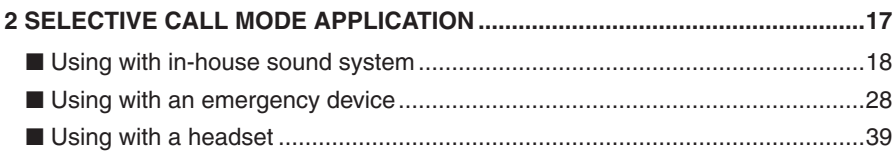

# <span id="page-17-0"></span>■ **U��� sing with in�-h�ou��� �� se sound ��� system�**

The received audio can be sent through the [OUT] port for an in-house sound system to make an announcement from transceiver 2.

• Transceiver 2 can communicate with other transceivers.

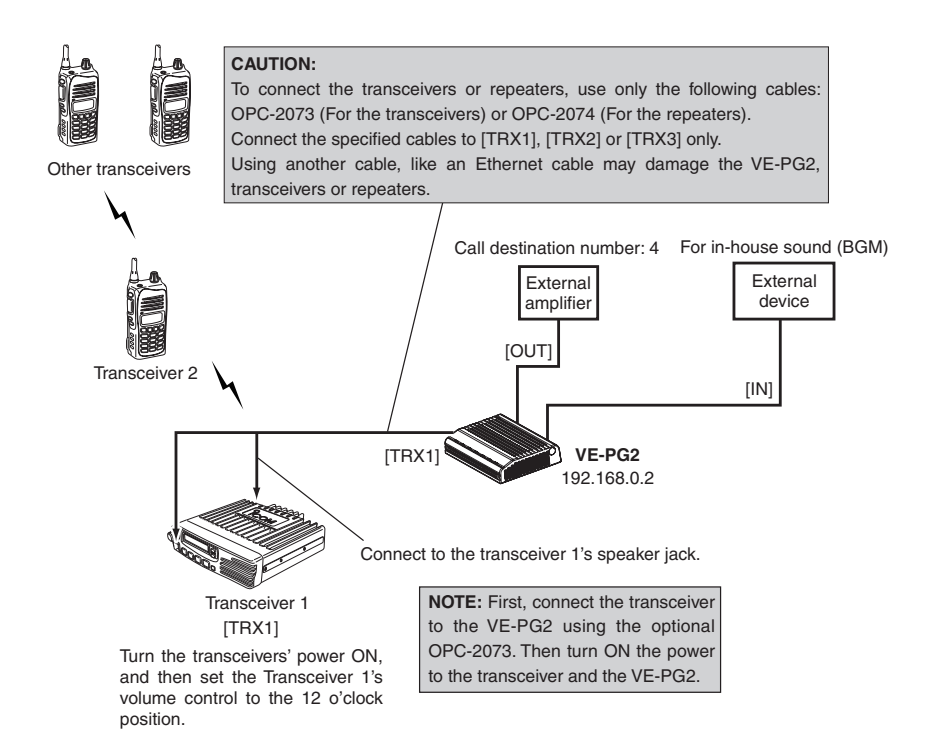

# **Step 1 Setting the IP address setting**

Place the mouse pointer on "Network setting," and then click "LAN IP" shown in the list.

Set the VE-PG2's IP address.

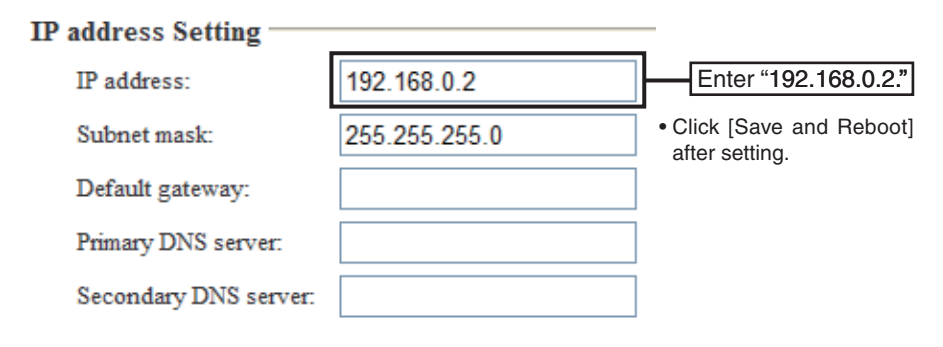

# ■ Using with in-house sound system

# **Step 2 Setting the VE-PG2 Operating mode**

Place the mouse pointer on "Connection setting," and then click "Operating mode" shown on the list.

Set the Operating mode for the VE-PG2.

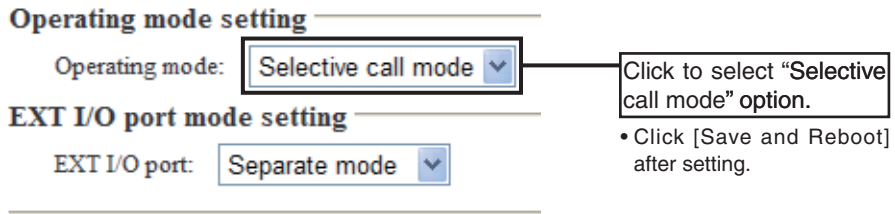

# **Step 3 Setting the transceiver control**

Place the mouse pointer on "Connection setting," and then on "TRX/EXT," and then click "Transceiver 1 (TRX1)" shown on the list.

Set the transceiver control for the Transceiver 1 (TRX1).

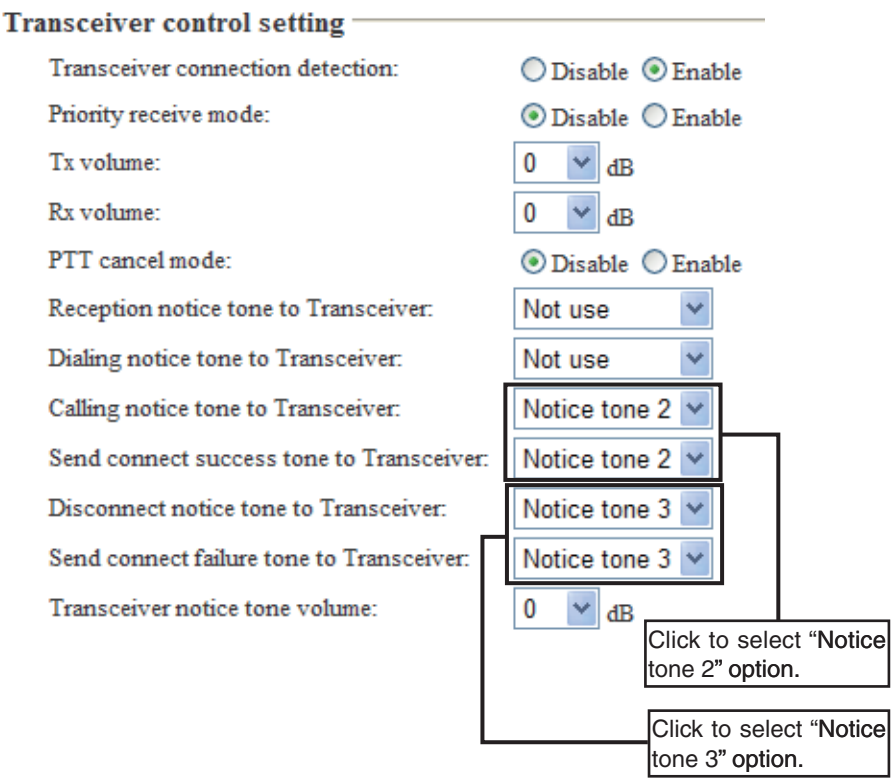

• Click [Save] after setting.

# ■ Using with in-house sound system

# **Step 4 Setting the external input voice terminal**

Place the mouse pointer on "Connection setting," and then on "TRX/EXT," and then click "EXT Input (EXT IN)" shown on the list.

Set the external input voice setting.

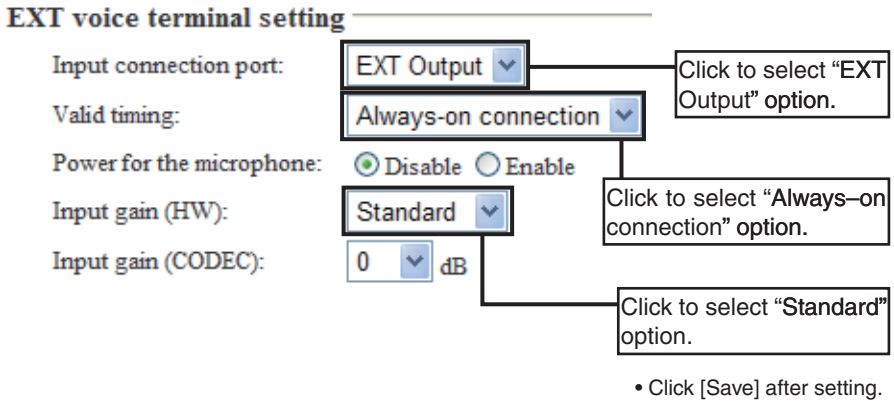

- "Input gain (HW)" selection may differ depending on the connected external devices.
- Set the "Input gain (HW)" to "Maximum" or "Minimum" when the output signal from the external amplifier is too soft or too loud.

# **Step 5 Setting the external output voice terminal**

Place the mouse pointer on "Connection setting," and then on "TRX/EXT," and then click "EXT Output (EXT OUT)" shown on the list.

Set the external device output gain.

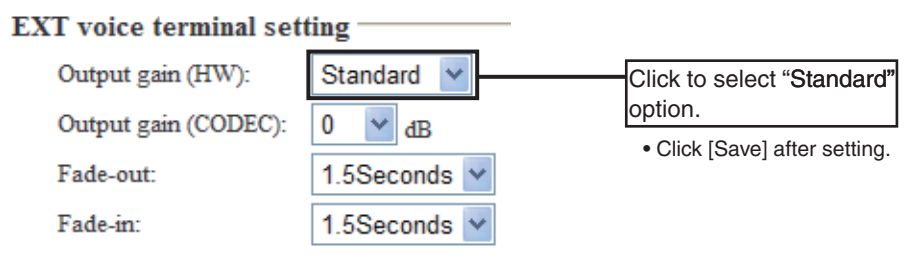

- "Output gain (HW)" selection may differ depending on the connected external devices.
- The external amplifier may output a loud sound. If the output sound is too loud, set the "Output gain (HW)" to "Minimum."

# ■ Using with in-house sound system

# **Step 6 Setting the broadcast setting**

Place the mouse pointer on "Connection setting," and then on "TRX/EXT," and then click "EXT Output (EXT OUT)" shown on the list.

Set the broadcast start and end tones for the external amplifier.

#### **Broadcast setting** \*Unusable as an EXT input always-on or direct output signal. Broadcast start tone: 4 tone notice(up) Click to select "4 tone  $notice(up)"$  option. Broadcast end tone: 4 tone notice(down) Click to select "4 tone Notice tone volume: 0 dB notice(down)" option.

• Click [Save] after setting.

# **Step 7 Setting the priority level**

Place the mouse pointer on "Connection setting," and then click "Priority call Control" shown on the list.

Set the priority level of individual calling for the external amplifier.

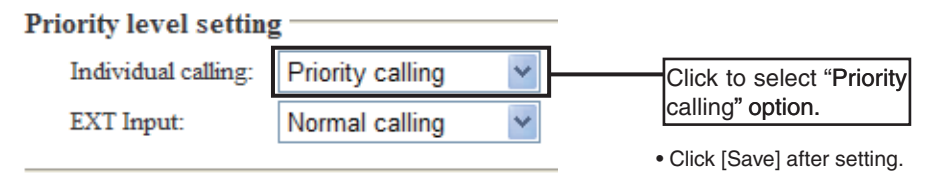

# ■ Using with in-house sound system

# **Step 8 Setting the calling number**

Place the mouse pointer on "Connection setting," and then click "Numbering plan" shown on the list.

Set the call destination index, number, address and port.

#### Call destination number setting

Index:

Call destination number:

Call destination VE-PG2 address:

Call destination VE-PG2 port:

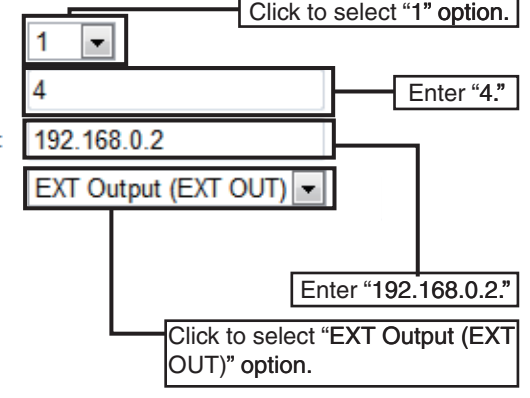

• Click [Save] after setting.

# **Step 9 Operation**

- $\Omega$  Turn transceiver 2 power ON, and set the same operating channel as transceiver 1.
- $(2)$  Hold down transceiver 2's [PTT], and then push [4] and [#] to transmit DTMF signals.
- 3) When the VE-PG2 receives the DTMF signals, it fades out the in-house sound, and sends the "Broadcast start sound" to the external amplifier.
- $\overline{a}$  Hold down transceiver 2's [PTT] and talk into the microphone to make an announcement.
- **5** When the VE-PG2 receives # DTMF signal or no sound for 15 seconds, send "Broadcast end sound" to the external amplifier, and then fades in the in-house sound.

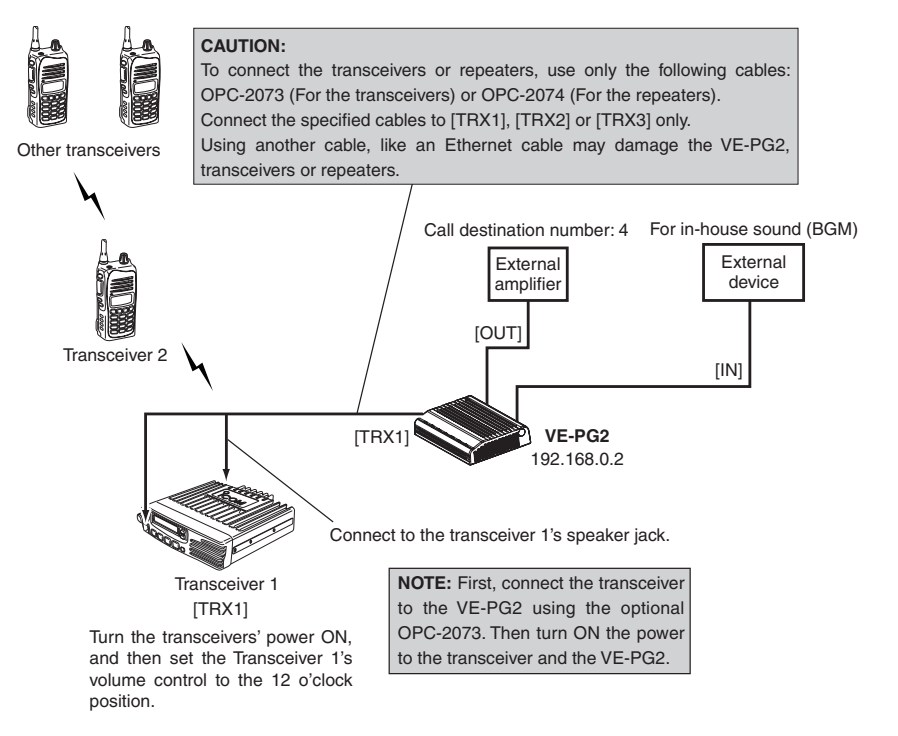

# <span id="page-27-0"></span>■ **U��� sing with an emer � �gency �� �dev��ice**

When an emergency device like as an alarm device is ON, the emergency announcement is output to the external Public Address device and transceiver 2 via the VE-PG2.

• Transceiver 2 can communicate with other transceivers.

• You can also make an announcement (using an in-house sound system) from Transceiver 2.

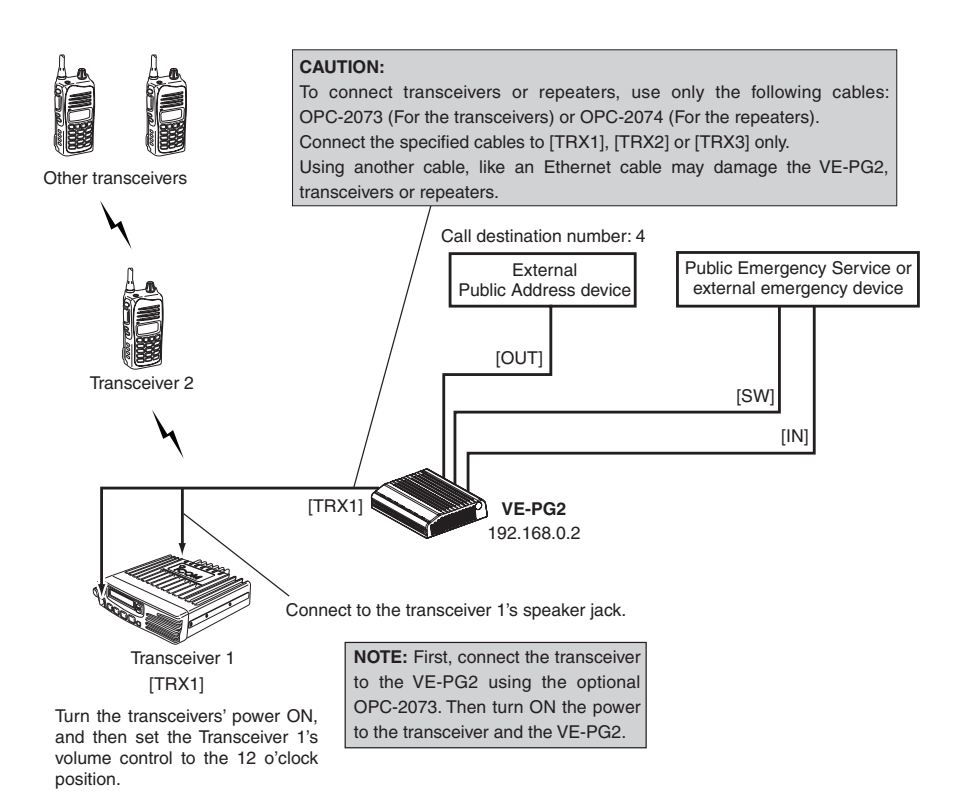

# **Step 1 Setting the IP address setting**

Place the mouse pointer on "Network setting," and then click "LAN IP" shown in the list.

Set the VE-PG2's IP address.

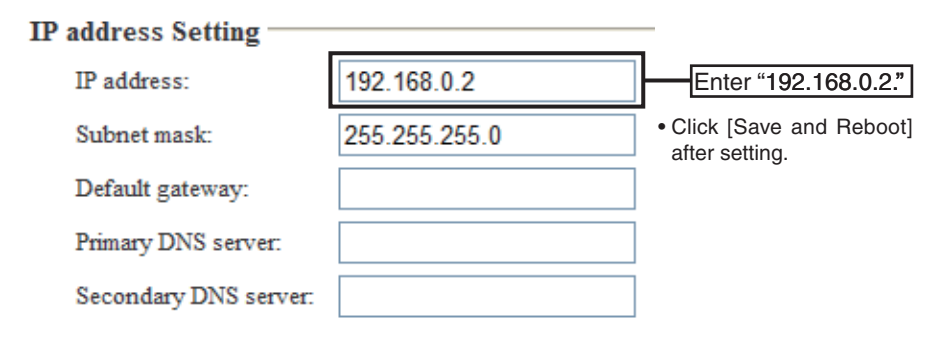

■ Using with an emergency device

# **Step 2 Setting the VE-PG2 Operating mode**

Place the mouse pointer on "Connection setting," and then click "Operating mode" shown on the list.

Set the Operating mode for the VE-PG2.

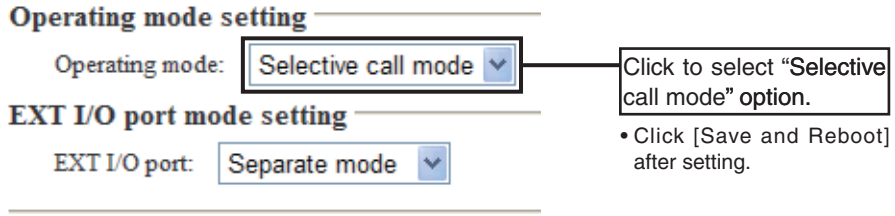

# **Step 3 Setting the transceiver control**

Place the mouse pointer on "Connection setting," and then on "TRX/EXT," and then click "Transceiver 1 (TRX1)" shown on the list.

Set the transceiver control for the Transceiver 1 (TRX1).

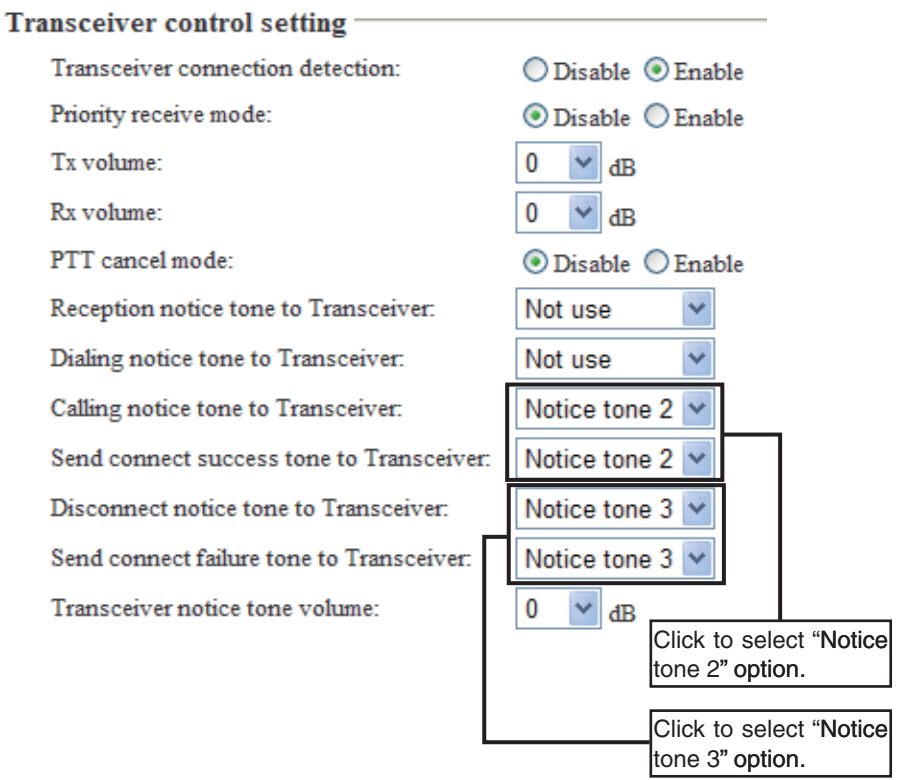

• Click [Save] after setting.

# ■ Using with an emergency device

# **Step 4 Setting the external input voice terminal**

Place the mouse pointer on "Connection setting," and then on "TRX/EXT," and then click "EXT Input (EXT IN)" shown on the list.

Set the external input voice setting.

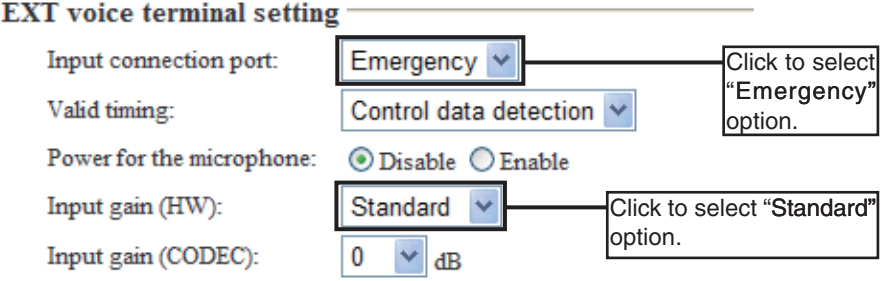

- "Input gain (HW)" selection may differ depending on the connected external devices.
- Set the "Input gain (HW)" to "Maximum" or "Minimum" when the output signal from the external amplifier is too soft or too loud.

# **Step 5 Setting the external input voice terminal**

Place the mouse pointer on "Connection setting," and then on "TRX/EXT," and then click "EXT Input (EXT IN)" shown on the list.

Set the external control terminal event ON time.

# **EXT** control terminal setting

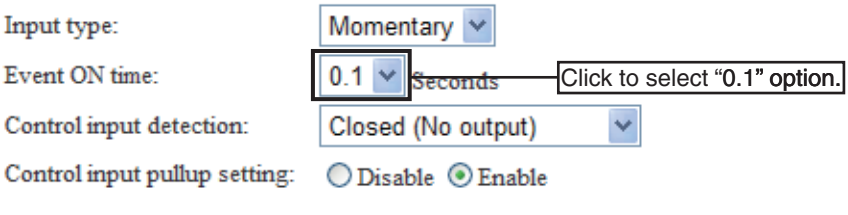

• Click [Save] after setting.

# ■ Using with an emergency device

# **Step 6 Setting the external output voice terminal**

Place the mouse pointer on "Connection setting," and then on "TRX/EXT," and then click "EXT Output (EXT OUT)" shown on the list.

Set the external device output gain.

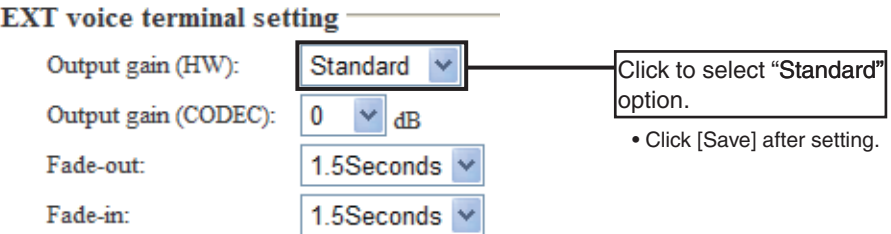

- "Output gain (HW)" selection may differ depending on the connected external devices.
- The external amplifier may output a loud sound. If the output sound is too loud, set the "Output gain (HW)" to "Minimum."

# **Step 7 Setting the broadcast setting**

Place the mouse pointer on "Connection setting," and then on "TRX/EXT," and then click "EXT Output (EXT OUT)" shown on the list.

Set the broadcast start and end tones for the external amplifier.

### **Broadcast setting**

\*Unusable as an EXT input always-on or direct output signal.

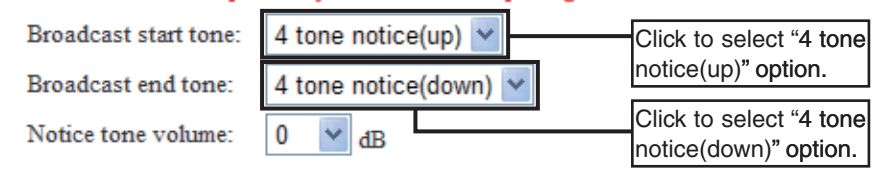

• Click [Save] after setting.

# ■ Using with an emergency device

# **Step 8 Setting the Emergency notice**

Place the mouse pointer on "Connection setting," and then click "Emergency notice" shown on the list.

Set the output ports for emergency notice.

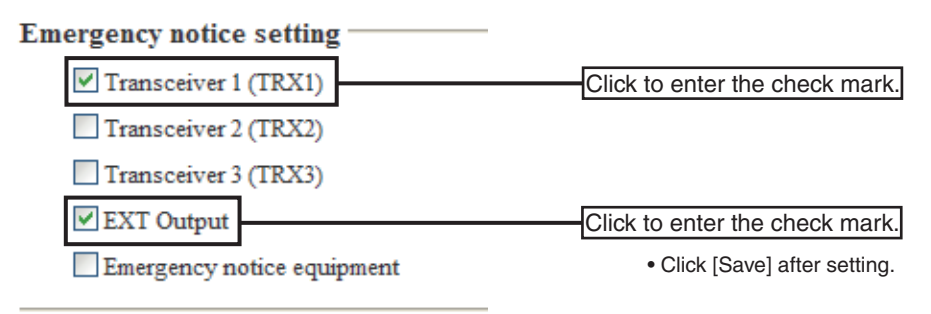
### **Step 9 Setting the calling number**

Place the mouse pointer on "Connection setting," and then click "Numbering plan."

Set the call destination index, number, address and port.

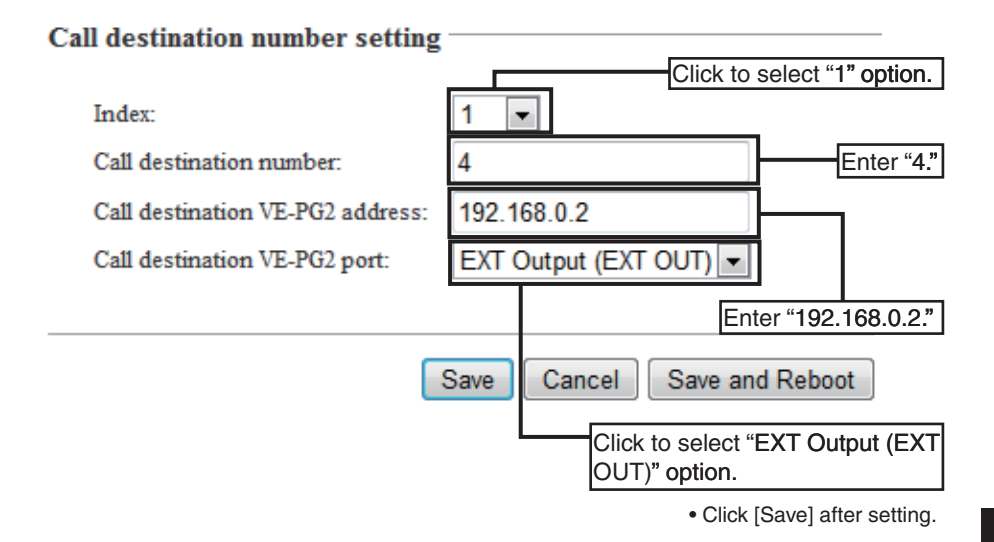

■ Using with an emergency device

## **Step 10 Operation**

- **Making an emergency broadcast from the external emergency device.**
- $\Omega$  Turn ON the power to transceiver 2 and set its operating channel to the same as transceiver 1.
- 2) When a signal from the emergency device's switch is sent to the VE-PG2 for more than 0.1 second, the emergency broadcast from the emergency device is then sent through the VE-PG2 to the external Public Address device and to transceiver 1.
	- Any transceiver that is set to the same channel as Transceiver 1 will also receive the broadcast through transceiver 1.
- 3) The VE-PG2 sends the emergency broadcast continuously until the emergency device's switch turns OFF.
	- The kind of emergency broadcast that is sent depends of the type of external emergency device.

### **[NOTE]**

If you want to make an announcement to the external Public Emergency Service using transceiver 2, follow the steps outlined below:

- $(i)$  Hold down transceiver 2's [PTT], and push [4] and [#] to transmit DTMF signals.
- w When the VE-PG2 receives the DTMF signals, it will send a "Broadcast start sound" to the external amplifier.
- e Hold down transceiver 2's [PTT] and talk into the microphone to make the announcement.
- $\overline{a}$ ) When you finish, hold down transceiver 2's [PTT], and push [#] to transmit a DTMF signal (or send no sound for 15 seconds) to disconnect transceiver 2 from the VE-PG2, which will disconnect the communication route.

## ■ Using with a headset

When you turn ON the external headset switch\*, the AF signal from the headset is transmitted from transceiver 1 through the VE-PG2.

\*Use the lock type lever switch.

• Transceiver 2 can communicate with other transceivers.

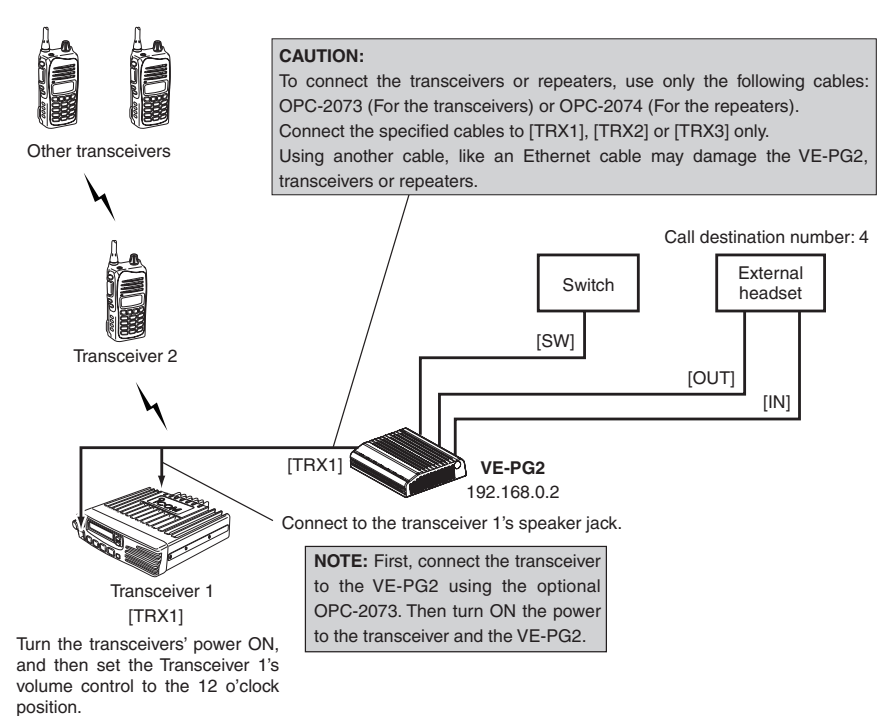

■ Using with a headset

## **Step 1 Setting the IP address setting**

Place the mouse pointer on "Network setting," and then click "LAN IP" shown in the list.

Set the VE-PG2's IP address.

#### **IP address Setting -**

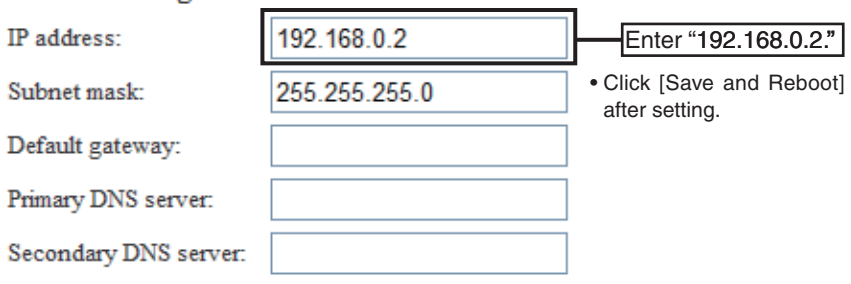

after setting.

### **Step 2 Setting the VE-PG2 Operating mode and EXT I/O port mode**

Place the mouse pointer on "Connection setting," and then click "Operating mode" shown on the list.

Set the Operating mode and external I/O port mode for the VE-PG2.

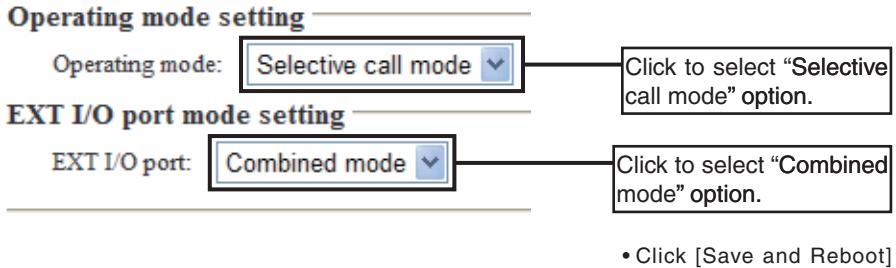

2

### ■ Using with a headset

### **Step 3 "VoIP call destination setting" setting**

Place the mouse pointer on "Connection setting," and then on "IP network connection," and then click "EXT I/O (EXT)" shown on the list.

Set the destination VE-PG2 IP address and port.

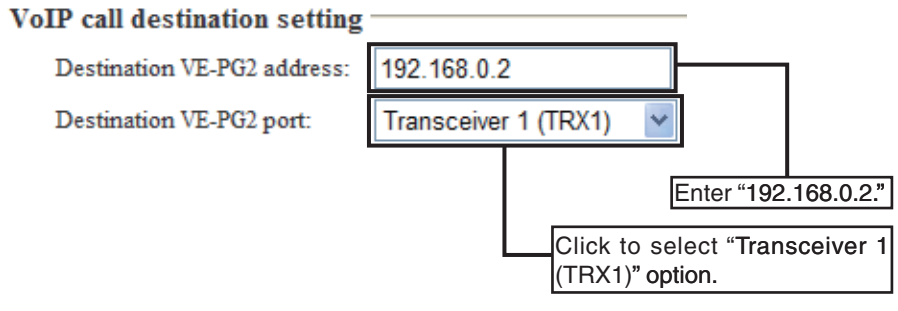

• Click [Save] after setting.

### **Step 4 Setting the transceiver control**

Place the mouse pointer on "Connection setting," and then on "TRX/EXT," and then click "Transceiver 1 (TRX1)" shown on the list.

Set the transceiver control for the Transceiver 1 (TRX1).

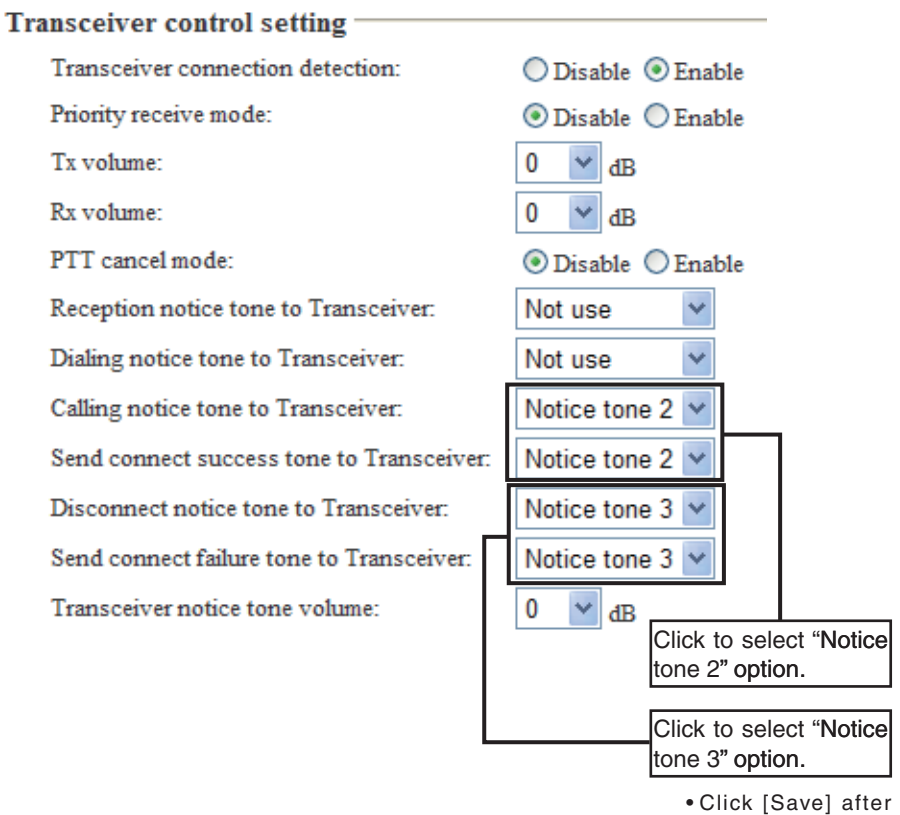

setting.

### ■ Using with a headset

#### **Step 5 Setting the external input voice terminal**

Place the mouse pointer on "Connection setting," and then on "TRX/EXT," and then click "EXT Input (EXT IN)" shown on the list.

Set the power and input gain for the external headset.

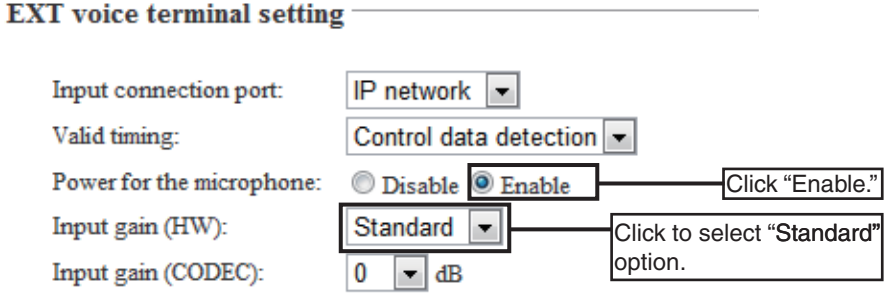

• "Input gain (HW)" selection may differ depending on the connected external devices.

• Set the "Input gain (HW)" to "Maximum" or "Minimum" when the output signal from the transceiver is too soft or too loud.

### **Step 6 Setting the external output voice terminal**

Place the mouse pointer on "Connection setting," and then on "TRX/EXT," and then click "EXT Output (EXT OUT)" shown on the list.

Set the external device output gain.

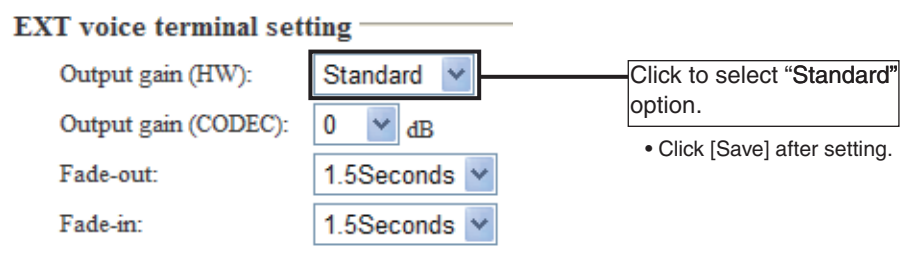

- "Output gain (HW)" selection may differ depending on the connected external devices.
- The headset may output a loud sound. If the output sound is too loud, set the "Output gain (HW)" to "Minimum."

### ■ Using with a headset

#### **Step 7 Setting the notice tone**

Place the mouse pointer on "Connection setting," and then on "TRX/EXT," and then click "EXT Output (EXT OUT)" shown on the list.

Set the notice tone for the headset.

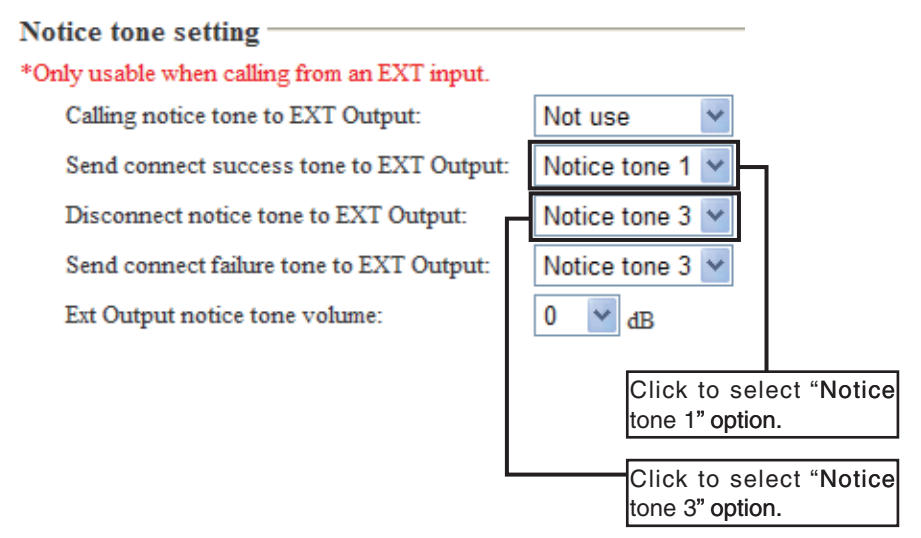

• Click [Save] after setting.

### **Step 8 Setting the calling number**

Place the mouse pointer on "Connection setting," and then click "Numbering plan" shown on the list.

Set the call destination index, number, address and port.

#### Call destination number setting

Index:

Call destination number:

Call destination VE-PG2 address:

Call destination VE-PG2 port:

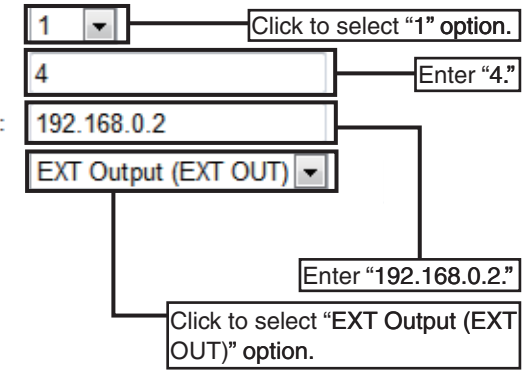

• Click [Save] after setting.

### ■ Using with a headset

### **Step 9 Operation**

#### **• Making a call from the transceiver.**

- $Q$  Turn ON the power to Transceiver 2, and then set its operating channel to the same as Transceiver 1.
- $Q$  Hold down transceiver 2's [PTT], and then push  $[4]$ <sup>\*</sup> and  $[4]$  to transmit DTMF signals to connect to the headset through transceiver 1 and the VE-PG2.

\*"4" is the destination number used in this example. The number depends on the "Call" destination number setting," in "Numbering plan" (p. 126).

- $\alpha$  A calling notice tone sounds at the external headset. The headset operator must turn ON the switch to communicate with the transceiver.
- $\overline{a}$ ) Hold down transceiver 2's [PTT], and then speak into the microphone. Release to receive.
- $\circled{5}$  Hold down transceiver 2's [PTT], and then push [#] to transmit DTMF signals to disconnect the communication route.
	- Also, if the VE-PG2 receives no audio for 15 seconds, the communication route is disconnected.

#### **• Making a call from headset**

- $\Omega$  The power to Transceiver 2 must be ON, and its operating channel must be set to the same as transceiver 1.
- $(2)$  Turn ON the Switch when you received a call from the headset through the VE-PG2.
- 3 Only speak when the transceiver operator stops speaking. Pause briefly before you begin, to confirm they have finished speaking.
- $\overline{a}$ ) Turn OFF the Switch to disconnect the communication route to the transceiver.
	- Also, if the VE-PG2 receives no audio for 15 seconds, the communication route is disconnected.

# **VE-PG2 SETTING SCREEN SECTION 3**

This section describes the setting screen to use the VE-PG2 for the first time or after initializing the entire configuration.

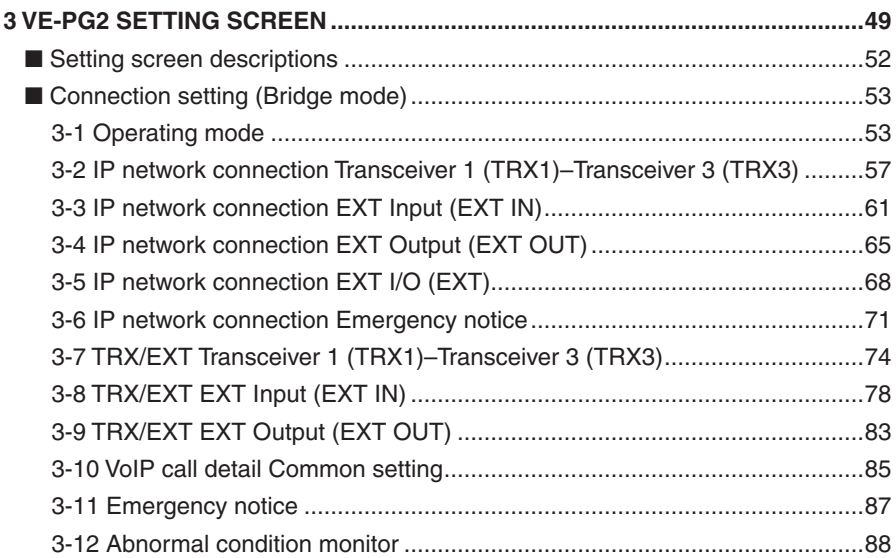

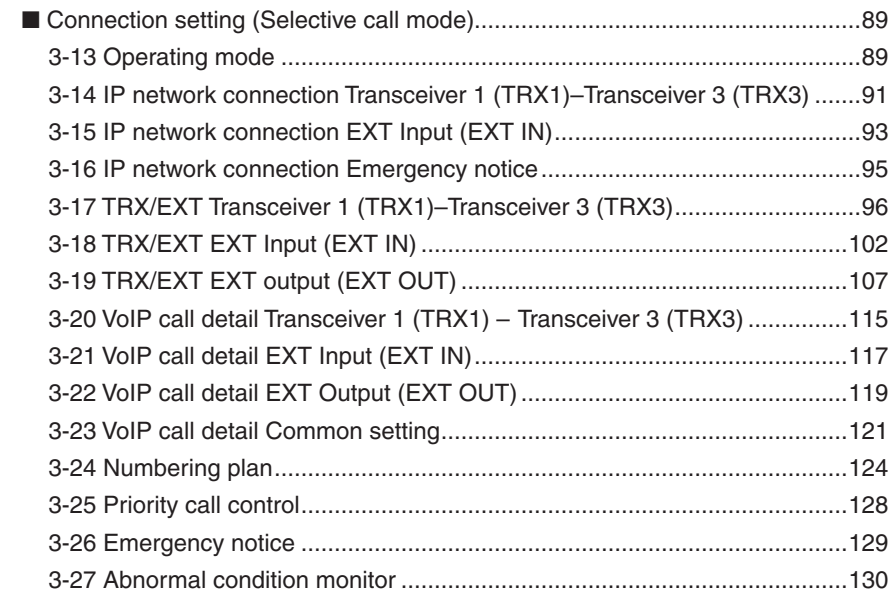

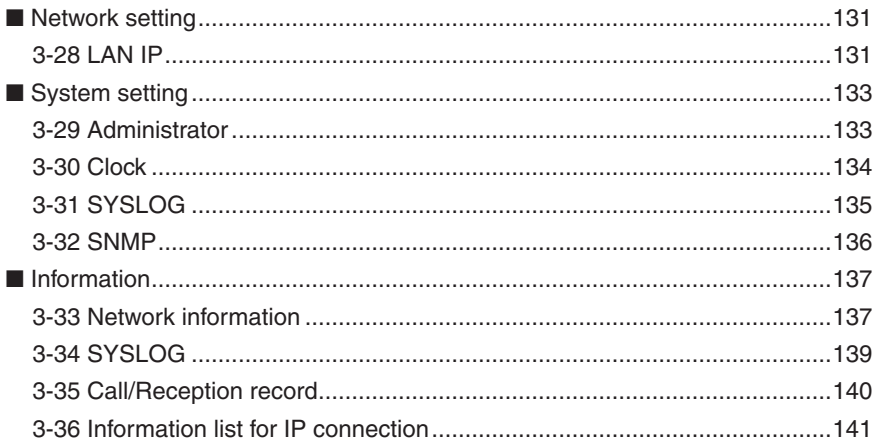

## <span id="page-51-0"></span>■ Setting screen descriptions

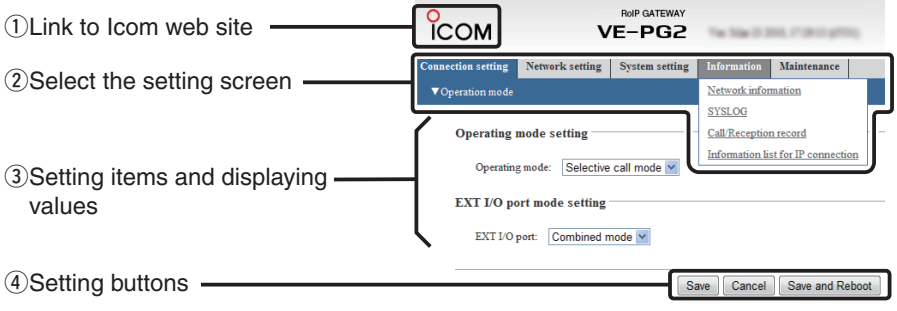

#### $\circ$  Link to Icom web site

Click the Icom logo to open the Icom web site if your PC is connected to the Internet.

#### w **Select the setting screen**

Displays the screen name list on a menu line. When you place the mouse pointer on each menu title, a list of items drops down which you can use to select the desire setting.

(Example: Place the mouse pointer on "Connection setting," and then click "Operating mode" shown on the list.

#### e **Setting items and value display**

Displays the setting and values when you click the screen name (example: Clicking " Operating mode" displays the setting screen).

#### **(4) Setting buttons**

Save or cancel setting values.

If "The setting which should be rebooted was changed." is displayed on the screen when you click the [Save] button, click the [Save and Reboot] button.

The VE-PG2 reboots, and the setting items and values are updated.

The following message is displayed on the screen while the VE-PG2 is rebooting.

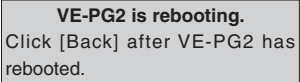

• The setting screen does not automatically return, so click [Back] about 30 seconds after the "VE-PG2 is rebooting" message appears.

## <span id="page-52-0"></span>■ Connection setting (Bridge mode)

## **3-1 Operating mode**

#### **♦ Operating mode setting**

Set the VE-PG2 operating mode.

Place the mouse pointer on "Connection setting," and then click "Operating mode" shown on the list.

v.

#### **Operating mode setting**

Operating mode: Bridge mode

When no DTMF function is used, "Bridge mode" must be selected.

(Default: Bridge mode)

• Connect transceivers or repeaters to the [TRX1]–[TRX3] ports with the specified cables (OPC-2073 or OPC-2074.)

3

■ Connection setting (Bridge mode)

### 3-1 Operating mode (Continued)

## ï **EXT I/O port mode setting**

Set the [IN] and [OUT] ports mode.

Place the mouse pointer on "Connection setting," and then click "Operating mode" shown on the list.

## **EXT I/O port mode setting**

EXT I/O port:

Separate mode  $\overline{\phantom{a}}$ 

Set "EXT I/O port mode setting" to "Separate mode" or "Combined mode."

(Default : Separate mode)

• When you set "EXT I/O port mode setting" to "Separate mode," you can separately connect 2 devices to the [IN] and [OUT] ports.

(Connection Example : Connect the microphone to the [IN] port and the external amplifier to the [OUT] port.)

• When you set "EXT I/O port mode setting" to "Combined mode," you can connect only one device to the [IN] or [OUT] port.

(Connection Example : Connect the headset to the [IN] and [OUT] ports.)

## 3-1 Operating mode (Continued)

### ï **IP communication mode setting**

Select the IP communication mode (Multicast mode or Unicast mode) when the connected transceivers and external devices send an audio signal to the IP network. Place the mouse pointer on "Connection setting," and then click "Operating mode" shown on the list.

#### IP communication mode setting

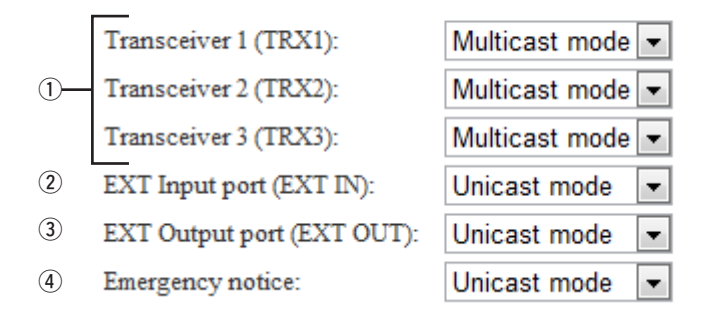

#### q **[TRX1]–[TRX3]**

Set the communication mode of the [TRX1]–[TRX3] ports to "Multicast mode" or "Unicast mode."

(Default : Multicast mode)

#### w **EXT Input port (EXT IN)**

Set the communication mode of the [IN] port to "Multicast mode" or "Unicast mode." (Default : Unicast mode)

• This menu is displayed only when you set "EXT I/O port mode setting" to "Separate mode."

#### **[NOTE]**

- When you set "IP communication mode setting" to "Multicast mode," you can send signals to all transceivers or repeaters that are connected to the VE-PG2.
- When you set "IP communication mode setting" to "Unicast mode," you can send signals to the specified transceiver or repeater that is connected with specified VE-PG2.

■ Connection setting (Bridge mode)

3-1 Operating mode (Continued)

 $\diamond$  IP communication mode setting (Continued)

Place the mouse pointer on "Connection setting," and then click "Operating mode" shown on the list.

## IP communication mode setting

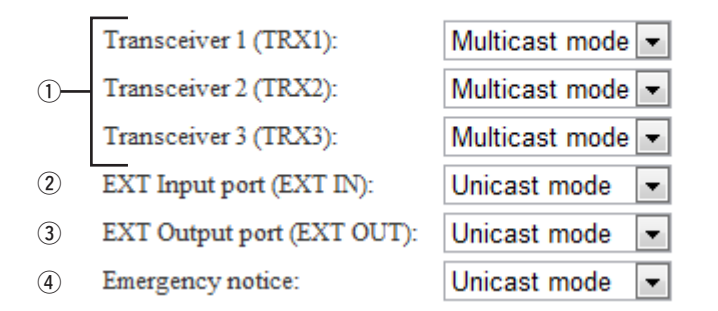

#### e **EXT Output port (EXT OUT)**

Set the communication mode of the [OUT] port to "Multicast mode" or "Unicast mode."

(Default: Unicast mode)

• This menu is displayed only when you set "EXT I/O port mode setting" to "Separate mode."

## **[NOTE]**

EXT I/O port (EXT) is displayed only when you set "EXT I/O port mode setting" to "Combined mode."

Set the communication mode of the [OUT] ports to "Multicast mode" or "Unicast mode." (Default: Unicast mode)

#### r **Emergency notice**

Set the communication mode of the emergency notice to "Multicast mode" or "Unicast mode." (Default : Unicast mode)

• You can select any combination of the [TRX1]–[TRX3] ports, the [OUT] port and the emergency notice equipment as the emergency notice signal sending ports. (p. 87)

## **[NOTE]**

- When you set "IP communication mode setting" to "Multicast mode," you can send signals to all transceivers or repeaters that are connected to the VE-PG2.
- When you set "IP communication mode setting" to "Unicast mode," you can send signals to the specified transceiver or repeater that is connected to a specified VE-PG2.

### <span id="page-56-0"></span>**3-2 IP network connection Transceiver 1 (TRX1)–Transceiver 3 (TRX3)**

### **◇ IP network connection setting**

Set the [TRX1]–[TRX3] port network setting for operation in Bridge mode.

Place the mouse pointer on "Connection setting," and then on "IP network connection," and then click on one of the Transceiver ports, TRX1, TRX2 or TRX3 shown on the list.

## **IP** network connection setting

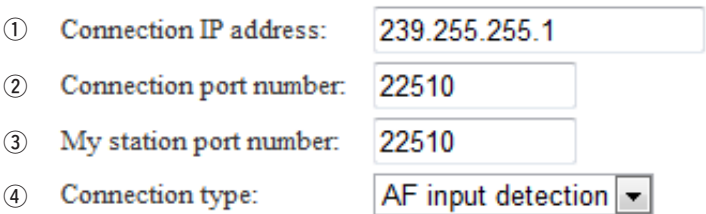

- You cannot set these settings when "During transmit" or "During receive" is displayed in the status field of "IP network connection status."
- The default settings  $(1)$ –4) are dependent on "IP communication mode setting."

#### q **Connection IP address**

Set the destination VE-PG2's IP address. (Default: Multicast mode: 239.255.255.1, Unicast mode\*: Blank)

### **[NOTE]**

• When you set "IP communication mode setting" (p. 55) to "Multicast mode," set the IP address to "224.0.0.0"–"239.255.255.255."

 To operate the VE-PG2 in the Multicast mode, set ALL the VE-PG2s' Connection IP address to same address.

• When you set "IP communication mode setting" to "Unicast mode," set the destination VE-PG2's IP address.

You can also set a domain name (up to 63 characters) instead of the IP address.

### ■ Connection setting (Bridge mode)

#### 3-2 IP network connection Transceiver 1 (TRX1)–Transceiver 3 (TRX3) (Continued)

### $\diamond$  IP network connection setting

Place the mouse pointer on "Connection setting," and then on "IP network connection," and then click on one of the Transceiver ports, TRX1, TRX2 or TRX3 shown on the list.

#### IP network connection setting

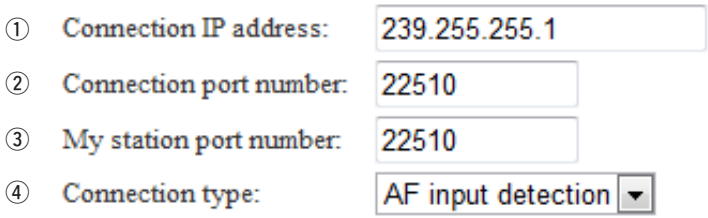

• You cannot set these settings when "During transmit" or "During receive" is displayed in the status field of "IP network connection status."

• The default settings  $(1)$ – $(4)$ ) are dependent on "IP communication mode setting."

#### **(2) Connection port number**

Set the destination VE-PG2's port number.

(Default: Multicast mode:22510, Unicast mode: [TRX1] is 21500, [TRX2] is 21502 and [TRX3] is 21504)

• You can set the port number to between 2 and 65534 (even numbers only).

#### e **My station port number**

Set the VE-PG2 communication port number.

(Default: Multicast mode:22510, Unicast mode: [TRX1] is 21500, [TRX2] is 21502 and [TRX3] is 21504)

- You can set the port number to between 2 and 65534 (even numbers only).
- DO NOT set the same port number to [TRX1]–[TRX3], [IN] or [OUT].

#### **4** Connection type

Set the signal timing to, and the receive timing from, the [TRX1]–[TRX3] ports. (Default: AF input detection when Multicast mode is selected, Always-on connection

when Unicast mode is selected.)

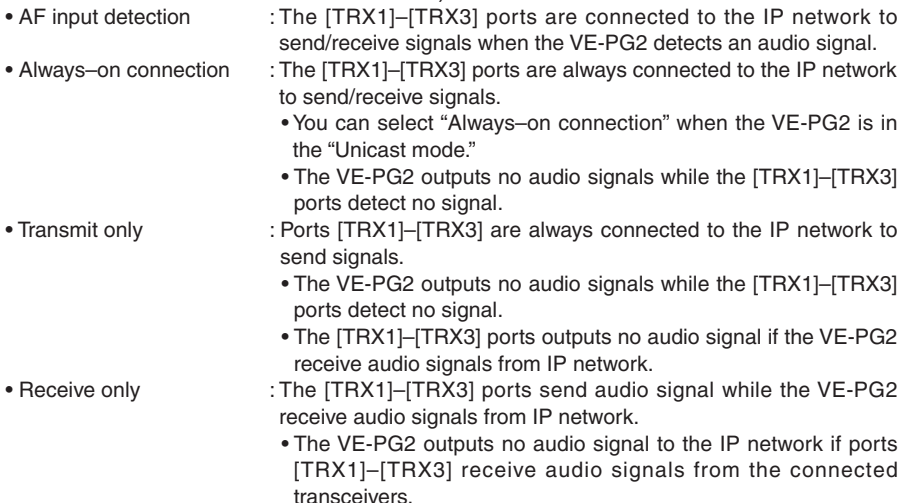

■ Connection setting (Bridge mode)

3-2 IP network connection Transceiver 1 (TRX1)–Transceiver 3 (TRX3) (Continued)

## ï **IP network connection status**

The screen shows the status of the [TRX1]–[TRX3] ports' network connection, and has controls for their connection.

Place the mouse pointer on "Connection setting," and then on "IP network connection," and then click on one of the Transceiver ports, TRX1, TRX2 or TRX3 shown on the list.

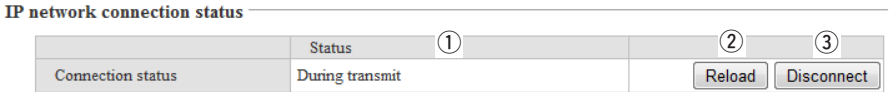

• The [Reload] and [Connect]/[Disconnect] buttons will not selected in the Unicast mode if you have not set "Connection IP address."

#### q **Status**

Displays ports [TRX1]–[TRX3] connection settings for the IP network. • The VE-PG2 has 3 statuses ("Not connected," "During transmit," and "During receive").

#### 2 [Reload]

Click [Reload] to reload and display the current status of ports [TRX1]–[TRX3].

#### e **[Connect]/[Disconnect]**

Connect or disconnect to or from the [TRX1]–[TRX3] ports.

## **[NOTE]**

• You can confirm the connection status on this screen.

- [VoIP] lights green while one of the [TRX1]–[TRX3] ports is connected to IP network.
- You can confirm the connection status of the [TRX1]–[TRX3] ports by looking at the [TRX1]– [TRX3] indicators light on the VE-PG2, or by referring to "Information list for IP connection." (p. 141)

## <span id="page-60-0"></span>**3-3 IP network connection EXT Input (EXT IN)**

### ï **IP network connection setting**

Set the signal destination from the external equipment through the [IN] port, in this screen.

Place the mouse pointer on "Connection setting," and then on "IP network connection," and then click "EXT Input (EXT IN)" shown on the list.

### IP network connection setting

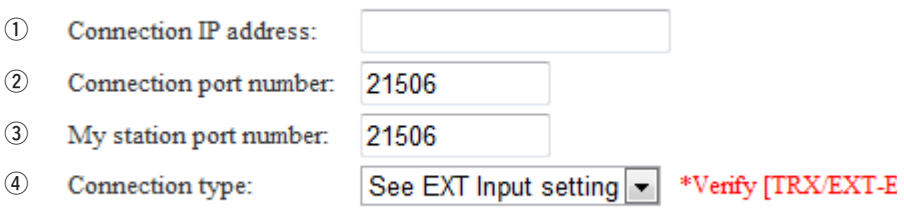

- You cannot set these settings when "During transmit" is displayed in the status field of "IP network connection status."
- The default settings  $(1)$ – $(4)$ ) are dependent on "IP communication mode setting."

#### q **Connection IP address**

Set the destination VE-PG2's IP address.

(Default: Multicast mode: 239.255.255.1, Unicast mode: Blank)

• When you set "IP communication mode setting" to "Multicast mode," set the IP address to between "224.0.0.0" and "239.255.255.255."

 To operate the VE-PG2 in the Multicast mode, set ALL the VE-PG2s' Connection IP address to same address.

• When you set "IP communication mode setting" to "Unicast mode," set the destination VE-PG2's IP address.

You can also set a domain name (up to 63 characters) instead of the IP address.

■ Connection setting (Bridge mode)

3-3 IP network connection EXT IN (EXT IN)

 $\diamond$  IP network connection setting (Continued)

Place the mouse pointer on "Connection setting," and then on "IP network connection," and then click "EXT Input (EXT IN)" shown on the list.

### IP network connection setting

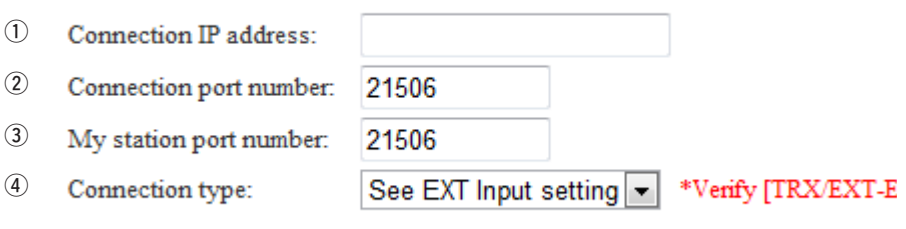

• You cannot set these settings when "During transmit" is displayed in the status field of "IP network connection status."

• The default settings  $(①-④)$  are dependent on "IP communication mode setting."

#### w **Connection port number**

Set the destination VE-PG2's port number.

(Default: Multicast mode:22510, Unicast mode: 21506)

• You can set the port number to between 2 and 65534 (even numbers only).

#### e **My station port number**

Set the VE-PG2 communication port number.

(Default: Multicast mode:22510, Unicast mode: 21506)

• You can set the port number to between 2 and 65534 (even numbers only).

• DO NOT set the same port number to [TRX1]–[TRX3], [IN] or [OUT].

#### **4** Connection type

Set the signal send/receive timing to/from [IN] port.

(Default: See EXT Input setting)

- See EXT Input setting : The [IN] port is connected to the IP network to send signals.
	- The connection timing is dependent on "Valid timing" setting. (p. 79)
- Transmit only : The [IN] port is always connected to the IP network to send signals.

### ■ Connection setting (Bridge mode)

### 3-3 IP network connection EXT IN (EXT IN)

### ï **IP network connection status**

The screen shows the status of the [IN] port's network connection, and has controls for the connection.

Place the mouse pointer on "Connection setting," and then on "IP network connection," and then click "EXT Input (EXT IN)" shown on the list.

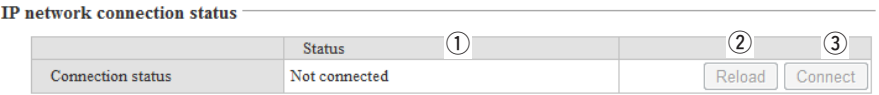

• The [Reload] and [Connect]/[Disconnect] buttons will not selected in the Unicast mode if you have not set "Connection IP address."

#### q **Status**

Displays the [IN] port connection status for the IP network.

• The VE-PG2 has 2 statuses ("Not connected" and "During transmit").

#### w **[Reload]**

Click [Reload] to reload and display the current status of the [IN] port.

#### e **[Connect]/[Disconnect]**

Connect or disconnect the [IN] port to the IP network.

### **[NOTE]**

- You can confirm the connection status on this screen.
- [VoIP] lights green when the [IN] port is connected to the IP network.
- You can confirm the connection status of the [IN] port by looking at the [EXT] indicator on the VE-PG2, or by referring to "Information list for IP connection." (p. 141)

## <span id="page-64-0"></span>**3-4 IP network connection EXT Output (EXT OUT) ♦ IP network connection setting**

Set the signal destination from the external equipment through the [OUT] port, in this screen.

Place the mouse pointer on "Connection setting," and then on "IP network connection," and then click "EXT Output (EXT OUT)" shown on the list.

#### IP network connection setting

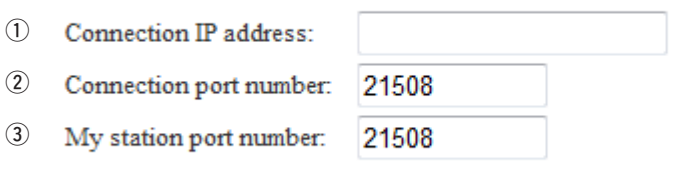

• You cannot set these settings when "During receive" is displayed in the status field of "IP network connection status."

• The default settings  $(1)$ – $(3)$ ) are dependent on "IP communication mode setting."

#### q **Connection IP address**

Set the destination VE-PG2's IP address.

(Default: Multicast mode: 239.255.255.1, Unicast mode: Blank)

• When "IP communication mode setting" is set to "Multicast mode," set the IP address to "224.0.0.0"–"239.255.255.255."

 To operate the VE-PG2 in the Multicast mode, set ALL the VE-PG2s' Connection IP address to same address.

• When "IP communication mode setting" is set to "Unicast mode," set the destination VE-PG2' s IP address.

You can also set domain name (up to 63 characters) instead of the IP address.

■ Connection setting (Bridge mode)

3-4 IP network connection EXT Output (EXT OUT) (Continued)

 $\diamond$  IP network connection setting (Continued)

Place the mouse pointer on "Connection setting," and then on "IP network connection," and then click "EXT Output (EXT OUT)" shown on the list.

### IP network connection setting

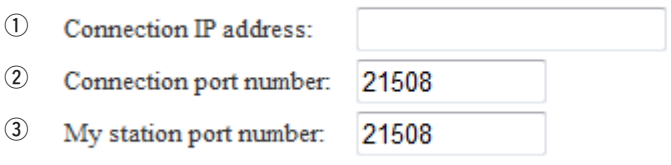

• You cannot set these settings when "During receive" is displayed in the status field of "IP network connection status."

• The default settings  $(1-3)$  are dependent on "IP communication mode setting."

#### 2 Connection port number

Set the destination VE-PG2's port number.

(Default: Multicast mode: 22510, Unicast mode: 21508)

• You can set the port number to between 2 and 65534 (even numbers only).

#### e **My station port number**

Set the VE-PG2 communication port number.

(Default: Multicast mode: 22510, Unicast mode: 21508)

• You can set the port number to between 2 and 65534 (even numbers only).

• DO NOT set the same port number to [TRX1]–[TRX3], [IN] or [OUT].

## ï **IP network connection status**

The screen shows the status of the [OUT] port's network connection, and has controls for the connection.

Place the mouse pointer on "Connection setting," and then on "IP network connection," and then click "EXT Output (EXT OUT)" shown on the list.

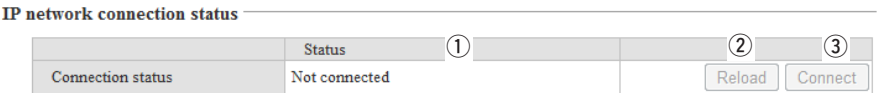

• The [Reload] and [Connect]/[Disconnect] buttons will not selected in the Unicast mode if you have not set "Connection IP address."

#### q **Status**

Displays the [OUT] port connection status for the IP network. • The VE-PG2 has 2 statuses ("Not connected" and "During receive").

#### 2 **[Reload]**

Click [Reload] to reload and display the current status of the [OUT] port.

#### e **[Connect]/[Disconnect]**

Connect or disconnect the [OUT] port to/from the IP network.

### **[NOTE]**

• You can confirm the connection status on this screen.

- [VoIP] lights green when the [OUT] port is connected to the IP network.
- You can confirm connection status of the [OUT] port by looking at the [EXT] indicator light on the VE-PG2, or by referring to "Information list for IP connection." (p. 141)

<span id="page-67-0"></span>■ Connection setting (Bridge mode)

## **3-5 IP network connection EXT I/O (EXT) ◇ IP network connection setting**

Set the signal destination from the external equipment through both the [IN] and [OUT] ports, in this screen.

Place the mouse pointer on "Connection setting," and then on "IP network connection," and then click "EXT I/O (EXT)" shown on the list.

#### IP network connection setting

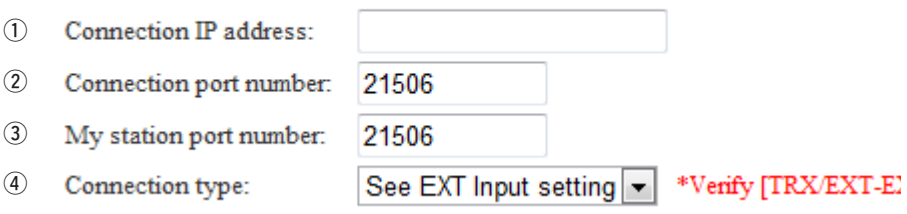

- You cannot set these settings when "During transmit" or "During receive" is displayed in the status field of "IP network connection status."
- The default settings  $(1)$ – $(4)$ ) are dependent on "IP communication mode setting."

#### q **Connection IP address**

Set the destination VE-PG2's IP address.

(Default: Multicast mode: 239.255.255.1, Unicast mode: Blank)

• When "IP communication mode setting" is set to "Multicast mode," set the IP address to "224.0.0.0"–"239.255.255.255."

 To operate the VE-PG2 in the Multicast mode, set ALL the VE-PG2s' Connection IP address to same address.

• When "IP communication mode setting" is set to "Unicast mode," set the destination VE-PG2' s IP address.

You can also set domain name (up to 63 characters) instead of the IP address.

#### 2 Connection port number

Set the destination VE-PG2's port number.

(Default: Multicast mode:22510, Unicast mode: 21506)

• You can set the port number to between 2 and 65534 (even numbers only).

#### e **My station port number**

Set the VE-PG2 communication port number.

(Default: Multicast mode:22510, Unicast mode: 21506)

• You can set the port number to between 2 and 65534 (even numbers only).

• DO NOT set the same port number to [TRX1]–[TRX3], [IN] or [OUT].

#### **(4) Connection type**

Set the send/receive signal timing to/from the [IN] and [OUT] ports.

(Default: See EXT Input setting)

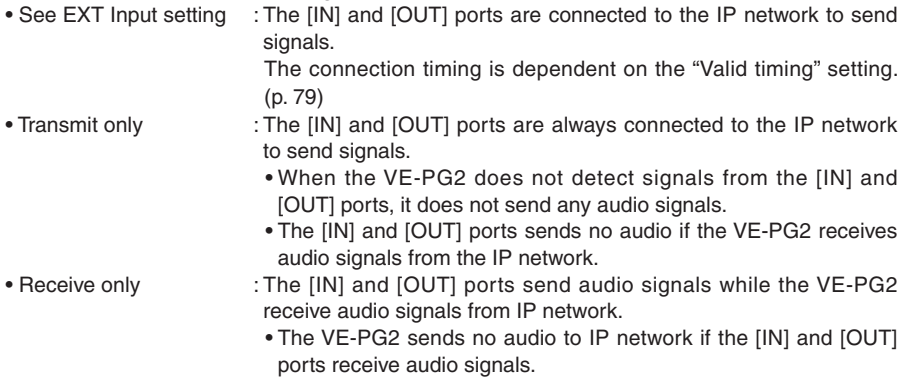

## ■ Connection setting (Bridge mode)

### 3-5 IP network connection EXT I/O (EXT) (Continued)

### ï **IP network connection status**

The screen shows the status of both the [IN] and [OUT] ports' network connection, and has controls for the connection.

Place the mouse pointer on "Connection setting," and then on "IP network connection," and then click "EXT I/O (EXT)" shown on the list.

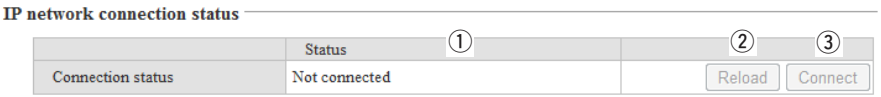

• The [Reload] and [Connect]/[Disconnect] buttons will not selected in the Unicast mode if you have not set "Connection IP address."

#### q **Status**

Displays the [IN] and [OUT] ports connection status for the IP network.

• The VE-PG2 has 3 statuses ("Not connected," "During transmit," and "During receive").

#### w **[Reload]**

Click [Reload] to reload and display the current status of the [IN] and [OUT] ports.

#### e **[Connect]/[Disconnect]**

Connect or disconnect to the [IN] and [OUT] ports from the IP Network.

### **[NOTE]**

- You can confirm the connection status on this screen.
- [VoIP] lights green when the [IN] port is connected to the IP network.
- You can confirm the connection status of the [IN] and [OUT] ports by looking at the [EXT] indicator light on the VE-PG2, or by referring to "Information list for IP connection." (p. 141)

## <span id="page-70-0"></span>**3-6 IP network connection Emergency notice ♦ IP network connection setting**

Set the external equipment's emergency signal destination through the [IN] port, in this screen.

Place the mouse pointer on "Connection setting," and then on "IP network connection," and then click "Emergency notice" shown on the list.

#### IP network connection setting

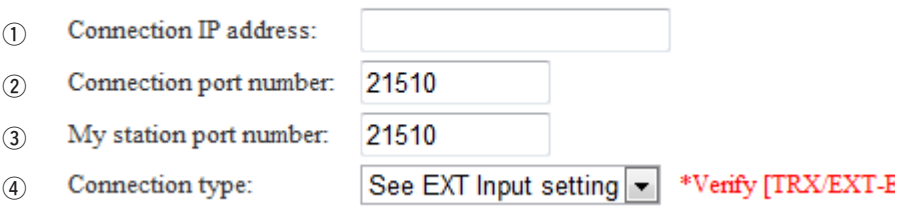

- You cannot set these settings when "During transmit" or "During receive" is displayed in the status field of "IP network connection status."
- The default settings  $(1-4)$  are dependent on "IP communication mode setting."

#### q **Connection IP address**

Set the destination VE-PG2's IP address.

(Default: Multicast mode: 239.255.255.1, Unicast mode: Blank)

• When "IP communication mode setting" is set to "Multicast mode," set the IP address to "224.0.0.0"–"239.255.255.255."

 To operate the VE-PG2 in the Multicast mode, set ALL the VE-PG2s' Connection IP address to same address.

• When "IP communication mode setting" is set to "Unicast mode," set the destination VE-PG2's IP address.

You can also set domain name (up to 63 characters) instead of the IP address.

■ Connection setting (Bridge mode)

3-6 IP network connection Emergency notice (Continued)

 $\diamond$  IP network connection setting (Continued)

Place the mouse pointer on "Connection setting," and then on "IP network connection," and then click "Emergency notice" shown on the list.

### IP network connection setting

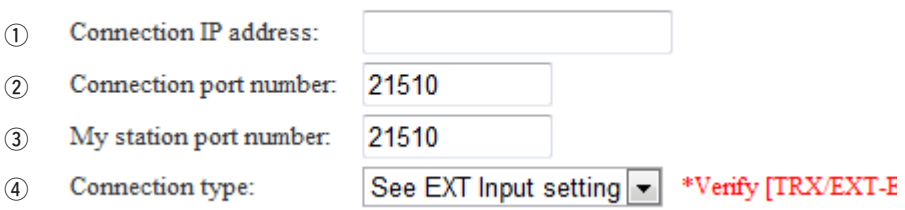

- You cannot set these settings when "During transmit" or "During receive" is displayed in the status field of "IP network connection status."
- The default settings  $(1)$ – $(4)$ ) are dependent on "IP communication mode setting."

#### **(2) Connection port number**

Set the destination VE-PG2's port number.

(Default: Multicast mode:22520, Unicast mode: 21510)

• You can set the port number to between 2 and 65534 (even numbers only).

#### e **My station port number**

Set the VE-PG2 communication port number.

(Default: Multicast mode:22520, Unicast mode: 21510)

• You can set the port number to between 2 and 65534 (even numbers only).

• DO NOT set the same port number to [TRX1]–[TRX3], [IN] or [OUT].
#### **(4) Connection type**

Set the emergency signal send timing to the IP network.

(Default: See EXT Input setting)

- See EXT Input setting : When the emergency signal enter from the [IN] port, the connection timing is dependent on the "Valid timing" setting. (p. 79) When the signal is received at the port that is set in "My station" port number," (p. 72) the VE-PG2 outputs the emergency notice to the selected port. (p. 129)
- Transmit only : When the emergency signal enter from the [IN] port, the connection timing is dependent on the "Valid timing" setting. (p. 79) When the signal is received at the port that is set in "My station" port number," (p. 72) the VE-PG2 does not output the signal.
- Receive only : When the emergency signal enter from the [IN] port, the VE-PG2 does not output the signal. When the signal is received at the port that is set in "My station port number," (p. 72) the VE-PG2 outputs the emergency notice to the selected port. (p. 129)

## ■ Connection setting (Bridge mode)

## **3-7 TRX/EXT Transceiver 1 (TRX1)–Transceiver 3 (TRX3)**  $\diamond$  Transceiver control setting

Set the transceiver control settings. The transceivers, connected to the [TRX1]– [TRX3] ports, are controlled according to these settings.

Place the mouse pointer on "Connection setting," and then on "TRX/EXT," and then click on one of the Transceiver ports, TRX1, TRX2 or TRX3 shown on the list.

## **Transceiver control setting**

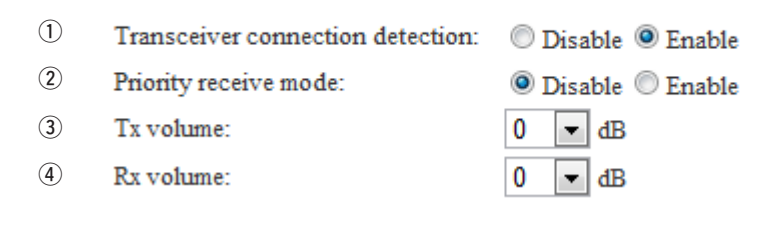

#### q **Transceiver connection detection**

Set the transceiver detection for each port to "Enable" or "Disable."

When "Disable" is set, some connections may cause the port's indicator to mistakenly light. Therefore we recommend you always use the default setting, "Enable."

(Default: Enable)

#### w **Priority receive mode**

Set the Priority receive mode to "Enable" or "Disable."

(Default: Disable)

- Disable : The VE-PG2 allows the VOX to switch the transceiver from receive to transmit, normally.
- Enable : While the transceiver is receiving a signal, the VE-PG2 keeps it in the receive mode, even if the VOX circuit detects audio.

### **(3)** Tx volume

Set the VE-PG2's transmitting audio level that is sent to the connected transceiver. (Default: 0)

(Selectable range:  $-18$  to  $+6$  (dB), 1 dB steps)

### **(4)** Rx volume

Set the VE-PG2's audio output level of the AF signal that is received from the connected transceiver. (Default: 0)

(Selectable range:  $-18$  to  $+6$  (dB), 1 dB steps)

## **♦ VOX control setting**

Set the VOX control setting for transceivers that are connected to the [TRX1]– [TRX3] ports.

Place the mouse pointer on "Connection setting," and then on "TRX/EXT," and then click on one of the Transceiver ports, TRX1, TRX2 or TRX3 shown on the list.

**VOX** control setting

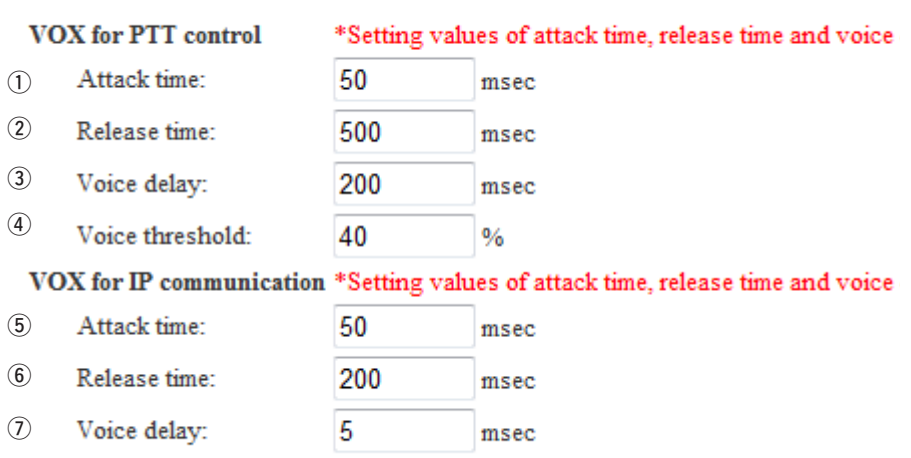

### **VOX for PTT control**

Voice threshold:

Set the VOX control settings for the transceivers that are connected to the [TRX1]– [TRX3] ports to transmit when the VE-PG2 receives audio from the [LAN] port.

%

### **(1)** Attack time

i

Set the delay time for the VOX switch to turn ON after AF signals are received from the [LAN] port.

(Default: 50)

(Selectable range: 5 to 500 (milliseconds), 5 milliseconds steps)

40

### **(2) Release time**

Set the delay time for the VOX switch to turn OFF after AF signals are no longer received from the [LAN] port.

(Default: 500)

(Selectable range: 5 to 2000 (milliseconds), 5 milliseconds steps)

### e **Voice delay**

Set the AF signal buffer time to prevent broken audio. (Default: 200) (Selectable range: 0 to 500 (milliseconds), 5 milliseconds steps)

■ Connection setting (Bridge mode)

## 3-7 TRX/EXT Transceiver 1 (TRX1)–Transceiver 3 (TRX3) (Continued)

## ◆ VOX control setting (Continued)

Place the mouse pointer on "Connection setting," and then on "TRX/EXT," and then click on one of the Transceiver ports, TRX1, TRX2 or TRX3 shown on the list.

**VOX** control setting

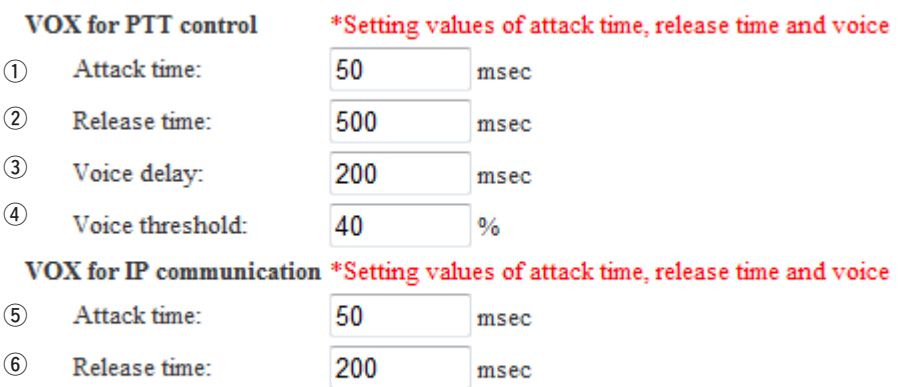

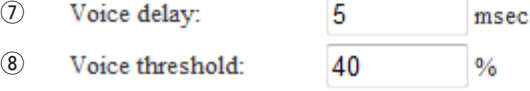

### r **Voice threshold**

Set the threshold to switch to transmit when AF signal are received from the [LAN] port.

(Default: 40)

(Selectable range: 0 to 100 (%))

### **VOX for IP communication**

Set the VOX setting for the VE-PG2 to send audio to the [LAN] port, when the transceivers that are connected to the [TRX1]–[TRX3] ports receive signals with audio.

### **(5)** Attack time

Set the delay time for the VOX switch to turn ON after AF signals are received from the [TRX1]–[TRX3] ports.

(Default: 50)

(Selectable range: 5 to 2000 (milliseconds), 5 milliseconds steps)

#### y **Release time**

Set the delay time for the VOX switch to turn OFF after AF signals are no longer received from the [TRX1]–[TRX3] ports.

(Default: 200)

(Selectable range: 5 to 2000 (milliseconds), 5 milliseconds steps)

#### u **Voice delay**

Set the AF signal buffer time to prevent broken audio. (Default: 5) (Selectable range: 0 to 500 (milliseconds), 5 milliseconds steps)

#### i **Voice threshold**

Set the threshold to switch to output AF signals when AF signal are received from the [TRX1]–[TRX3] ports.

(Default: 40)

(Selectable range: 0 to 100 (%))

■ Connection setting (Bridge mode)

## **3-8 TRX/EXT EXT Input (EXT IN)** ï **EXT voice terminal setting**

Set the external equipment signal's input connection port, input AF signal's the available timing, etc that input from the [IN] port, in this screen.

Place the mouse pointer on "Connection setting," and then on "TRX/EXT," and then click "EXT Input (EXT IN)" shown on the list.

## **EXT** voice terminal setting

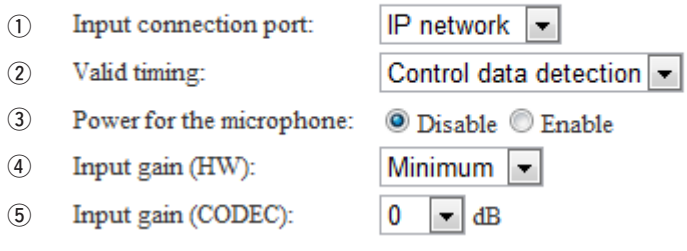

### q **Input connection port**

Set the output port for the AF signal from the [IN] port.

(Default: IP network)

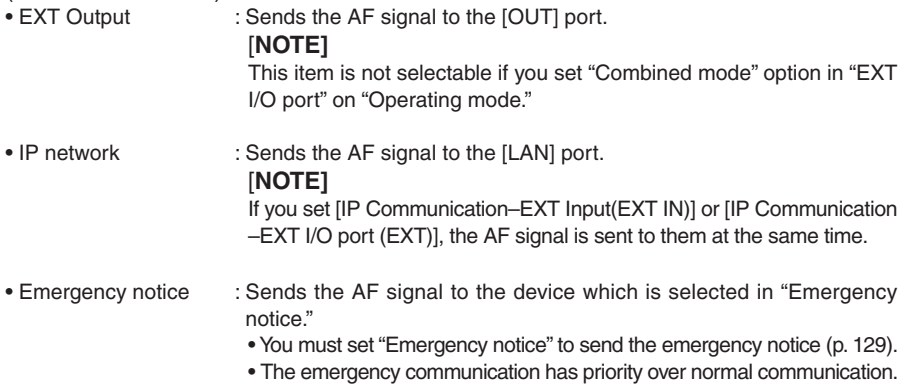

### 2 **Valid timing**

#### Set the input AF signal's the available timing.

(Default: Control data detection)

- Always-on connection : Always sends the AF signal to [Input connection port].
	- If you set [Input connection port] to "Emergency," you can not select this option.
- AF input detection : Sends the AF signal to [Input connection port] when the AF signal are detected.
- Control data detection : Sends the AF signal to [Input connection port] when detecting the control signal.

#### **(3) Power for the microphone**

Enable or disable the VE-PG2 to supply power to the external device. (Default: Disable)

#### **4** Input gain (HW)

Set the audio volume level from the external device which is connected with the [IN] port.

(Default: Minimum)

You can select from Maximum, Standard or Minimum.

• Normal input level is follow. (0dBs=0.775Vrms)

 Maximum : –50dBs Standard : –30dBs Minimum : -10dBs

### **5 Input gain (CODEC)**

Set the audio volume level of the external device which is connected with the [IN] port.

(Default: 0)

(Selectable range: –18 to +6 (dB), 1 dB steps)

■ Connection setting (Bridge mode)

## 3-8 TRX/EXT EXT Input (EXT IN) (Continued)

## **♦ EXT control terminal setting**

Set the details of the control signal that is received from the [SW] port of the VE-PG2.

Place the mouse pointer on "Connection setting," and then on "TRX/EXT," and then click "EXT Input (EXT IN)" shown on the list.

## **EXT** control terminal setting

 $\bigcap$ Momentary  $\blacktriangleright$ Input type:  $(2)$ Event ON time: 1 Seconds  $\circled{3}$ Event OFF time: 1  $\blacksquare$  Seconds (4) Control input detection: Closed (No output) ▼.  $\circ$ Control input pullup setting: Disable <sup>O</sup> Enable

### q **Input type**

Set the switch ON/OFF action when signals are received from the [SW] port. (Default:Momentary)

- Momentary : Turned ON when a signal is received from the [SW] port, and turned OFF when no signal is input from it.
- One shot : The switch is continuously turned ON when a signal is received from the [SW] port, and turned OFF when another signal is received from it.

### **(2) Event ON time**

Set the switch time when the signal is received from the [SW] port. (Default:1) Selectable from 0.1, 0.3, 0.5, 1, 1.5, 2 or 3.

### **(3) Event OFF time**

Set the time to turn the switch OFF when you select "One shot" as the "Input type." (Default: 1) Selectable from 0.1, 0.3, 0.5, 1, 1.5, 2 or 3.

#### **4** Control input detection

Set the [SW] port switch condition. (Default: Closed (No output))

#### **[When the Control input pull-up setting is set to Enable]**

Closed : When the [SW] port is closed. Open (DC power supply) : When the [SW] port is open.

#### **[When the Control input pull-up setting is set to Disable]**

Closed (No output) : When a voltage is not sent to the [SW] port. Open : When a voltage is sent to the [SW] port.

#### **(5) Control input pull-up setting**

Supplies a voltage to the + terminal of the [SW] port. (Default: Enable)

## ■ Connection setting (Bridge mode)

## 3-8 TRX/EXT EXT Input (EXT IN) (Continued)

## **◇ VOX control setting**

Set the VOX control setting for external device which is connected to the [IN] port. Place the mouse pointer on "Connection setting," and then on "TRX/EXT," and then click "EXT Input (EXT IN)" shown on the list.

## **VOX** control setting

\*Setting values of attack time, release time and voice delay are set in five millisecon

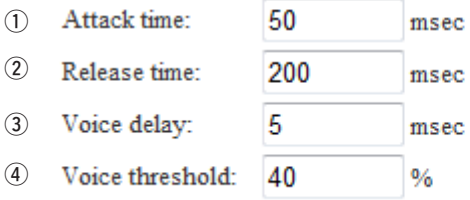

### **(1)** Attack time

Set the time delay for the VOX switch to turn ON, after an AF signal is received from the [IN] port.

(Default: 50)

(Selectable range: 5 to 2000 (milliseconds), 5 milliseconds steps)

### w **Release time**

Set the time delay for the VOX switch to turn OFF, after the AF signal is no longer received from the [IN] port. (Default: 200) (Selectable range: 5 to 2000 (milliseconds), 5 milliseconds steps)

### e **Voice delay**

Set the AF signal buffer time to prevent broken audio. (Default: 5) (Selectable range: 0 to 500 (milliseconds), 5 milliseconds steps)

### r **Voice threshold**

Set the threshold to switch to send the AF signal when it is received from the [IN] port. (Default: 40)

(Selectable range: 0 to 100 (%))

## **3-9 TRX/EXT EXT Output (EXT OUT)** ï **EXT voice terminal setting**

Set the external equipment signal's audio level that comes from the [OUT] port, in this screen.

Place the mouse pointer on "Connection setting," and then on "TRX/EXT," and then click "EXT Output (EXT OUT)" shown on the list.

## **EXT** voice terminal setting

 $\bigcap$ Output gain (HW): Minimum  $(2)$ Output gain (CODEC): 0 ▾▏ dB

### q **Output gain (HW)**

Set the audio volume level of the external device which is connected to the [OUT] port.

(Default: Minimum)

You can select from Maximum, Standard or Minimum.

• Normal input level is follow. (0dBs=0.775Vrms)

Maximum : 0dBs Standard : –20dBs

Minimum : –40dBs

### **(2) Output gain (CODEC)**

Set the audio volume level of the external device which is connected to the [OUT] port.

(Default: 0)

(Selectable range: –18 to +6 (dB), 1 dB steps)

## ■ Connection setting (Bridge mode)

## 3-9 TRX/EXT EXT Output (EXT OUT) (Continued)

## **♦ EXT control terminal setting**

Set the [OUT] port control signal when the signal outputs to the [A], [B] or [C] ports. Place the mouse pointer on "Connection setting," and then on "TRX/EXT," and then click "EXT Output (EXT OUT)" shown on the list.

#### **EXT** control terminal setting

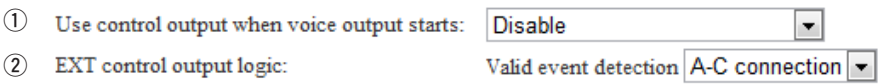

### $(1)$  Use control output when voice output starts

Set the control signal output when the audio signal is sent through the [OUT] port. (Default: Disable)

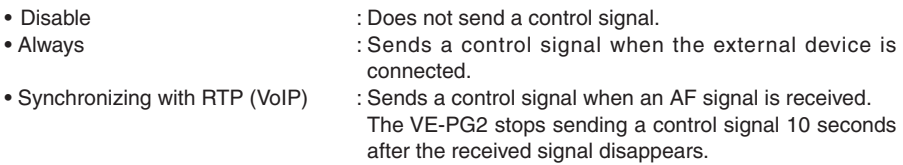

### w **EXT control output logic**

Select the [A]/[B]/[C] switch's combination from A-C connection or B-C connection. (Default: A-C connection)

- A-C connection : Closes the [A] and [C] ports when an AF signal is sent from the [OUT] port.
- B-C connection : Closes the [B] and [C] ports when an AF signal is sent from the [OUT] port.
- Ports [B] and [C] close when you disconnect the AC Adaptor.

## **3-10 VoIP call detail Common setting** ï **VoIP sound quality setting**

Set the VoIP sound quality.

Place the mouse pointer on "Connection setting," and then on "VoIP call detail," and then click "Common setting" shown on the list.

## VoIP sound quality setting

 $\bigcap$ Payload time:

2 Receive buffer size:

20 msec 50 msec  $\bullet$ 

#### q **Payload time**

Set the time of data transmit interval. (Default: 20) Selectable from 10, 20, 30, 60, 90 or 120 (milliseconds).

#### **(2) Receive buffer size**

Set the buffer time to keep the audio from breaking up. (Default: 50) Selectable from 50, 100, 150, 200, 250 or 300 (milliseconds).

• If you set this setting to short time, the received audio may be broken up.

■ Connection setting (Bridge mode)

## 3-10 VoIP call detail Common setting (Continued)

## **♦ TOS setting**

Set the details of TOS (Type-Of-Service) function.

Place the mouse pointer on "Connection setting," and then on "VoIP call detail," and then click "Common setting" shown on the list.

## **TOS** setting

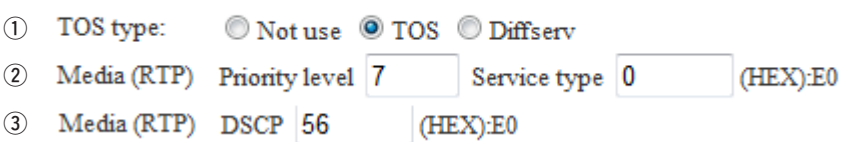

## q **TOS type**

Set the TOS (Type-Of Service) format.

(Default: TOS)

- Not use : Does not use the TOS function.
- TOS : Sends the VoIP packets to TOS field (8 bits) in the IP header using the TOS format.
- Diffserv : Sends the VoIP packets to TOS field (8 bits) in the IP header using the Diffserv (Differentiated Service) format.

### **(2) Media (RTP)**

Set the Priority level and Service type of the sent VoIP packets.

• Priority level : Set the TOS priority level code.

(Default: 7)

(Selectable range: 0 to 7, 7 is highest priority.)

• Service type : Set the TOS service type code. (Default: 0) (Selectable range: 0 to 15)

### e **Media (RTP)**

• DSCP : Set the DSCP (Differentiated Services Code Point) code. (Default: 56) (Selectable range: 0 to 63)

## **[NOTE]**

When you click "TOS" at TOS type  $(1)$ , the Media (RTP) menu  $(2)$ ) will appear, and then you can set "Priority level" and "Service type."

When you click "Diffserv" at TOS type  $(1)$ , the Media (RTP) menu  $(3)$  will appear, and then you can set "DSCP."

## **3-11 Emergency notice**

## ï **Emergency notice setting**

Set the emergency notice output ports when the audio signal is input to the [IN] port or calling to setting port which is set at "IP network connection setting" in the "Emergency notice" on the "Connection setting–IP network connection."

Place the mouse pointer on "Connection setting," and then click "Emergency notice" shown on the list.

### **Emergency notice setting**

- $\bigcap$ Transceiver 1 (TRX1)
- $(2)$ Transceiver 2 (TRX2)
- $\circled{3}$ Transceiver 3 (TRX3)
- $\Omega$ EXT Output
- $\binom{5}{5}$ Emergency notice equipment \*[IP network connection - Emergency notice

#### q **Transceiver 1 (TRX1)**

If you click the "Transceiver 1 (TRX1)" check box, the VE-PG2 sends the emergency notice to the [TRX1] port. (Default:  $\Box$  Transceiver 1 (TRX1))

#### w **Transceiver 2 (TRX2)**

If you click the "Transceiver 2 (TRX2)" check box, the VE-PG2 sends the emergency notice to the [TRX2] port. (Default:  $\Box$  Transceiver 2 (TRX2))

#### e **Transceiver 3 (TRX3)**

If you click the "Transceiver 3 (TRX3)" check box, the VE-PG2 sends the emergency notice to the [TRX3] port. (Default:  $\Box$  Transceiver 3 (TRX3))

#### **(4) EXT Output**

If you click the "EXT Output" check box, the VE-PG2 sends the emergency notice to the external device which is connected to the [OUT] port.  $(Definition: \Box$  EXT Output)

• This is not displayed when "Combined mode" is selected in "EXT I/O port mode setting."

#### t **Emergency notice equipment**

If you click the "Emergency notice equipment" check box, the VE-PG2 sends the emergency notice to the transceiver or external device that is connected to the VE-PG2.

(Default:  $\Box$  Emergency notice equipment)

- The device can be set by the "IP Communication setting" in "IP Communication–Emergency notice."
- You can transmit or send the emergency notice only when "Emergency" is set at the "Input connection port" in "TRX/EXT–EXT Input(EXT IN)."

## ■ Connection setting (Bridge mode)

# **3-12 Abnormal condition monitor**

## **♦ Monitor function setting**

Set the monitor function when the communication error occurs.

Place the mouse pointer on "Connection setting," and then click "Abnormal condition monitor" shown on the list.

**Monitor function setting** 

(1) Monitor setting items: LAN port downlink  $(2)$ PING transmitting error to appointment host

## q **LAN port downlink**

When the Ethernet cable disconnects from the VE-PG2's the [LAN] port, the [LAN] indicator blinks red, and the error message is displayed on "SYSLOG" in "Information."

• When you check the "LAN port downlink" check box, the "EXT Output" radio button as below appears.

## LAN port downlink

EXT Output: O Disable C Enable

- If you check the "EXT Output" radio button to "Enable," the VE-PG2 sends the signal to [OUT] port when the communication error occurs.
- When "Use control output" is set to "Enable," the error detect signal is sent to the [A], [B] and [C] ports.
- While the error detect signal is sent, the VE-PG2 cannot receive signals from the external device that is connected to the [IN] port.

## w **PING transmitting error to appointment host**

The VE-PG2 automatically sends PING commands to the specified IP address.

• When you check the "PING transmitting error to appointment host" check box, "EXT Output" radio buttons and IP address and Monitor period as below appear.

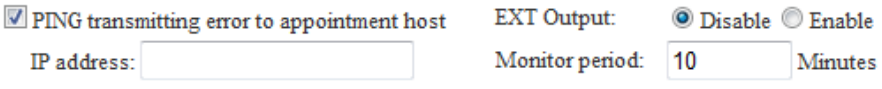

- If you check the "EXT Output" radio button to "Enable," the VE-PG2 sends the signal to the [OUT] port when the PING error occurs.
- The PING command send interval and specified IP address can be set in the same screen.
- When the PING error occurs, the [LAN] indicator blinks alternately red and green, and the error message is displayed on "SYSLOG" in "Information."
- When "Use control output" is set to "Enable," the error detect signal is sent to the [A], [B] and [C] ports.
- While the error detect signal is sent, the VE-PG2 cannot receive signal from the external device that is connected to the [IN] port.

# ■ Connection setting (Selective call mode)

## **3-13 Operating mode**

## **♦ Operating mode setting**

Set the VE-PG2 operating mode.

Place the mouse pointer on "Connection setting," and then click "Operating mode" shown on the list.

## **Operating mode setting**

Operating mode:

Selective call mode

When using the DTMF function, set the VE-PG2 operating mode to "Selective call mode."

(Default: Bridge mode)

• Connect transceivers or repeaters to the [TRX1]–[TRX3] ports with the specified cables (OPC-2073 or OPC-2074)

■ Connection setting (Selective call mode)

## 3-13 Operating mode (Continued)

## ï **EXT I/O port mode setting**

Set the [IN] and [OUT] ports mode.

Place the mouse pointer on "Connection setting," and then click "Operating mode" shown on the list.

## **EXT I/O port mode setting**

Separate mode EXT I/O port: ▼.

Set the [IN] and [OUT] ports to "Separate mode" or "Combined mode" (Default: Separate mode).

• When you set "EXT I/O port mode setting" to "Separate mode," 2 external devices can be separately connected to the [IN] and [OUT] ports.

(Connection Example: Connect the microphone to the [IN] port, the external speaker to the [OUT] port.

• When you set "EXT I/O port mode setting" to "Combined mode," an external device connects to the [IN] and [OUT] ports.

## **3-14 IP network connection Transceiver 1 (TRX1)– Transceiver 3 (TRX3)**

## ï **VoIP call destination setting**

Set the destination VE-PG2's IP addresses and ports for the [TRX1]–[TRX3] ports.

Place the mouse pointer on "Connection setting," and then on "IP network connection," and then click on one of the Transceiver ports, TRX1, TRX2 or TRX3 shown on the list.

\*Settings on this page are not effective if the DTMF call setting is enabled.

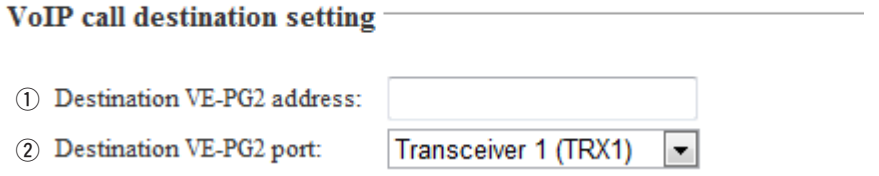

#### $(1)$  **Destination VE-PG2 address**

Set the destination VE-PG2's IP addresses for the [TRX1]–[TRX3] ports. (Default: Blank)

#### 2 Destination VE-PG2 port

Set the destination VE-PG2's ports for the [TRX1]–[TRX3] ports. (Default: Transceiver 1 (TRX1))

■ Connection setting (Selective call mode)

3-14 IP network connection Transceiver 1 (TRX1)– Transceiver 3 (TRX3) (Continued)

## ï **Always-on connection mode setting**

Set the Always-on connection mode for the [TRX1]–[TRX3] ports.

Place the mouse pointer on "Connection setting," and then on "IP network connection," and then click on one of the Transceiver ports, TRX1, TRX2 or TRX3 shown on the list.

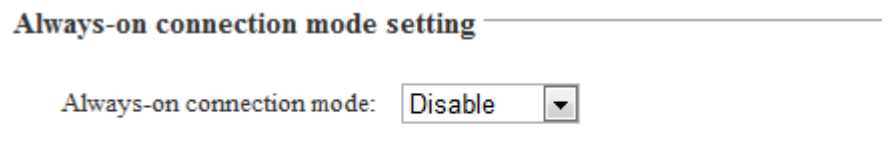

### **Always-on connection mode setting**

Set the [TRX1]–[TRX3] ports to always be connected to the IP network. (Default: Disable)

- Disable : The [TRX1]–[TRX3] ports connect to the IP network when transmitting or receiving a signal.
- Client side : The VE-PG2 always connects to other VE-PG2s.
- Server side : The VE-PG2 is always connected from other VE-PG2s.

▼

## **3-15 IP network connection EXT Input (EXT IN)** ï **VoIP call destination setting**

Set the destination VE-PG2's IP address and port for the [IN] port.

Place the mouse pointer on "Connection setting," and then on "IP network connection," and then click "EXT Input (EXT IN)" shown on the list.

## **VoIP call destination setting**

(1) Destination VE-PG2 address: (2) Destination VE-PG2 port: Transceiver 1 (TRX1)

#### $(1)$  **Destination VE-PG2 address**

Set the destination VE-PG2's IP address for the [IN] port. (Default: Blank)

#### 2 Destination VE-PG2 port

Set the destination VE-PG2's port for the [IN] port. (Default: Transceiver 1 (TRX1))

3

## ■ Connection setting (Selective call mode)

## 3-15 IP network connection EXT Input (EXT IN) (Continued) ï **Always-on connection mode setting**

Set the Always-on connection mode for the [IN] port.

Place the mouse pointer on "Connection setting," and then on "IP network connection," and then click "EXT Input (EXT IN)" shown on the list.

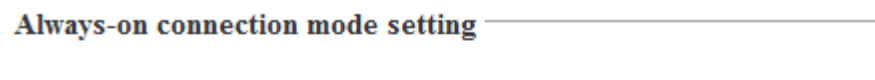

Always-on connection mode:

**Disable** 

۰

### **Always-on connection mode**

Set the [IN] port to always be connected to the IP network.

(Default: Disable)

- Disable : The [IN] port connects to the IP network when transmitting or receiving a signal.
- Client side : The VE-PG2 always connects to other VE-PG2s.

## **[NOTE]**

There is no set item on the "EXT OUT" screen.

Always-on connection mode selection items in "EXT" screen, are as following.

- Disable : The [IN] and [OUT] ports connect to the IP network when transmitting or receiving a signal.
- Client side : The VE-PG2 always connects to other VE-PG2s.
- Server side : The VE-PG2 is always connected from other VE-PG2s.

## **3-16 IP network connection Emergency notice** ï **VoIP call destination setting**

Set the destination VE-PG2's IP address and port for the emergency device.

Place the mouse pointer on "Connection setting," and then on "IP network connection," and then click "Emergency notice" shown on the list.

## **VoIP call destination setting**

- (1) Destination VE-PG2 address:
- (2) Destination VE-PG2 port:

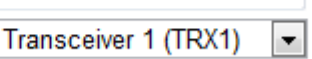

#### $(1)$  **Destination VE-PG2 address**

Set the destination VE-PG2's IP address for the emergency device. (Default: Blank)

#### 2 Destination VE-PG2 port

Set the destination VE-PG2's port for the emergency device. (Default: Transceiver 1 (TRX1))

## ■ Connection setting (Selective call mode)

## **3-17 TRX/EXT Transceiver 1 (TRX1)–Transceiver 3 (TRX3)**  $\diamond$  Transceiver control setting

Set the details of the transceiver control for the [TRX1]–[TRX3] ports.

Place the mouse pointer on "Connection setting," and then on "TRX/EXT," and then click on one of the Transceiver ports, TRX1, TRX2 or TRX3 shown on the list.

#### **Transceiver control setting** (1) Transceiver connection detection: Disable <sup>O</sup> Enable **O** Disable C Enable (2) Priority receive mode: (3) Tx volume: 0  $\overline{\phantom{a}}$ dB (4) Rx volume: 0 đВ (5) PTT cancel mode:  $\odot$  Disable  $\odot$  Enable

#### $(1)$  **Transceiver** connection detector

Set the transceiver detection for each port to "Enable" or "Disable."

When "Disable" is set, some connections may cause the port's indicator to mistakenly light. Therefore we recommend you always use the default setting, "Enable."

(Default: Enable)

#### w **Priority receive mode**

Set the Priority receive mode to "Enable" or "Disable."

(Default: Disable)

- Disable : The VE-PG2 allows the VOX to switch the transceiver from receive to transmit, normally.
- Enable : While the transceiver is receiving a signal, the VE-PG2 keeps it in the receive mode, even if the VOX circuit detects audio.

### e **Tx volume**

Set the VE-PG2's transmitting audio level that is sent to the connected transceiver. (Default: 0)

(Select range:  $-18$  to  $+6$  (dB), 1 dB steps)

### **(4)** Rx volume

Set the VE-PG2's audio output level of the AF signal that is received from the connected transceiver.

(Default: 0)

(Select range:  $-18$  to  $+6$  (dB), 1 dB steps)

### **(5) PTT cancel mode**

Set cancel a call if the transceiver receives a transmit request while calling. (Default: Disable)

## **Transceiver control setting**

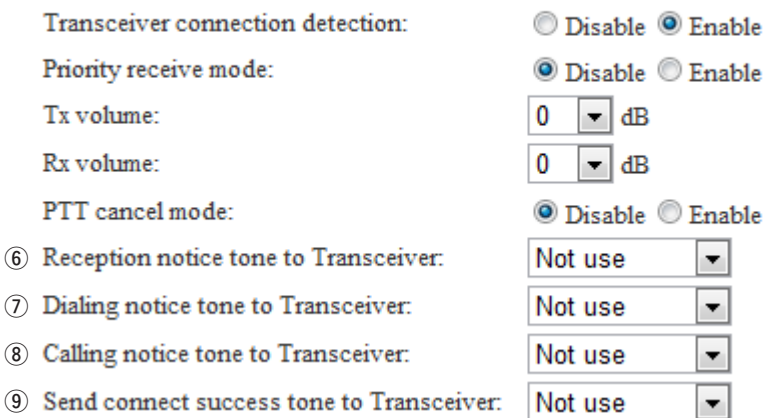

#### y **Reception notice tone to Transceiver**

Set the notice tone to the transceiver when the VE-PG2 is called by other VE-PG2. (Default: Not use)

#### u **Dialing notice tone to Transceiver**

Set the notice tone when the transceiver transmits a DTMF signal.

(Default: Not use)

• This item is appears only when you set "Use DTMF call" to "Enable" in "DTMF call setting" on "TRX/EXT Transceiver 1 (TRX1)–Transceiver 3 (TRX3)."

#### i **Calling notice tone to Transceiver**

Set the notice tone to the transceiver when another transceiver is calling. (Default: Not use)

#### o **Send connect success tone to Transceiver**

Set the notice tone to the transceiver when the transceiver successfully connects to another specified transceiver.

(Default: Not use)

## ■ Connection setting (Selective call mode)

## 3-17 TRX/EXT Transceiver 1 (TRX1)–Transceiver 3 (TRX3) (Continued)

## $\diamond$  Transceiver control setting (Continued)

Place the mouse pointer on "Connection setting," and then on "TRX/EXT," and then click on one of the Transceiver ports, TRX1, TRX2 or TRX3 shown on the list.

#### **Transceiver control setting** Transceiver connection detection: Disable **O** Enable Priority receive mode: **O** Disable C Enable Tx volume: 0 dB ۰. Rx volume: 0 ۰ dB PTT cancel mode: **O** Disable C Enable Reception notice tone to Transceiver: Not use ÷ Dialing notice tone to Transceiver: Not use ▼ Calling notice tone to Transceiver: Not use ۰ Send connect success tone to Transceiver: Not use ۰ 10 Disconnect notice tone to Transceiver: Not use ▼ 11) Send connect failure tone to Transceiver: Not use ▼. 12 Transceiver notice tone volume: 0 ▼IdB

### !0 **Disconnect notice tone to Transceiver**

Set the notice tone to the transceiver, when the VE-PG2 finishes the selective call connection.

(Default: Not use)

### !1 **Send connect failure tone to Transceiver**

Set the notice tone to the transceiver, when the VE-PG2 cannot call the specified transceiver.

(Default: Not use)

### !2 **Transceiver notice tone volume**

Set the notice tone volume level. (Default: 0) (Select range:  $-18$  to  $+6$  (dB), 1 dB steps)

## $\diamond$  DTMF call setting

Set the details of the DTMF function for the [TRX1]–[TRX3] ports.

Place the mouse pointer on "Connection setting," and then on "TRX/EXT," and then click on one of the Transceiver ports, TRX1, TRX2 or TRX3 shown on the list.

## **DTMF** call setting

### \*[IP network connection - Transceiver 1 (TRX1) - Destination VE-PG2 address] mu

(1) Use DTMF call:

Disable <sup>O</sup> Enable

#### **Numbering timer**

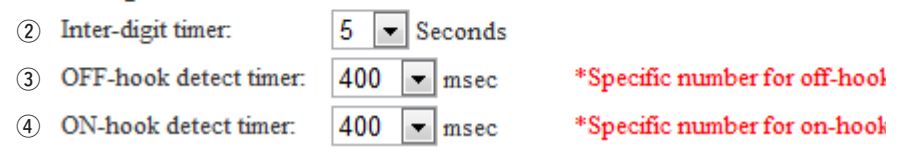

### q **Use DTMF call**

Select to use the DTMF call function or not. (Default: Enable)

#### w **Inter-digit timer**

Set the time until the VE-PG2 automatically calls another VE-PG2, after receiving the DTMF signal. (Default: 5) (Select range: 1 to 10 (seconds))

#### e **OFF-hook detect timer**

Set the time for the VE-PG2 to detect the OFF hook DTMF signal. (Default: 400) (Select range: 0 to 2000 (milliseconds), 100 milliseconds steps)

#### r **ON-hook detect timer**

Set the time for the VE-PG2 to detect the ON hook DTMF signal. (Default: 400) (Select range: 0 to 2000 (milliseconds), 100 milliseconds steps)

■ Connection setting (Selective call mode)

## 3-17 TRX/EXT Transceiver 1 (TRX1)–Transceiver 3 (TRX3) (Continued)

## **♦ VOX control setting**

The VOX (voice operated transmission) function switches the transceiver which is connected to one of the [TRX1]–[TRX3] ports to transmit, when the VE-PG2 receives an AF signal from the [LAN] port.

Place the mouse pointer on "Connection setting," and then on "TRX/EXT," and then click on one of the Transceiver ports, TRX1, TRX2 or TRX3 shown on the list.

## **VOX** control setting

**VOX for PTT control** 

\*Setting values of attack time, release time and voice

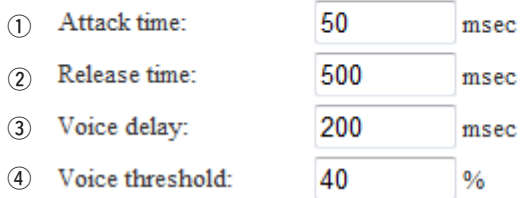

### **VOX for PTT control**

Set the VOX settings for the transceivers that are connected to the [TRX1]–[TRX3] ports, to transmit when the VE-PG2 receives audio from the [LAN] port.

#### (1) Attack time

Set the delay time before the VOX switch turns ON after an AF signal is received from the [LAN] port.

(Default: 50)

(Select range: 5 to 500 (milliseconds), 5 milliseconds steps)

### w **Release time**

Set the delay time for the VOX switch to turn OFF after AF signals are no longer received from the [LAN] port.

(Default: 500)

(Select range: 5 to 2000 (milliseconds), 5 milliseconds steps)

### e **Voice delay**

Set the AF signal buffer time to prevent broken audio. (Default: 200) (Select range: 0 to 500 (milliseconds), 5 milliseconds steps)

### r **Voice threshold**

Set the voice threshold level.

The VOX function automatically switches between receive and transmit according to this voice threshold level.

Lower values make the VOX function more sensitive to the AF signal.

(Default: 40)

(Select range: 0 to 100 (%))

VOX for IP communication \*Setting values of attack time, release time and voice

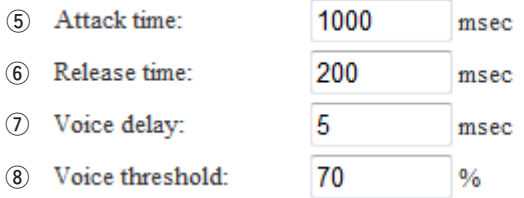

#### **VOX for IP communication**

Set the VOX setting for the VE-PG2 to send audio to the [LAN] port, when the transceivers that are connected to the [TRX1]–[TRX3] ports receive signals with audio.

#### **(5)** Attack time

Set the time of AF detect notice timing to the external device after the connected transceiver receives an AF signal.

(Default: 1000)

(Select range: 5 to 2000 (milliseconds), 5 milliseconds steps)

#### y **Release time**

Set the time of AF detect end timing to the external device that is connected to the [LAN] ports.

(Default: 200)

(Select range: 5 to 2000 (milliseconds), 5 milliseconds steps)

#### u **Voice delay**

Set the AF signal buffer time to prevent broken audio. (Default: 5) (Select range: 0 to 500 (milliseconds), 5 milliseconds steps)

#### i **Voice threshold**

Set the threshold to switch to send the AF signal when it is received from the [TRX1] –[TRX3] ports. (Default: 70) (Select range: 0 to 100 (%))

■ Connection setting (Selective call mode)

## **3-18 TRX/EXT EXT Input (EXT IN) ◇ EXT voice terminal setting**

Set the external equipment signal's input connection port, input AF signal's detection, etc. that input from the [IN] port, in this screen.

Place the mouse pointer on "Connection setting," and then on "TRX/EXT," and then click "EXT Input (EXT IN)" shown on the list.

## **EXT** voice terminal setting

- (1) Input connection port:
- (2) Valid timing:

IP network

Control data detection  $\blacktriangleright$ 

### q **Input connection port**

Set the output port for an AF signal received from the [IN] port.

#### (Default: IP network)

• EXT Output: Sends it to the [OUT] port.

#### **[NOTE]**

This item is not selectable if you set "Combined mode" option in "EXT I/O port" on "Operating mode."

• IP network: Sends it to the [LAN] port.

### **[NOTE]**

If you set [IP network communication-EXT Input (EXT IN)] or [IP network communication-EXT I/O port (EXT)], the AF signal is sent to them at the same time.

• Emergency: Set the AF signal from the [IN] port to use for emergency communication. **[NOTE]**

Sends the AF signal to the device which is selected in [Emergency notice setting]– [Emergency notice].

• Also set [IP network communication–Emergency notice].

• Emergency communication has priority over normal communication.

### w **Valid timing**

Set the input AF signal's detection settings.

(Default: Control data detection)

- Always-on connection: Always sends the AF signal to [Input connection port]. If you set "Emergency" in [Input connection port], you can not select this item.
- AF input detection: Sends the AF signal to [Input connection port] when an AF signal is detected.
- Control data detection:Sends the AF signal to [Input connection port] when a control signal is detected.

## **EXT** voice terminal setting

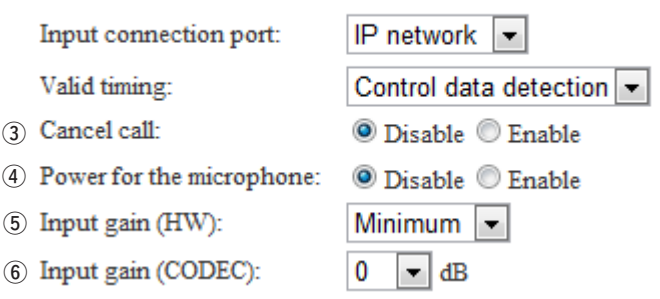

### e **Cancel call**

The VE-PG2's ability to cancel a call if the transceiver receives a call from the external device which is connected to the [IN] port. (Default: Disable)

#### r **Power for the microphone**

Select to enable or disable power for the microphone. (Default: Disable)

#### **(5)** Input gain (HW)

Set the input gain level of the received AF signal from the external device which is connected to the [IN] port.

(Default: Minimum)

You can select from Maximum, Standard or Minimum.

• Normal input level is follow. (0dBs=0.775Vrms)

Maximum : –50dBs Standard : -30dBs Minimum : -10dBs

#### $\circ$  Input gain (CODEC)

Set the input gain level of the received AF signal from the external device which is connected to the [IN] port.

(Default: 0)

(Select range:  $-18$  to  $+6$  (dB), 1 dB steps)

• Could be to a transceiver, or to speakers, or to a repeater, whatever is connected to the [OUT] port.

## ■ Connection setting (Selective call mode)

## 3-18 TRX/EXT EXT Input (EXT IN) (Continued) **◇ EXT control terminal setting**

Set the details of the control signal that is received from the [SW] port of the VE-PG2.

Place the mouse pointer on "Connection setting," and then on "TRX/EXT," and then click "EXT Input (EXT IN)" shown on the list.

## **EXT** control terminal setting

1) Input type: Momentary 2 Event ON time: 1 Seconds 3 Event OFF time: 1 Seconds (4) Control input detection: Closed (No output) ۰ 5 Control input pullup setting: Disable **O** Enable

### q **Input type**

Sets the switch function with an AF signal is received from the [SW] port.

(Default: Momentary)

- Momentary : Turns the switch ON when a signal is received from the [SW] port, and turns the switch OFF when no signal is received.
- One shot : Turns the switch ON continuously when a signal is input from the [SW] port, and turns the switch OFF when another signal is received.

### **(2) Event ON time**

Set the delay time to turn the switch ON when an AF signal is received from the [SW] port.

(Default: 1)

Selectable from 0.1, 0.3, 0.5, 1, 1.5, 2 or 3.

### e **Event OFF time**

Set the time to turn the switch OFF. This item is displayed only when the "One shot" option is selected in "Input type." (Default: 1) Selectable from 0.1, 0.3, 0.5, 1, 1.5, 2 or 3.

#### **4** Control input detection

Set the [SW] port switch state. (Default: Closed (No output)) **[When the Control input pull-up setting is set to Enable]** Closed : When the [SW] port is closed. Open (DC power supply) : When the [SW] port is open.

#### **[When the Control input pull-up setting is set to Disable]**

Closed (No output) : When a voltage is not sent to the [SW] port. Open : When a voltage is sent to the [SW] port.

#### **6** Control input pullup setting

Set the pull-up the + terminal of the [SW] port. (Default: Enable)

## ■ Connection setting (Selective call mode)

## 3-18 TRX/EXT EXT Input (EXT IN) (Continued)  $\diamond$  VOX control setting

Set the VOX control setting for external device which is connected to the [IN] port. Place the mouse pointer on "Connection setting," and then on "TRX/EXT," and then click "EXT Input (EXT IN)" shown on the list.

## **VOX** control setting

\*Setting values of attack time, release time and voice delay are set in five milliseco

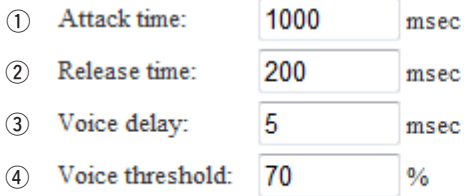

### $(1)$  Attack time

Set the time of AF detect notice timing to the external device after the connected transceiver receives an AF signal.

(Default: 1000)

(Select range: 5 to 2000 (milliseconds), 5 milliseconds steps)

### w **Release time**

Set the time of the AF detect end timing to the external device that is connected to the [LAN] ports. (Default: 200) (Select range: 5 to 2000 (milliseconds), 5 milliseconds steps)

### e **Voice delay**

Set the AF signal buffer time to prevent broken audio. (Default: 5) (Select range: 0 to 500 (milliseconds), 5 milliseconds steps)

### r **Voice threshold**

Set the threshold to switch to send the AF signal when it is received from the [TRX1]– [TRX3] ports. (Default: 70) (Select range: 0 to 100 (%))

# **3-19 TRX/EXT EXT output (EXT OUT)**

## **◯ EXT voice terminal setting**

Set the external equipment signal's audio level and time of Fade-out/Fade-in that comes from the [OUT] port, in this screen.

Place the mouse pointer on "Connection setting," and then on "TRX/EXT," and then click "EXT Output (EXT OUT)" shown on the list.

## **EXT** voice terminal setting

(1) Output gain (HW): Minimum (2) Output gain (CODEC): 0 dB Fade-out: 1.5 Seconds Fade-in: 1.5 Seconds | <del>▼</del>

#### q **Output gain (HW)**

Set the audio volume level of the external device which is connected to the [OUT] port.

(Default: Minimum)

You can select from Maximum, Standard or Minimum.

• Normal input level is follow. (0dBs=0.775Vrms)

Maximum : 0dBs Standard : –20dBs Minimum : –40dBs

### **(2) Output gain (CODEC)**

Set the audio volume level of the external device which is connected to the [OUT] port.

(Default: 0)

(Select range: –18 to +6 (dB), 1 dB steps)

• Output gain (CODEC) can be used only when the signal comes from the [LAN] and [TRX1]– [TRX3] ports.

## ■ Connection setting (Selective call mode)

## 3-19 TRX/EXT EXT output (EXT OUT) (Continued)

 $\diamond$  EXT voice terminal setting (Continued)

Place the mouse pointer on "Connection setting," and then on "TRX/EXT," and then click "EXT Output (EXT OUT)" shown on the list.

## **EXT** voice terminal setting

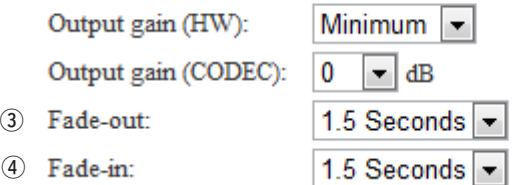

### e **Fade-out**

Set the time until the AF signal is muted.

(Default: 1.5 seconds)

Selectable from Disable, 0.5, 1, 1.5, 2 or 3.

Set the delay time from when a DTMF signal is received by the VE-PG2, until it gradually decreases the currently broadcast audio, that is sent to the [OUT] port until no sound is heard.

- Set "EXT I/O port" to "Separate mode."
- Set "Input connection port" to "EXT Output." (p. 102)
- Set "Priority level setting" to "Priority calling" or "High priority calling."
- Fade-out is not used before an emergency broadcast is sent.
- This item appears only when you select "Separate mode" in "EXT I/O port" in "Operating mode."

## **(4)** Fade-in

Set the time until the mute is cancelled.

(Default: 1.5 seconds)

Selectable from Disable, 0.5, 1, 1.5, 2 or 3.

Set the delay time from when a DTMF signal is received by the VE-PG2, until it gradually increases the audio, that was sent through the [OUT] port, to its original level.

- Set "EXT I/O port" to "Separate mode."
- Set "Input connection port" to "EXT Output." (p. 102)
- Set "Priority level setting" to "Priority calling" or "High priority calling."
- Fade-in is not used after an emergency broadcast is sent.
- This item appears only when you select "Separate mode" in "EXT I/O port" in "Operating mode."
## **EXT** voice terminal setting

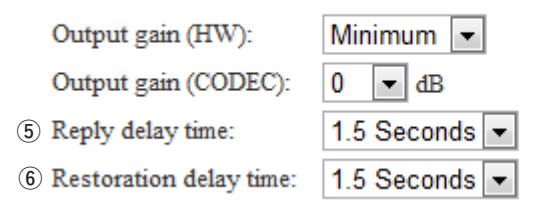

### **(5)** Reply delay time

Set the delay time from when a DTMF signal is received by the VE-PG2, until it sends a "begin" tone, or tones, to the external device that is connected to the [OUT] port.

(Default:1.5 seconds)

Selectable from Disable, 0.5, 1, 1.5, 2 or 3.

• This item appears only when you select "Combined mode" in "EXT I/O port" in "Operating mode."

### y **Restoration delay time**

Set the delay time from when a DTMF signal is received by the VE-PG2, until it sends an "end" tone, or tones, to the external device that is connected to the [OUT] port.

(Default:1.5 seconds)

Selectable from Disable, 0.5, 1, 1.5, 2 or 3.

**•** This item appears only when you select "Combined mode" in "EXT I/O port" in "Operating mode."

## ■ Connection setting (Selective call mode)

### 3-19 TRX/EXT EXT output (EXT OUT) (Continued) **◇ EXT control terminal setting**

Set the [A], [B] or [C] ports control signal when the signal is sent from the [OUT] port.

Place the mouse pointer on "Connection setting," and then on "TRX/EXT," and then click "EXT Output (EXT OUT)" shown on the list.

#### **EXT** control terminal setting (1) Use control output when voice output starts:  $\odot$  Disable  $\odot$  Enable (2) EXT control output logic: Valid event detection  $A-C$  connection  $\left| \bullet \right|$ 3 EXT control output type: Momentary  $\vert \cdot \vert$ Event ON type: 1  $\blacksquare$  Seconds Event OFF time: 1 Seconds

#### q **Use control output when voice output starts**

Sends a control signal when an AF signal is sent through the [OUT] port. (Default: Disable)

- Disable : Sends no signal.
- Enable : Sends a control signal.

### w **EXT control output logic**

Set the switch combination of the [A], [B] and [C] ports when an AF signal is sent through the [OUT] port.

(Default: A-C connection)

- A-C connection: Close the [A] and [C] ports when an AF signal is sent through the [OUT] port.
- B-C connection: Close the [B] and [C] ports when an AF signal is sent through the [OUT] port.

### e **EXT control output type**

Set the function type of the switch used for the [A], [B] and [C] ports.

(Default: Momentary)

- Momentary : Close the [A] and [C] ports (or the [B] and [C] ports) until no signal is sent through the [OUT] port.
- One shot : Close the [A] and [C] ports (or the [B] and [C] ports) for the "Event ON time" set time, and close the [B] and [C] ports (or the [A] and [C] ports) for the "Event OFF time" set time.

#### **EXT** control terminal setting

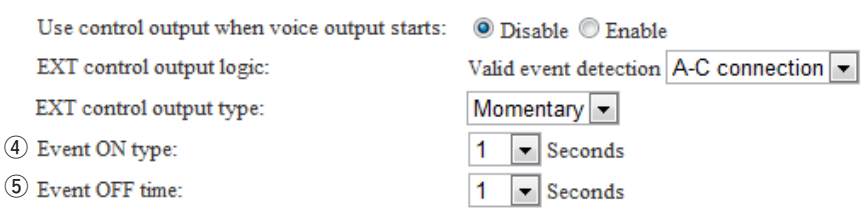

#### *A* Event ON type

Set the [A] and [C] ports (or the [B] and [C] ports) connection time when you select "One shot" as the "EXT control output type."

(Default: 1)

Selectable from 0.1, 0.3, 0.5, 1, 1.5, 2 or 3.

• The [A] and [C] ports (or the [B] and [C] ports) close when an AF signal is sent from the [OUT] port.

#### **(5) Event OFF time**

Set the [A] and [C] ports (or the [B] and [C] ports) connection time when you select "One shot" as the "EXT control output type."

(Default: 1)

Selectable from 0.1, 0.3, 0.5, 1, 1.5, 2 or 3.

• The [A] and [C] ports (or the [B] and [C] ports) open when an AF signal is not sent from the [OUT] port.

## ■ Connection setting (Selective call mode)

### 3-19 TRX/EXT EXT output (EXT OUT) (Continued) ï **Notice tone setting**

Set the details of the notice tone that is sent to the calling station through the [OUT] port when you receive a call from the external device that is connected to the [IN] port of the VE-PG2.

Place the mouse pointer on "Connection setting," and then on "TRX/EXT," and then click "EXT Output (EXT OUT)" shown on the list.

#### **[NOTE]**

This setting appears when you select "Combined mode" in "EXT I/O port" on "Operating mode."

#### **Notice tone setting**

\*Only usable when calling from an EXT input.

- (1) Calling notice tone to EXT Output:
- 2 Send connect success tone to EXT Output:
- (3) Disconnect notice tone to EXT Output:
- 4 Send connect failure tone to EXT Output:
- 5 Ext Output notice tone volume:

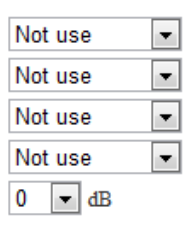

#### q **Calling notice tone to EXT Output**

Select the desired notice tone type or "Not use."

The selected notice tone sounds in the external device while calling.

If "Not use" is selected, no tone sounds are sent. (Default: Not use)

Selectable from Not use, Notice tone 1, Notice tone 2 or Notice tone 3.

#### w **Send connect success tone to EXT Output**

Select the desired notice tone type or "Not use."

The selected notice tone sounds in the external device before the communication starts.

If "Not use" is selected, no tone sounds are sent. (Default: Not use)

Selectable from Not use, Notice tone 1, Notice tone 2 or Notice tone 3.

#### e **Disconnect notice tone to EXT Output**

Select the desired notice tone type or "Not use."

The selected notice tone sounds in the external device when the connection ends.

If "Not use" is selected, no tone sounds are sent. (Default: Not use)

Selectable from Not use, Notice tone 1, Notice tone 2 or Notice tone 3.

#### r **Send connect failure tone to EXT Output**

Select the desired notice tone type or "Not use."

The selected notice tone sounds in the external device if the connection fails.

If "Not use" is selected, no tone sounds are sent. (Default: Not use)

Selectable from Not use, Notice tone 1, Notice tone 2 or Notice tone 3.

#### t **Ext Output notice tone volume**

Set the notice tone volume level. (Default: 0) (Select range:  $-18$  to  $+6$  (dB), 1 dB steps)

## **♦ VOX control setting**

Set the VOX control setting for external device which is connected to the [OUT] port. Place the mouse pointer on "Connection setting," and then on "TRX/EXT," and then click "EXT Output (EXT OUT)" shown on the list.

#### **VOX** control setting

\*Setting values of attack time, release time and voice delay are set in five milliseconds steps.

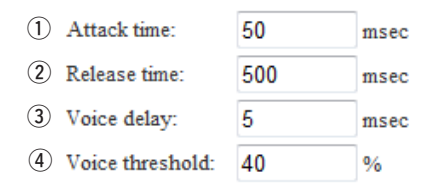

#### q **Attack time**

Set the time of the VOX switch turns ON when an AF signal is sent to the VE-PG2. (Default: 50)

(Select range: 5 to 500 (milliseconds), 5 milliseconds steps)

#### w **Release time**

Set the time of the VOX switch turns OFF when no AF signal is sent to the VE-PG2. (Default: 500) (Select range: 5 to 2000 (milliseconds), 5 milliseconds steps)

#### e **Voice delay**

Set the AF signal buffer time to prevent broken audio. (Default: 5) (Select range: 0 to 500 (milliseconds), 5 milliseconds steps)

#### r **Voice threshold**

Set the threshold to switch to transmit when an AF signal is sent to the VE-PG2. (Default: 40) (Select range: 0 to 100 (%))

## ■ Connection setting (Selective call mode)

### 3-19 TRX/EXT EXT output (EXT OUT) (Continued) **♦ Broadcast setting**

Set the details of the broadcast tone to output to the external device which is connected to the [OUT] port of the VE-PG2.

Place the mouse pointer on "Connection setting," and then on "TRX/EXT," and then click "EXT Output (EXT OUT)" shown on the list.

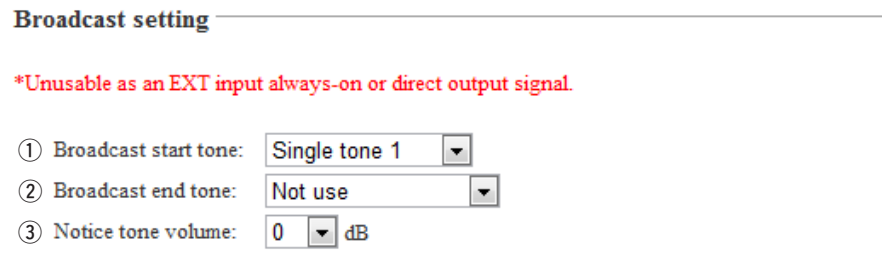

#### q **Broadcast start tone**

Set the tone type before the broadcast starts. (Default: Single tone 1) Selectable from Not use, 4 tone notice (up), Single tone 1 or Single tone 2.

#### w **Broadcast end tone**

Set the tone type after the broadcast ends. (Default: Not use) Selectable from Not use, 4 tone notice (down), Single tone 1 or Single tone 2.

#### e **Notice tone volume**

Set the notice tone volume level (Default: 0) (Select range:  $-18$  to  $+6$  (dB), 1 dB steps)

## **3-20 VoIP call detail Transceiver 1 (TRX1)** – **Transceiver 3 (TRX3)**  $\diamond$  VoIP call detail setting

Set the detailed settings for each transceiver connected to the [TRX1]–[TRX3] ports, when it receives a signal.

Place the mouse pointer on "Connection setting," then on "VoIP call detail," and then click on one of the Transceiver ports, TRX1, TRX2 or TRX3 shown on the list.

## VoIP call detail setting

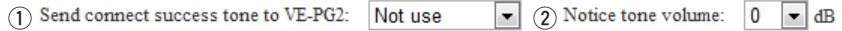

#### $(1)$  Send a successful connection tone to VE-PG2:

Select the desired notice tone type or "Not use."

The selected notice tone sounds before the communication starts.

#### If "Not use" is selected, no tone sounds.

(Default: Not use) Selectable from Not use, Notice tone 1 , Notice tone 2 or Notice tone 3.

#### **(2) Notice tone volume:**

Set the notice tone volume level. (Default: 0) (Select range:  $-18$  to  $+6$  (dB), 1 dB steps)

## ■ Connection setting (Selective call mode)

### 3-20 VoIP call detail Transceiver 1 (TRX1) – Transceiver 3 (TRX3) (Continued)

## ï **Release timer setting**

Set the Call cancel timer, No voice release timer, and Forced disconnect timer. Place the mouse pointer on "Connection setting," then on "VoIP call detail," and then click on one of the Transceiver ports, TRX1, TRX2 or TRX3 shown on the list.

#### **Release timer setting**

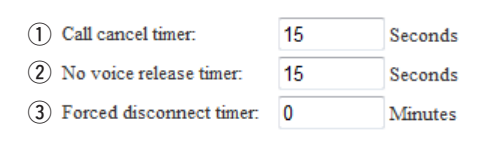

#### q **Call cancel timer:**

Set the call cancel time for when a called VE-PG2 does not reply. After the timer ends, the VE-PG2 will cancel the calling.

(Default: 15)

(Select range: 0 (OFF), 5 to 60 seconds)

#### **(2) No voice release timer:**

Set a time, after which if there is no signal, the connection is disconnected. (Default: 15) (Select range: 0 (OFF), 5 to 600 seconds)

#### **(3) Forced disconnect timer:**

Set a time, after which the communication is automatically disconnected. (Default: 0) (Select range: 0 (OFF), 1 to 120 minutes)

## **3-21 VoIP call detail EXT Input (EXT IN)**  $\diamond$  VoIP call detail setting

Set the detailed settings for external device connected to the [IN] port, when it receives a signal.

Place the mouse pointer on "Connection setting," then on "VoIP call detail," and then click "EXT Input (EXT IN)" shown on the list.

#### VoIP call detail setting

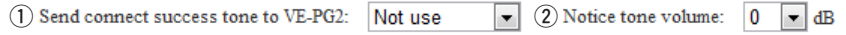

#### $(1)$  Send connect a success tone to VE-PG2:

Set the communication start notice tone. (Default: Not use) Selectable from Not use, Notice tone 1 , Notice tone 2 or Notice tone 3.

#### $\hat{p}$  Notice tone volume:

Set the notice tone volume level. (Default: 0) (Select range:  $-18$  to  $+6$  (dB), 1 dB steps)

## ■ Connection setting (Selective call mode)

### 3-21 VoIP call detail EXT Input (EXT IN) (Continued) **♦ Release timer setting**

Set the Call cancel timer, No voice release timer, and Forced disconnect timer. Place the mouse pointer on "Connection setting," then on "VoIP call detail," and then click "EXT Input (EXT IN)" shown on the list.

#### **Release timer setting**

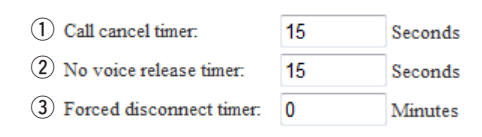

#### q **Call cancel timer:**

Set the call cancel time for when a called VE-PG2 does not reply. After the timer ends, the VE-PG2 will cancel the calling.

(Default: 15)

(Select range: 0 (OFF), 5 to 60 seconds)

#### w **No voice release timer:**

Set a time, after which if there is no signal, the connection is disconnected. (Default: 15) (Select range: 0 (OFF), 5 to 600 seconds)

#### **(3) Forced disconnect timer:**

Set a time, after which the communication is automatically disconnected. (Default: 0) (Select range: 0 (OFF), 1 to 120 minutes)

 $\overline{0}$ 

 $\blacktriangledown$  dB

## **3-22 VoIP call detail EXT Output (EXT OUT)**  $\diamond$  VoIP call detail setting

Set the detailed settings for external device connected to the [OUT] port, when it receives a signal.

Place the mouse pointer on "Connection setting," then on "VoIP call detail," and then click "EXT Output (EXT OUT)" shown on the list.

## VoIP call detail setting

 $\boxed{1}$  Send connect success tone to VE-PG2: Not use  $\boxed{\bullet}$   $\boxed{2}$  Notice tone volume:

#### q **Send connect success tone to VE-PG2:**

Set the communication start notice tone. (Default: Not use) Selectable from Not use, Notice tone 1 , Notice tone 2 or Notice tone 3.

#### **(2) Notice tone volume:**

Set the notice tone volume level. (Default: 0) (Select range:  $-18$  to  $+6$  (dB), 1 dB steps)

3

## ■ Connection setting (Selective call mode)

### 3-22 VoIP call detail EXT Output (EXT OUT) (Continued) **♦ Release timer setting**

Set the No voice release timer and Forced disconnect timer.

Place the mouse pointer on "Connection setting," then on "VoIP call detail," and then click "EXT Output (EXT OUT)" shown on the list.

#### Release timer setting

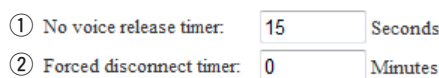

#### $(1)$  No voice release timer:

Set a time, after which if there is no signal, the connection is disconnected. (Default: 15)

(Select range: 0 (OFF), 5 to 60 seconds)

#### w **Forced disconnect timer:**

Set a time, after which the communication is automatically disconnected. (Default: 0) (Select range: 0 (OFF), 1 to 120 minutes)

## **3-23 VoIP call detail Common setting**  $\diamond$  VoIP sound quality setting

Set the VoIP sound quality.

Place the mouse pointer on "Connection setting," then on "VoIP call detail," and then click "Common setting" shown on the list.

#### VoIP sound quality setting

Receive buffer size:  $50$   $\overline{ }$  msec

#### **Receive buffer size:**

Set the buffer time to keep the audio from breaking up. (Default: 50) Selectable from 50, 100, 150, 200, 250 or 300 milliseconds. • If you set it to short time, the communication may break up.

## ■ Connection setting (Selective call mode)

## 3-23 VoIP call detail Common setting (Continued) **♦ TOS setting**

Set the details of TOS (Type-Of-Service) function.

Place the mouse pointer on "Connection setting," then on "VoIP call detail," and then click "Common setting" shown on the list.

#### **TOS** setting

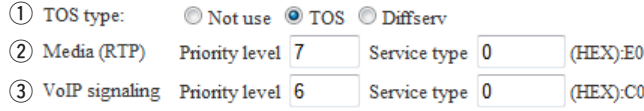

#### q **TOS type:**

Set the TOS (Type-Of Service) function. (Default: TOS)

- Not use : Turn OFF the TOS function.
- TOS : Send the VoIP packets to the TOS field (8 bits) in the IP header in the TOS format.
- Diffserv : Send the VoIP packets to the TOS field (8 bits) in the IP header in the Diffserv (Differentiated Service) format.

#### 2 Media (RTP)

Set the priority level for sent VoIP packets.

• Priority: Set the TOS priority value. (Default: 7)

(Select range: 0 to 7, 7 is the highest priority.)

- Service type: Set the TOS service type field value. (Default: 0) (Select range: 0 to 15)
- DSCP: Set the DSCP (Differentiated Services Code Point) value. (Default: 56)

(Select range: 0 to 63)

#### **[Hexadecimal numeral displayed when TOS Set]**

TOS is composed by 8 bits as follows:

- 1-3 bit : Priority value (Default: 111)
- 4-7 bit : Service type (Default: 0000)
- 8 bit : Not used (Fixed to "0")

Default (1-8 bits) : 11100000 (Binary numeral), E0 (Hexadecimal numeral)

#### **[Hexadecimal numeral displayed when Diffserv Set]**

TOS is composed by 8 bits as follows:

- 1-6 bit : DSCP (Default: 111000)
- 7, 8 bit : Not used (Fixed to "0")

Default (1-8 bits) : 11100000 (Binary numeral), E0 (Hexadecimal numeral)

### **3** VoIP signaling

Set the calling packets priority sending function.

- Priority: Set the TOS priority value. (Default: 6) (Select range: 0 to 7, 7 is highest priority.)
- Service type: Set the TOS service type field value. (Default: 0) (Select range: 0 to 15)
- DSCP: Set the DSCP (Differentiated Services Code Point) value. (Default: 48) (Select range: 0 to 63)

### **[Hexadecimal numeral displayed when TOS Set]**

TOS is composed by 8 bits as follows: 1-3 bit : Priority value (Default: 111) 4-7 bit : Service type (Default: 0000) 8 bit : Not used (Fixed to "0") Default (1-8 bits) : 11100000 (Binary numeral), E0 (Hexadecimal numeral)

### **[Hexadecimal numeral displayed when Diffserv Set]**

TOS is composed by 8 bits as follows:

- 1-6 bit : DSCP (Default: 111000)
- 7, 8 bit : Not used (Fixed to "0")

Default (1-8 bits) : 11100000 (Binary numeral), E0 (Hexadecimal numeral)

## ■ Connection setting (Selective call mode)

## **3-24 Numbering plan ♦ Specific number setting**

Set a DTMF code for each function.

Place the mouse pointer on "Connection setting," and then click "Numbering plan" shown on the list.

#### **Specific number setting**

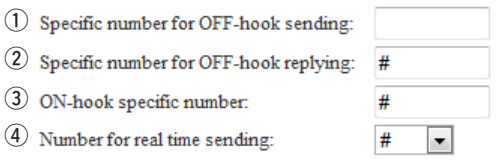

#### q **Specific number for OFF-hook sending:**

Set the DTMF code for transmitting OFF-hook. (Default: Blank)

- You can input up to a 4-digit DTMF code.
- 0–9, \*, #, A, B, C and D are selectable.

#### 2 Specific number for OFF-hook replying:

Set the DTMF code for receiving OFF-hook.

The VE-PG2 replies when it is called by other VE-PG2.

(Default: #)

- You can input up to a 4-digit DTMF code.
- 0–9, \*, #, A, B, C and D are selectable.

#### **(3) ON-hook specific number:**

Set the DTMF code for disconnecting the communication. (Default: #)

• You can input up to a 4-digit DTMF code.

• 0–9, \*, #, A, B, C and D are selectable.

#### $\widehat{a}$  Number for real time sending:

Set the DTMF code for immediately transmitting the code. (Default: #)

• None, \*, #, A, B, C and D are selectable.

### ï **Call destination number save and load**

You can load or save the "Call destination number setting list."

Place the mouse pointer on "Connection setting," and then click "Numbering plan" shown on the list.

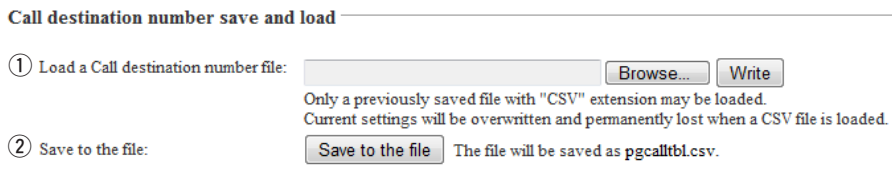

#### q **Load a Call destination number file:**

You can load the "Call destination number setting" list from the PC.

• Click [Browse...] to select the folder containing the file to be downloaded.

• Click [Write] to write the list to the VE-PG2.

#### w **Save to the file:**

You can save the "Call destination number setting" list to the PC. • Click [Save to the file] to select the folder to save the file in, then save.

## ■ Connection setting (Selective call mode)

1  $\overline{\phantom{a}}$ 

## 3-24 Numbering plan (Continued)

### ï **Call destination number setting**

Set each DTMF signal's connection destination for calls that are sent from a transceiver.

Place the mouse pointer on "Connection setting," and then click "Numbering plan" shown on the list.

Transceiver 1 (TRX1)

 $\overline{\phantom{a}}$ 

#### **Call destination number setting**

 $(1)$  Index:

(2) Call destination number:

- 3 Call destination VE-PG2 address:
- 4 Call destination VE-PG2 port:

#### q **Index:**

Set the index number for the call destination. (Default: 1)

#### (2) Call destination number:

Set the DTMF code to call the destination VE-PG2. (Default: Blank)

#### **(3) Call destination VE-PG2 address:**

Set the destination VE-PG2's IP address. (Default: Blank)

#### **4**) Call destination VE-PG2 port:

Set the destination VE-PG2's connection port. (Default: Transceiver 1 (TRX1))

## ï **Call destination number setting list**

Display the number list of the saved destinations.

Place the mouse pointer on "Connection setting," and then click "Numbering plan" shown on the list.

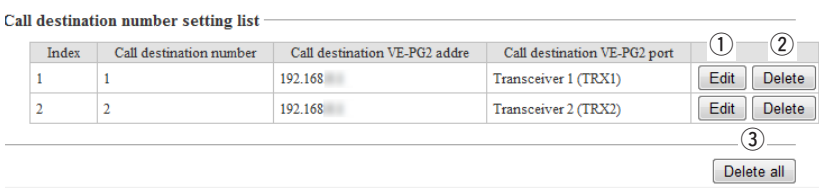

#### **Call destination number setting list**

Display the call destination number setting list.

• Displayed only when a saved destination number has been set.

#### q **[Edit]:**

Click [Edit] when you want to edit the specified call destination number setting on the list.

#### w **[Delete]:**

Click [Delete] when you want to delete the specified call destination number setting from the list.

#### e **[Delete all]:**

Click [Delete all] when you want to delete the list.

## ■ Connection setting (Selective call mode)

## **3-25 Priority call control**

## **♦ Priority level setting**

Set the incoming priority to each [TRX1]–[TRX3] ports and external device.

Place the mouse pointer on "Connection setting," and then click "Priority call control" shown on the list.

**Priority level setting** 

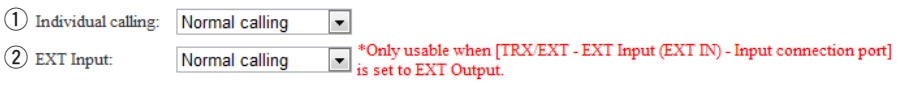

#### q **Individual calling:**

Set the priority of the incoming individual call.

(Default: Normal calling)

(Selectable from Normal calling, Priority calling or High priority calling)

#### w **EXT Input:**

Set the incoming priority from the external device which is connected to the [IN] port. (Default: Normal calling)

(Selectable from Normal calling, Priority calling or High priority calling)

## **3-26 Emergency notice**

### ï **Emergency notice setting**

Set the emergency notice output ports in "Connection setting"–"Emergency notice" or to the port which is set in "Connection setting"-" IP network connection"-"Emergency notice."

Place the mouse pointer on "Connection setting," and then click "Emergency notice" shown on the list.

#### **Emergency notice setting**

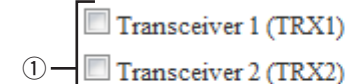

Transceiver 3 (TRX3)

- $(2)$ **EXT Output**
- Emergency notice equipment \*[IP network connection Emergency notice  $(3)$

#### q **Transceiver 1 (TRX1) – Transceiver 3 (TRX3)**

Sends the emergency notice to the selected port, [TRX1], [TRX2] or [TRX3].

(Default:  $\Box$  Transceiver 1 (TRX1))

(Default:  $\Box$  Transceiver 2 (TRX2))

(Default:  $\Box$  Transceiver 3 (TRX3))

#### w **EXT Output**

Sends the emergency notice to the [OUT] port.

(Default:  $\Box$  EXT Output)

• This is not displayed when "Combined mode" is selected in "EXT I/O port mode setting."

#### **(3) Emergency notice equipment**

Sends the emergency notice to the transceivers or other VE-PG2s that are connected to the VE-PG2.

(Default:  $\Box$  Emergency notice equipment)

- The device can be set at "VoIP call destination setting" in "IP Communication-Emergency notice."
- Only send the emergency notice when "Emergency" is set at "Input connection port" in "TRX/EXT-EXT Input (EXT IN)."

## ■ Connection setting (Selective call mode)

## **3-27 Abnormal condition monitor ♦ Monitor function setting**

Set the monitor function when a communication error occurs.

Place the mouse pointer on "Connection setting," and then click "Abnormal condition monitor" shown on the list.

**Monitor function setting** 

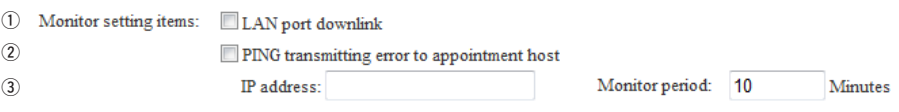

#### q **LAN port downlink:**

Select a monitoring devices. (Default:  $\Box$  LAN port downlink)

#### w **PING transmitting error to appointment host:**

When the Ethernet cable is disconnected from the VE-PG2's [LAN] port, the [LAN] indicator blinks red, and the error message is displayed on "SYSLOG" in "Information."

- If you check the "EXT Output" radio button to "Enable," the VE-PG2 sends the signal to [OUT] port when the communication error occurs.
- Set "Use control output" to "Enable" the error detect signal outputs to the [A], [B] or [C] ports.
- While the error detect signal is sent, the VE-PG2 can not receive a signal from the external device that is connected to the [OUT] port.

(Default:  $\Box$  PING transmitting error to appointment host)

#### e **IP address:**

The VE-PG2 automatically sends PING commands to the specified IP address.

- "IP address" appears when the "PING transmitting error to appointment host" check box is checked.
- PING command send interval and specified IP address can be set in the same screen.
- When a PING error occurs, the [LAN] indicator blinks alternately red and green, and the error message is displayed on "SYSLOG" in "Information."
- When "Use control output" is set to "Enable," the error detection signal is sent to the [A], [B] or [C] ports.
- While the error detection signal is sent, the VE-PG2 can not receive signals from the external device that is connected to the [OUT] port.

## ■ Network setting

### **3-28 LAN IP**

### **♦ System name**

Set this VE-PG2's name.

Place the mouse pointer on "Network setting," and then click "LAN IP" shown on the list.

### **System name**

System name: VE-PG2

Set a name of up to 31 characters (a to  $z$ , A to  $z$ , 0 to 9 or "-" are usable). The name will be displayed when you access the VE-PG2 by telnet. (Default: VE-PG2)

• DO NOT set the first or last character to "-."

3

### ■ Network setting

### 3-28 LAN IP (Continued)

### **♦ IP address Setting**

#### Set the VE-PG2's LAN address.

Place the mouse pointer on "Network setting," and then click "LAN IP" shown on the list

#### **IP** address Setting

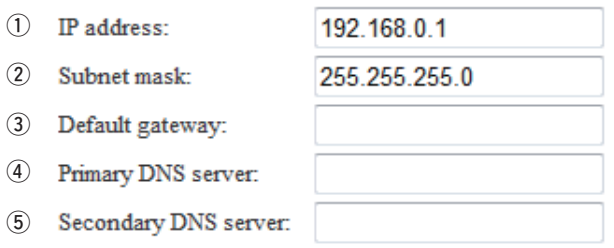

#### q **IP address**

Set the VE-PG2 IP address when the VE-PG2 is connected to the operating network. (Default: 192.168.0.1)

#### w **Subnet mask**

Set the subnet mask when the VE-PG2 is connected to the operating network. (Default: 255.255.255.0)

(Setting example: When you set the subnet mask to "255.255.255.248")

- IP address can be set between "192.168.0.0" and "192.168.0.7."
- IP address for network devices can be set between "192.168.0.2" and "192.168.0.6."
- The following IP address cannot be used for network devices.

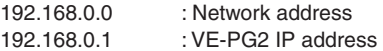

192.168.0.7 : Broadcast IP address

#### e **Default gateway**

Set the default gateway when your VE-PG2 communicates with a network device which has a different network part IP address.

#### **4** Primary DNS server

Set the address of the main DNS server.

#### (5) **Secondary DNS server**

Set the address of the secondary DNS server.

## ■ System setting

## **3-29 Administrator**

### ï **Change Administrator's password**

Modify the administrator password.

Place the mouse pointer on "System setting," and then click "Administrator" shown on the list.

### Change Administrator's password

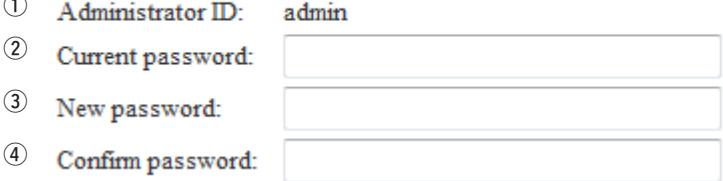

#### q **Administrator ID**

 $\sim$ 

Displays the administrator login ID. • The ID is fixed to "admin," and you cannot change it.

#### w **Current password**

Input the current password, if you want to change it. (Default: wavemaster) • Case sensitivity on.

#### e **New password**

Input a new password. • Case sensitivity on.

#### r **Confirm password**

Input the programmed new password again to confirm.

### **[NOTE]**

If you forget administrator's password, you must reset (initialize) the VE-PG2. To reset, see "How to initialize the VE-PG2" for details. (p. 148)

• When you reset (initialize) the VE-PG2, all settings are reset to the initial default values.

■ System setting

## **3-30 Clock**

## $\diamond$  Internal clock setting

Set the time of the VE-PG2 internal clock.

Place the mouse pointer on "System setting," and then click "Clock" shown on the list.

#### **Internal clock setting**

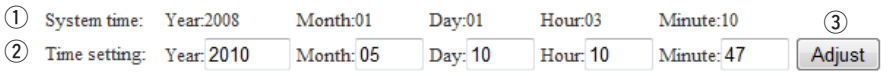

#### q **System time**

Displays the VE-PG2 internal clock time.

#### w **Time setting**

Displays the time when you access the VE-PG2 setting screen.

#### e **[Adjust]**

Set the  $[Time setting](\textcircled{2})$  time to the VE-PG2 internal clock.

## **3-31 SYSLOG ♦ SYSLOG Setting**

Set the log information display style.

Place the mouse pointer on "System setting," and then click "SYSLOG" shown on the list.

### **SYSLOG Setting**

 $(1)$ **DEBUG O** Disable C Enable  $(2)$ **INFO** Disable <sup>O</sup> Enable  $\circled{3}$ **NOTICE:** Disable <sup>O</sup> Enable 4 Host address:

#### q **DEBUG**

Select whether to enable or disable to display debug information on the SYSLOG screen.

(Default: Disable)

#### w **INFO**

Select whether to enable or disable to display information messages on the SYSLOG screen. (Default: Enable)

#### **(3) NOTICE**

Select whether to enable or disable to display notice messages on the SYSLOG screen.

(Default: Enable)

#### r **Host address**

If you use the SYSLOG function, enter the IP address of the host which receives SYSLOG messages.

■ System setting

### **3-32 SNMP**

## **♦ SNMP Setting**

Set the SNMP (Simple Network Management Protocol) when you monitor the protocol, to automatically monitor using the SNMP monitor.

Place the mouse pointer on "System setting," and then click "SNMP" shown on the list.

### **SNMP** setting

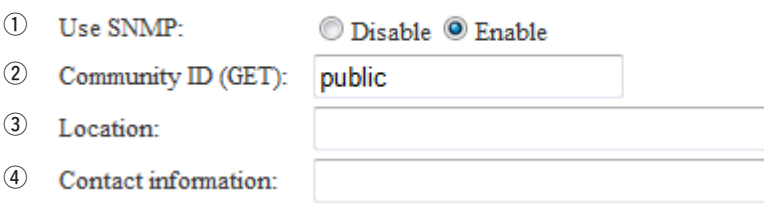

#### q **Use SNMP**

Select whether to enable or disable the SNMP monitor function.

(Default: Enable)

• If you select "Enable," you can monitor the VE-PG2 setting information with the SNMP monitor.

#### w **Community ID (GET)**

Set an ID of up to 31 characters, which is required to access the SNMP monitor. (Default: public)

#### e **Location**

Enter a location name of up to 127 characters to be displayed on the SNMP monitor. • The SNMP monitor is compatible with MIB-II (RFC1213).

#### r **Contact information**

Enter a contact information of up to 127 characters to be displayed on the SNMP monitor.

• The SNMP monitor is compatible with MIB-II (RFC1213).

## ■ **Information**

## **3-33 Network information ◇ Interface list**

You can confirm the VE-PG2's network interface, IP address and subnet mask in this screen

Place the mouse pointer on "Information," and then click "Network information" shown on the list.

Displays the VE-PG2's network interface, IP address and Subnet mask.

#### **Interface list**

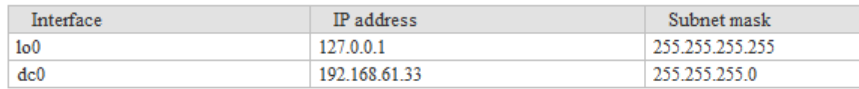

### ■ Information

### 3-33 Network information (Continued)

### ï **MAC address**

You can confirm the VE-PG2's MAC address in this screen

Place the mouse pointer on "Information," and then click "Network information" shown on the list.

Displays the VE-PG2's MAC address.

### **MAC** address

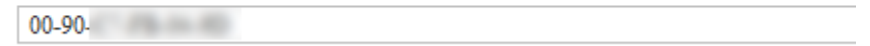

### **[NOTE]**

The MAC address is unique number which is composed of 12 digits (0090C7\*\*\*\*\*\*). The MAC address is printed on the serial number label on the VE-PG2's bottom panel.

 $(2)$   $(3)$ 

Delete

Reload

## **3-34 SYSLOG**  $\diamond$  SYSLOG

Displays the VE-PG2 log information.

Place the mouse pointer on "Information," and then click "SYSLOG" shown on the list.

**SYSLOG** 

Current time: 2008/01/01 03:15 (Boot time: 0 days 01:06:03)

(1) SYSLOG level for display: ■ DEBUG ■ INFO ■ NOTICE

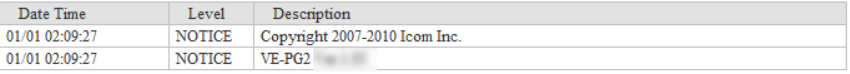

#### q **SYSLOG level for display**

Select whether or not to display the DEBUG, INFO and NOTICE log information.

• When you check each check box, the log information is displayed.

• The check box state is not saved.

(Default: Ø DEBUG, Ø INFO, Ø NOTICE)

[When you do not want to display log information] Take OFF the check mark from a desired box, and click [Reload].

#### 2 [Reload]

Reloads the SYSLOG information if you have checked the DEBUG, INFO and NOTICE check boxes.

#### e **[Delete]**

Deletes the displayed SYSLOG information.

### ■ Information

## **3-35 Call/Reception record**  $\diamond$  Call/Reception record

Displays the VE-PG2 communication information.

Place the mouse pointer on "Information," and then click "Call/Reception record" shown on the list.

Displays the VE-PG2 communication record entries.

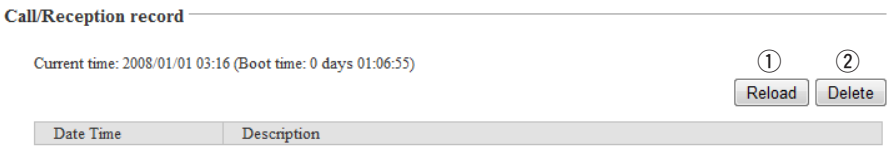

### q **[Reload]**

Reloads the VE-PG2 communication record entries.

- Up to 1000 record entries can be stored.
- If the number of entries exceeds 1000, the oldest entry is deleted instead of recording a new one.

### w **[Delete]**

Deletes the displayed VE-PG2 communication record entries.

### **3-36 Information list for IP connection** ï **IP network connection information**

You can confirm the connected devices' information in this screen

Place the mouse pointer on "Information," and then click "Information list for IP connection" shown on the list.

Displays the VE-PG2's [TRX1], [TRX2], [TRX3], [IN] and [OUT] ports, and the emergency notice connecting condition shown on the list.

- The following example is displayed when "EXT I/O port" in "Connection setting-Operating mode-EXT I/O port mode" is set to "Combined mode."
- While operating in bridge mode.
	- **IP** network connection information

Reload

**Dolood** 

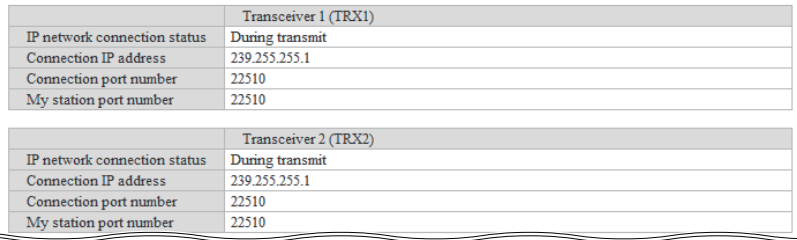

#### • While operating in the selective call mode.

IP network connection information

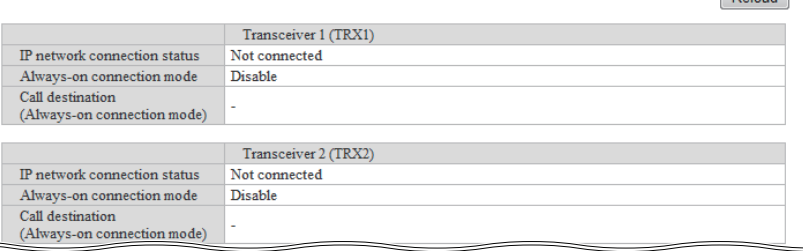

#### **[Reload]**

Reloads the connecting condition.

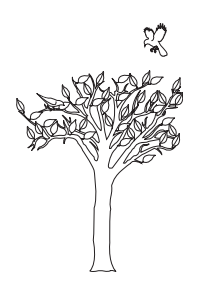

# **MAINTENANCE SECTION 4**

This section describes the procedure to restrict access to the setting screen, to save or initialize the settings, and to set the internal clock time, etc.

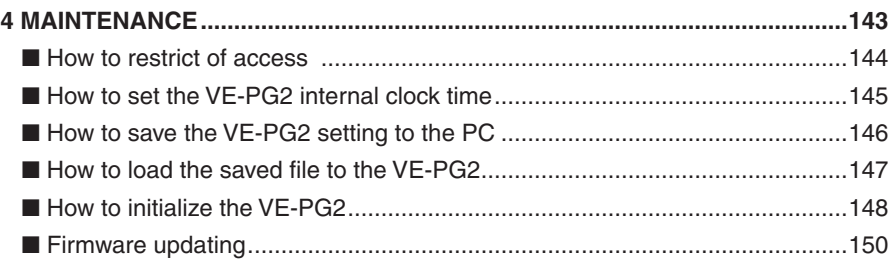

## <span id="page-143-0"></span>4 MAINTENANCE

## ■ How to restrict of access

If you set a new administrator password, you can restrict access to the VE-PG2 setting screen.

The default administrator password is "wavemaster."

- The administrator ID is fixed at "admin."
- 1) Place the mouse pointer on "System setting," and then click "Administrator."
- (2) Input the "Current password," "New password" and "Confirm password."
	- Input them less than 31 characters (Selectable from 0–9, a–z and A–Z).

#### **Change Administrator's password**

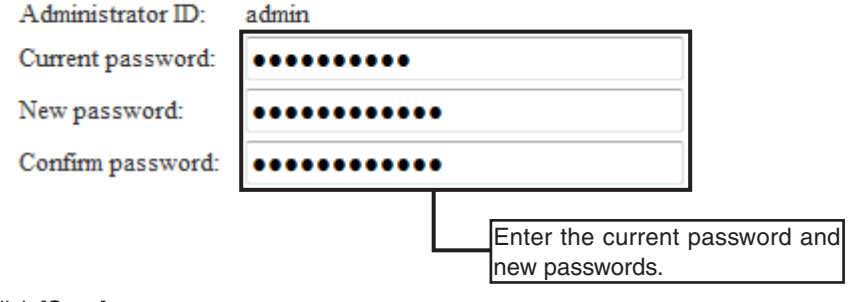

3 Click [Save].

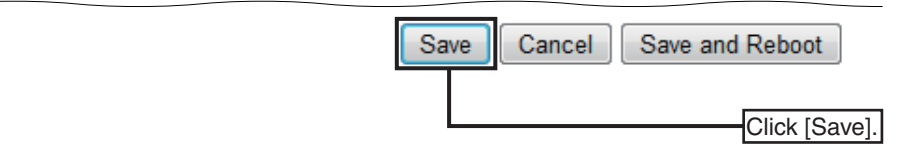

 $\overline{a}$ ) When the login dialog box is displayed, enter the login the ID ("admin") and the new password.

### **[NOTE]**

If you forget the administrator password, hold down [INIT] for 5 seconds to reset (initialize) the VE-PG2. (p. 148)

• When you reset (initialize) the VE-PG2, all settings are reset to the initial default values.
# ■ How to set the VE-PG2 internal clock time

You can set the VE-PG2 internal clock time.

- $\odot$  Place the mouse pointer on "System setting," and then click "Clock."
- 2) The time when you accessed the VE-PG2's setting screen is displayed in "Time" setting."

Click [Adjust] to set the displayed time to the internal clock.

#### **Internal clock setting** Confirm System time: Year:2008 Month:01 Day:01 Hour:00 Minute:35 Time setting: Year: 2010 Month: 04 Day: 22 **Hour: 14** Minute: 13 Adjust Click [Adjust].

#### **[NOTE]**

If you disconnect the AC adapter from the VE-PG2, or in case a power outage, the internal clock time will be initialized.

# ■ How to save the VE-PG2 setting to the PC

You can save the VE-PG2 setting to the PC.

- <sup>1</sup> Place the mouse pointer on "Maintenance," and then click "Save setting."
- 2 Click [Save to the file] on "Save and load."
	- A dialog box appears.

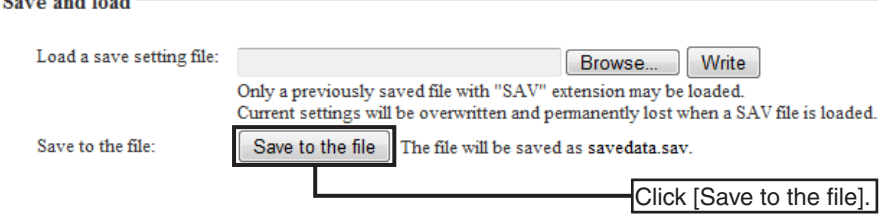

- 3 Click [Save] on the dialog box.
- 4) Select the desired folder, then click [Save] on the window.
	- The setting file which has the extension ".sav" is saved to the selected folder.

#### **[NOTE]**

DO NOT write the saved file to other devices.

# ■ How to load the saved file to the VE-PG2

You can load the VE-PG2 settings from the PC.

- <sup>1</sup> Place the mouse pointer on "Maintenance," and then click "Save setting."
- 2 Click [Browse...] on "Save and load."
	- A Choose file window appears.

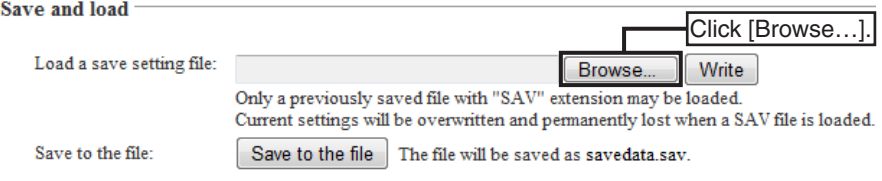

3) Select a desired setting file to load, and click [Open] on the window. [**NOTE]**

DO NOT select the setting file for other device or application.

- 4) Click [Write] to load the setting file to the VE-PG2.
- **5** Click [BACK] after the VE-PG2 is reboot.

# ■ **How to initialize the VE-PG2**

There are two ways of initializing the VE-PG2.

• Set the VE-PG2's IP address again after the VE-PG2 is initialized.

### $\diamond$  Using the [INIT] button

- $\Omega$  Disconnect all the plugs from the VE-PG2, and then connect the AC adapter plug to the VE-PG2.
	- The [POWER] indicator lights green.
- 2 Hold down [INIT] for 5 seconds.
	- The [INIT] button is located on the bottom panel.
	- The [POWER] indicator lights orange.
- 3) Release [INIT].
	- When the [POWER] indicator lights green, the VE-PG2 initialization is completed.

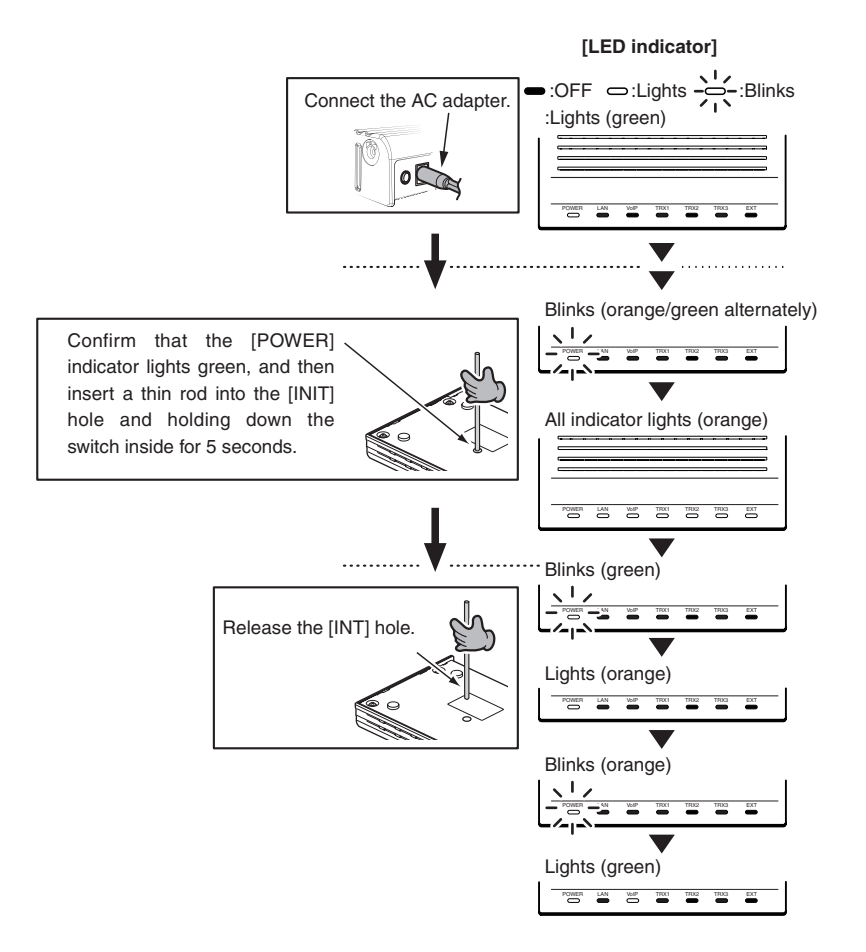

#### ï **Using the VE-PG2's setting screen**

- $\Omega$  Place the mouse pointer on "Maintenance," and then click "Initial setup."
- 2) Select either "All default setting" or "Connection setting default setting" in the Initial setting menu.

#### **Initial setting**

Restore back all setting to default. All default setting:

Connection setting default setting: Restore back Connection setting to default.

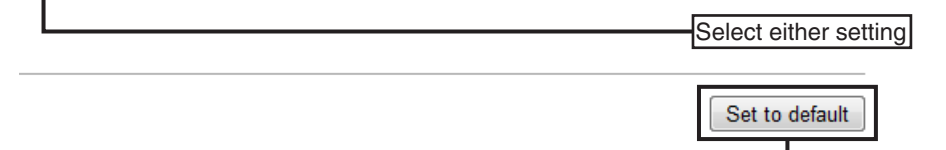

**(3) Click [BACK] after the initializing is complete.** 

#### **[NOTE]**

About the initializing condition

• When "All default setting" is selected:

You can restore all the VE-PG2's settings.

The VE-PG2's IP address is set to "192.168.0.1," when initialized.

 Set the PC's IP address to "192.168.0.xxx." (you can set xxx to any number from 2 to 254.)

• When "Connection setting default setting" is selected:

You can initialize only the VE-PG2's "Connection setting" items.

Click

# ■ Firmware updating

There are three ways for updating the firmware.

#### **[NOTE]**

- **NEVER** disconnect the AC adapter plug from the VE-PG2 while updating the firmware. Otherwise, the VE-PG2 will be damaged.
- If the firewall is running, stop it before updating the firmware.

#### $\Diamond$  Select the firmware

- $\odot$  Download a new firmware (extension is ".dat") from Icom web site.
	- We recommend that the VE-PG2 current setting is saved to the PC before updating the firmware.
- (2) Place the mouse pointer on "Maintenance," and then click "Firmware update."
- 3) Click [Browse...], and then select the firmware.
- (4) Click [Update] to update the firmware.

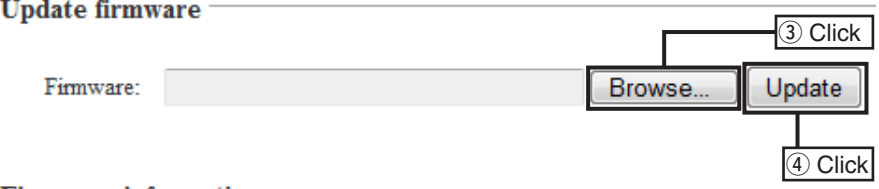

#### **Firmware information**

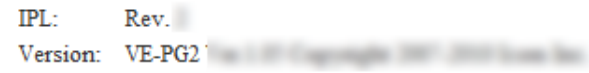

- **(5) Click [BACK] after firmware updating is completed.** 
	- Depending on the update firmware, the VE-PG2's IP address may be reset to the default setting (192.168.0.1). In such a case, set the PC's IP address to 192.168.0.xx (example: 192.168.0.10) to open the VE-PG2 setting menu and change the VE-PG2's IP address.

#### $\diamond$  Using the [MODE] button

If the [POWER] indicator lights orange, you can update the firmware through the internet, using the [MODE] button.

- The VE-PG2 may be set to the default setting after updating the firmware.
- We recommend that the VE-PG2 current setting is saved to the PC before updating the firmware.
- To use online firmware update, connect the VE-PG2 to the internet, and set the "Primary DNS server," "Secondary DNS server" and "Default gateway" in the "Network" menu.
- q When the [POWER] indicator lights orange, hold down [MODE] for 5 seconds.
- (2) Release [MODE] after all the LED indicators light orange.
	- When the updating is finished, the [POWER] and [LAN] indicators light green.
	- **NEVER** disconnect the AC adapter plug from the VE-PG2 while updating the firmware. If you disconnect it, the VE-PG2 will be damaged.
	- Depending on the update firmware, the VE-PG2's IP address may be reset to the default setting (192.168.0.1). In such case, set the PC's IP address to 192.168.0.xx (example: 192.168.0.10) to open the VE-PG2 setting menu and change the VE-PG2's IP address.

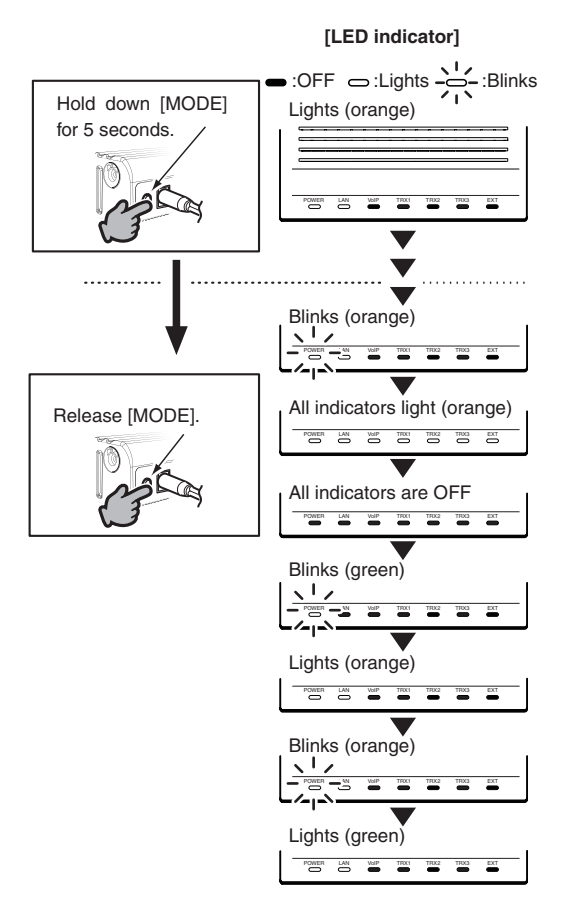

■ Firmware updating (Continued)

#### $\diamond$  Using the VE-PG2 setting screen

Place the mouse pointer on "Connection setting," and then click "Operating mode" shown on the list.

If the [POWER] indicator lights orange, you can update the firmware from the VE-PG2 setting screen.

- Save the VE-PG2 current setting to the PC before updating the firmware, if necessary.
- To use online firmware update, connect the VE-PG2 to internet, and set the VE-PG2's "Primary DNS server," "Secondary DNS server" and "Default gateway" in "Network" menu.
- $\Omega$  Download a new firmware (extension is ".dat") from Icom web site.
- We recommend that you save the current setting in the PC before updating the firmware.
- $(2)$  Place the mouse pointer on "Maintenance," and then click "Firmware update."
- 3) Click [Display] to confirm the new firmware information.

#### Update firmware using internet

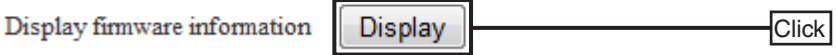

(4) Click [Firmware update].

**Firmware** information

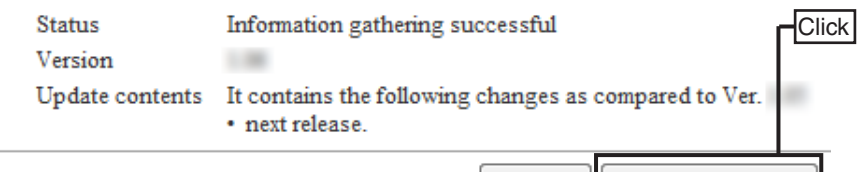

Reload Firmware updata

- Depending on the update firmware, the VE-PG2's IP address may be reset to the default setting (192.168.0.1). In such a case, set the PC's IP address to 192.168.0.xx (example: 192.168.0.10) to open the VE-PG2 setting menu and change the VE-PG2's IP address.
- **(5) Wait until updating the firmware is finished.**

#### Firmware is updating.

NEVER turn power OFF or close the Web browser while firmware is updating.

VE-PG2 automatically reboots after the firmware updating is finished.

- The VE-PG2 accesses the Icom web site, and updates the firmware automatically.
- The VE-PG2 reboots automatically when firmware updating is completed.

#### $\diamond$  About firmware update

If "No new firmware" is displayed on the "Firmware information," it means that there is no firmware to update.

When "Information getting is successful" and updated contents are displayed on the "Firmware information," the VE-PG2 automatically update the firmware.

If "Connection failure" or "Communication error" is displayed on the "Firmware information." check the following:

- Connect the Ethernet cable to the [LAN] port.
- Set the VE-PG2's "Primary DNS server," "Secondary DNS server" and "Default gateway" in "Network" to correct setting.
- If the firewall is running, stop it before updating the firmware. If you want to stop the firewall, ask your network administrator for details.

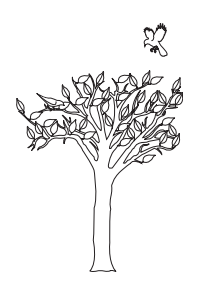

# **REFERENCE SECTION 5**

This section describes the troubleshooting and connection with the VE-PG2 using telnet.

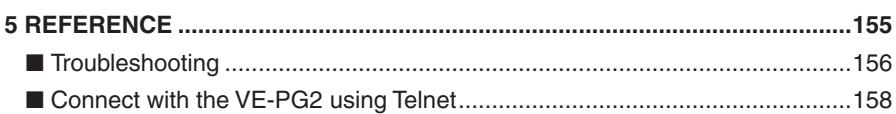

# <span id="page-155-0"></span>5 REFERENCE

# ■**Troubleshooting**

If the VE-PG2 seems to be malfunctioning, please check the followings before sending it to the service center.

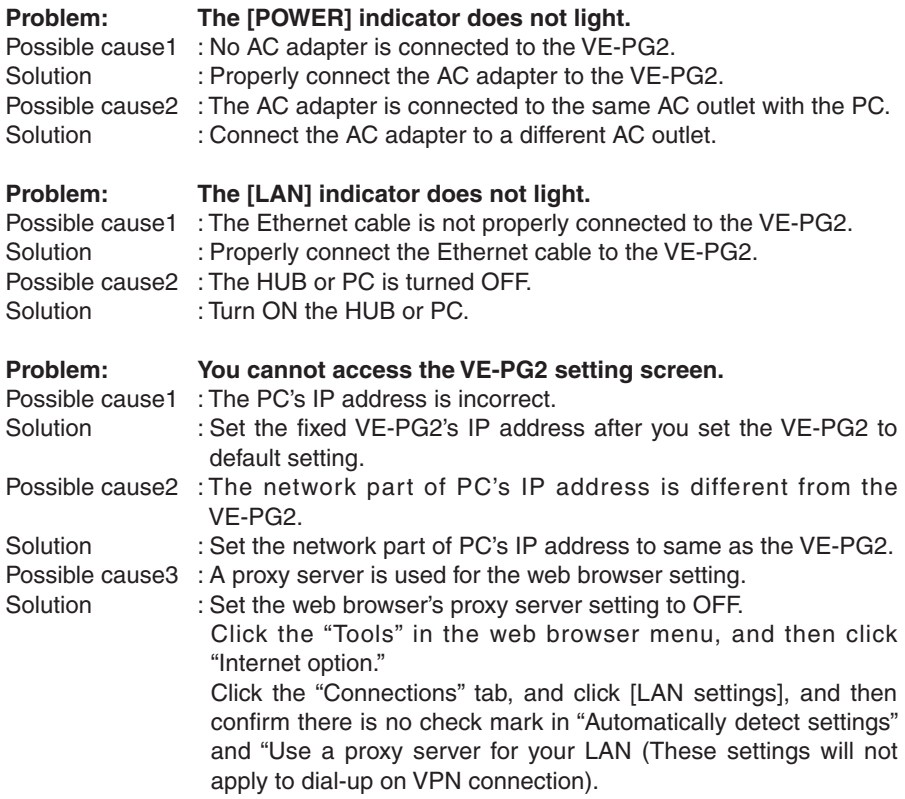

# REFERENCE 5

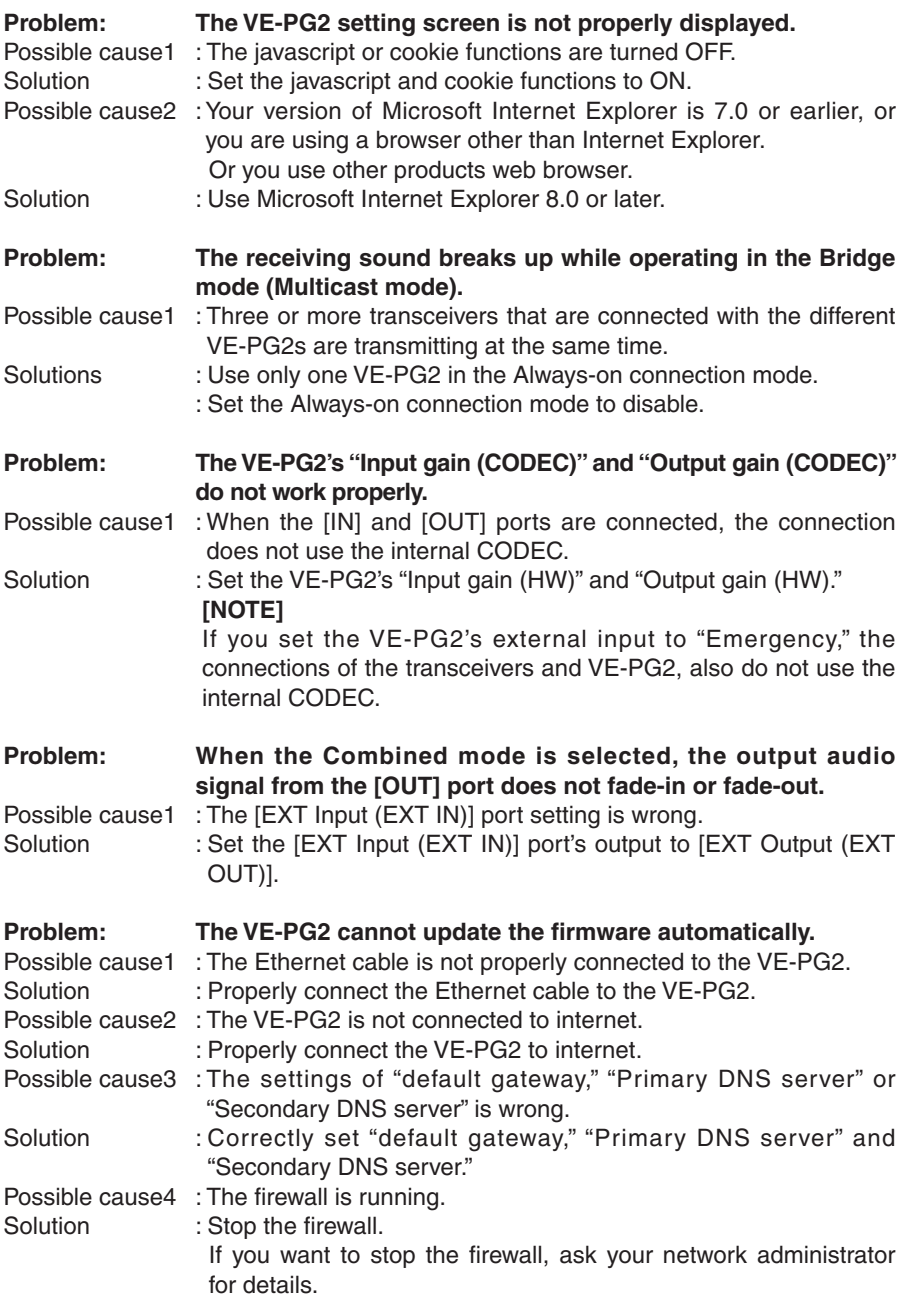

5

# <span id="page-157-0"></span>5 REFERENCE

# ■ Connect with the VE-PG2 using Telnet

#### ï **For Windows XP user**

- $(1)$  Start up Windows.
- (2) Click the [Start] button, and then click [Run...]. Input "Telnet.exe" to the textbox, and then click <OK>.
- e The telnet screen appears, then input "open" and VE-PG2 IP address (example: 192.168.0.1).
- $\overline{a}$  Input login ID and password, then push [Enter]. Login ID : Input "admin" (Fixed) Password : Input the VE-PG2's administrator password
- $(5)$  If the telnet can access to the VE-PG2, "VE-PG2  $\#$ " is displayed on the telnet screen.

#### ï **For Windows Vista or Windows 7 user**

- $(1)$  Start up Windows.
- 2 Click the [Start] button, and click [Control panel], then [Programs].
- e Click "Turn Windows features on or off" in "Programs and Features."
- r Click the "Telnet Client" check box.
- $(5)$  Go to step  $(3)$  in "For Windows XP user."

#### ï **About telnet command**

The VE-PG2 displays the telnet command list to the telnet screen when pushing the [Tab] key.

The sub command list is displayed on the telnet screen when you push the [Tab] key after inputting the telnet command.

• Convenient function to input the telnet command.

After inputting first few characters of the command name, push the [Tab] key. The rest of the characters of the command name are automatically input.

(Example) If you input "s" and push the [Tab] key, "save" will be displayed on the telnet screen.

If there are several possible commands, all of them are displayed.

(Example) If you input "res" and push the [Tab] key, "reset restart" will be displayed on the telnet screen.

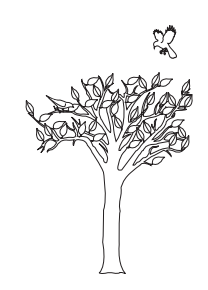

### Count on us!